# **Läkarhandbok**

VNS Therapy®-systemprogrammering

För sjukvårdspersonal

**April 2021**

**RxOnly**

 $\mathsf{CE}_{0344}$ 

**1 av 81 – 26-0009-7503/6 (Swe)**

© Copyright 1998 - 2021 LivaNova, PLC, London, United Kingdom Alla rättigheter förbehålls.

LivaNova är LivaNova, PLC:s registrerade amerikanska varumärke. NCP, Demipulse, Demipulse Duo, Perennia, VNS Therapy, AspireHC, PerenniaFLEX, PerenniaDURA, AspireSR och SenTiva är registrerade varumärken som tillhör LivaNova USA, Inc. Pulse, Pulse Duo, Symmetry och SenTiva DUO är varumärken som tillhör LivaNova USA, Inc. Motsvarande utländska varumärken kan också vara registrerade eller vänta på registrering. Ordmärket och logotyperna för Bluetooth® är registrerade varumärken som ägs av Bluetooth SIG och LivaNova använder dessa märken på licens.

År när CE-märkning lades till: Modell 2000, 2017 Modell 3000, 2018

# **Innehållsförteckning**

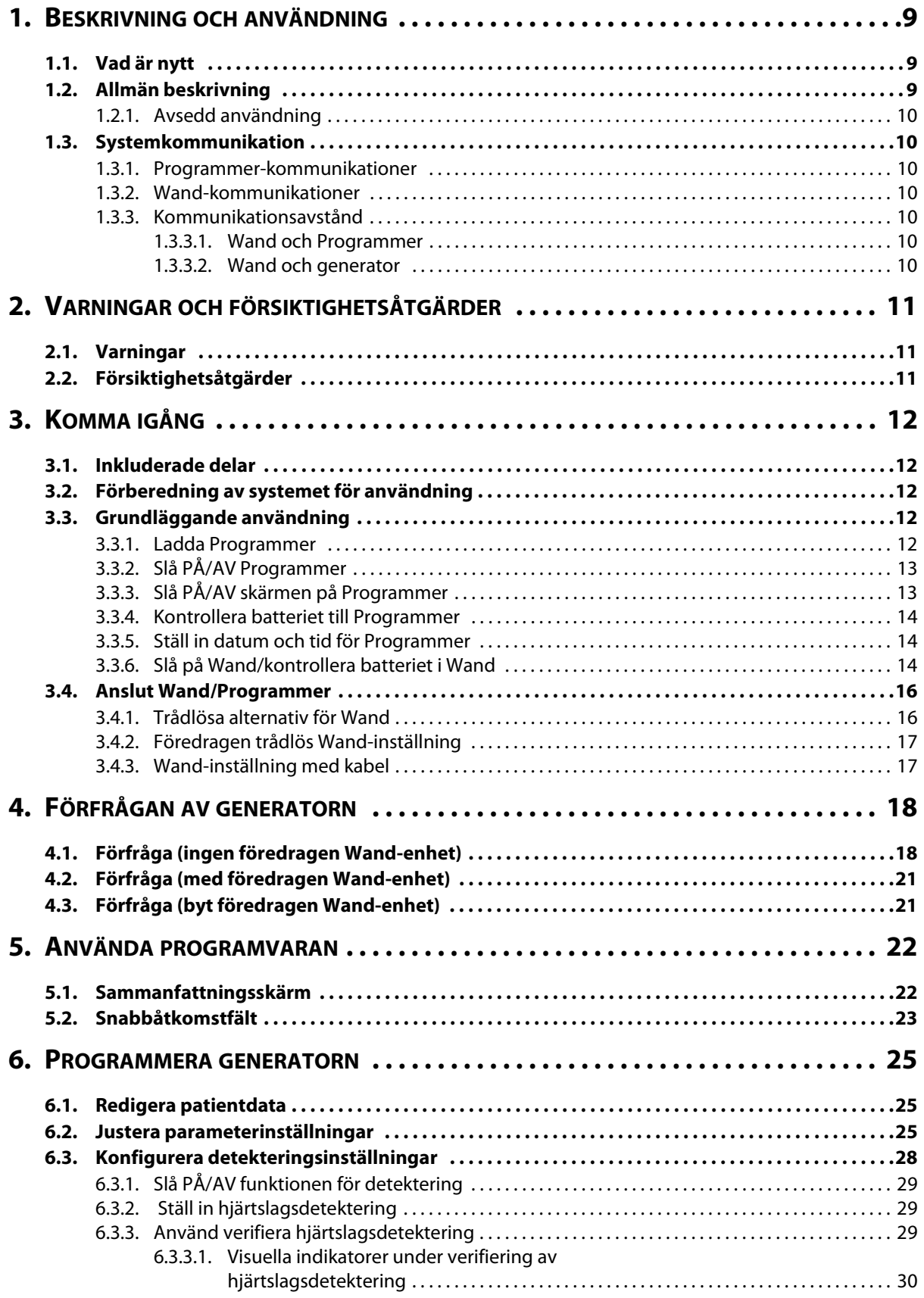

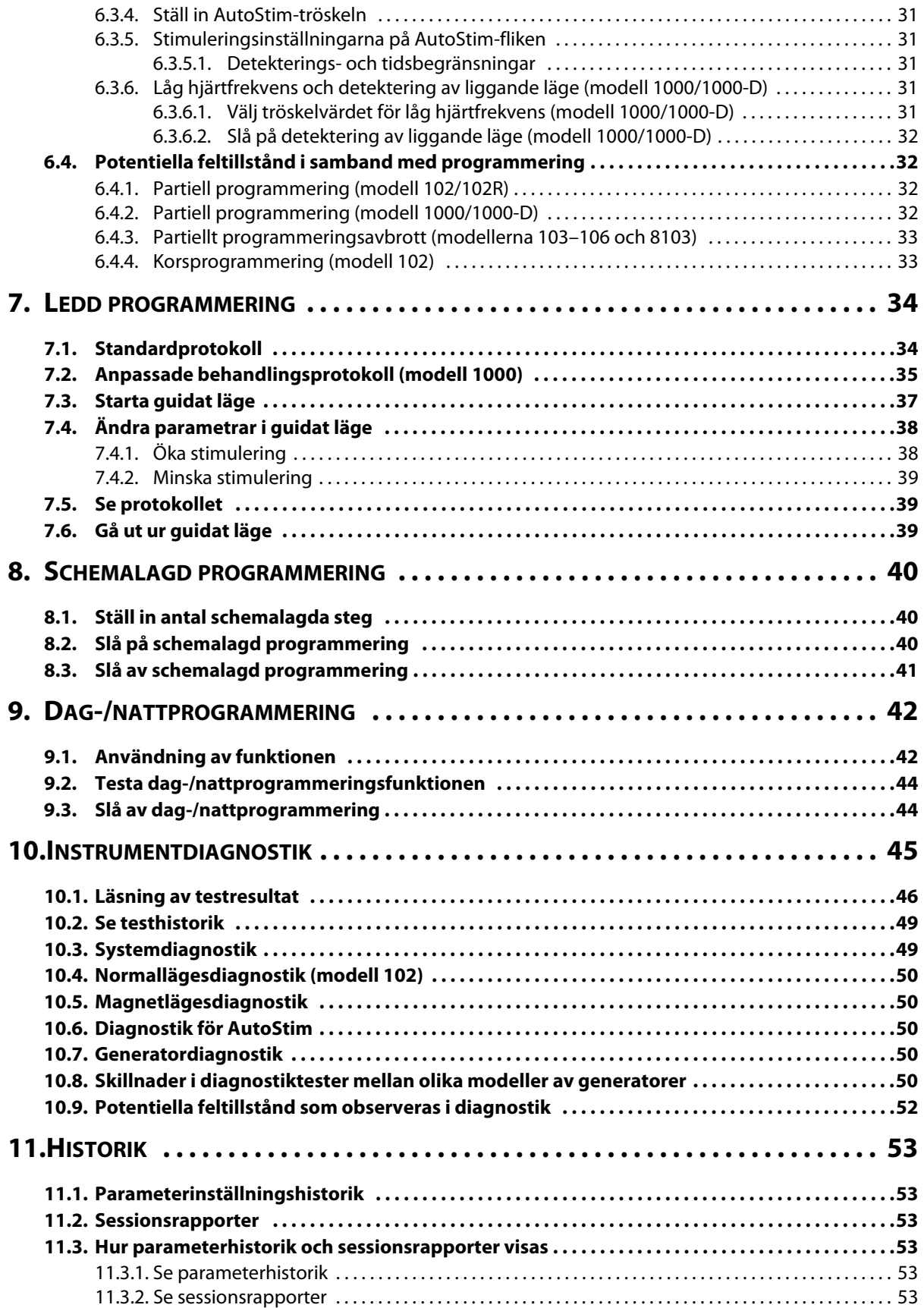

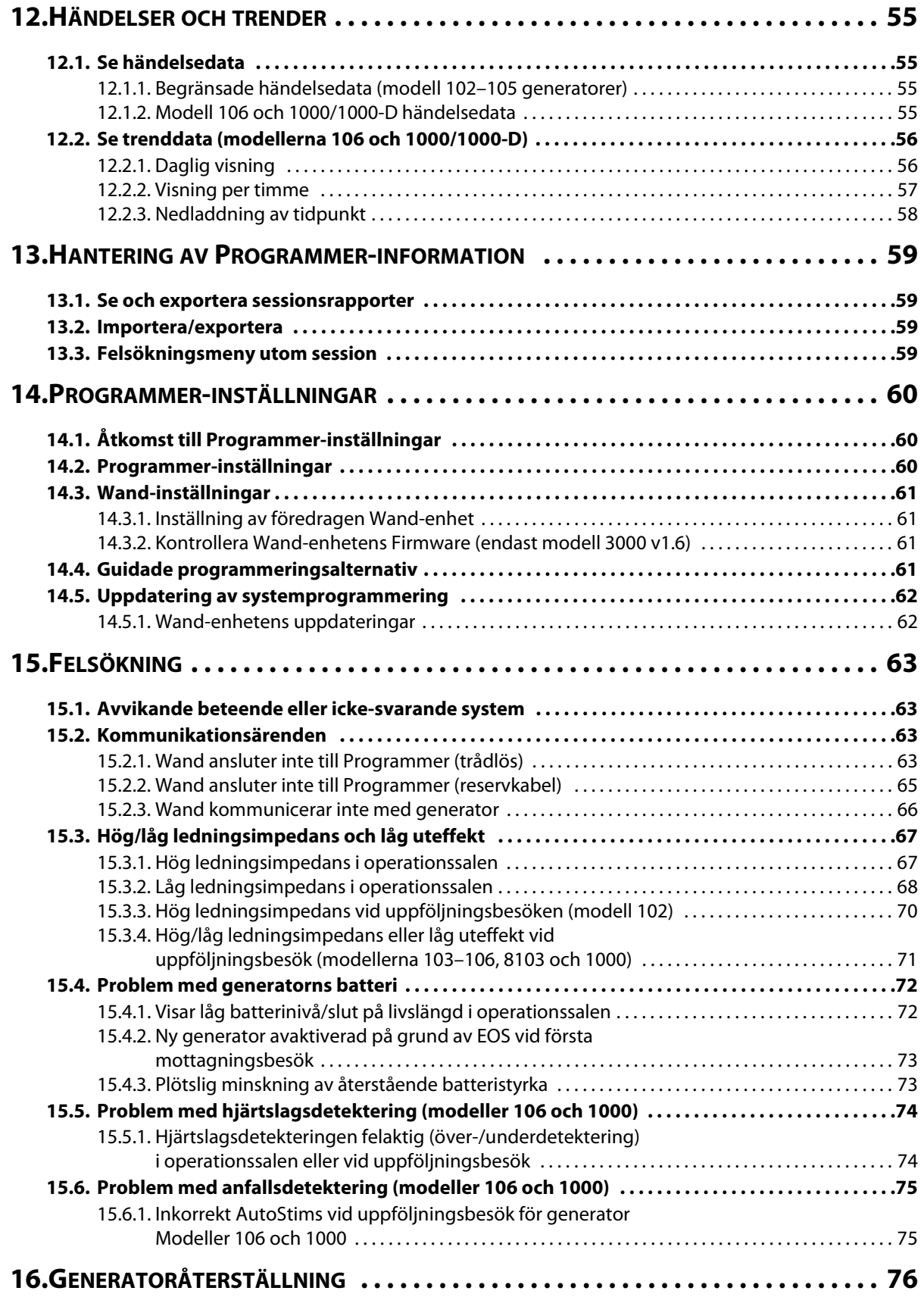

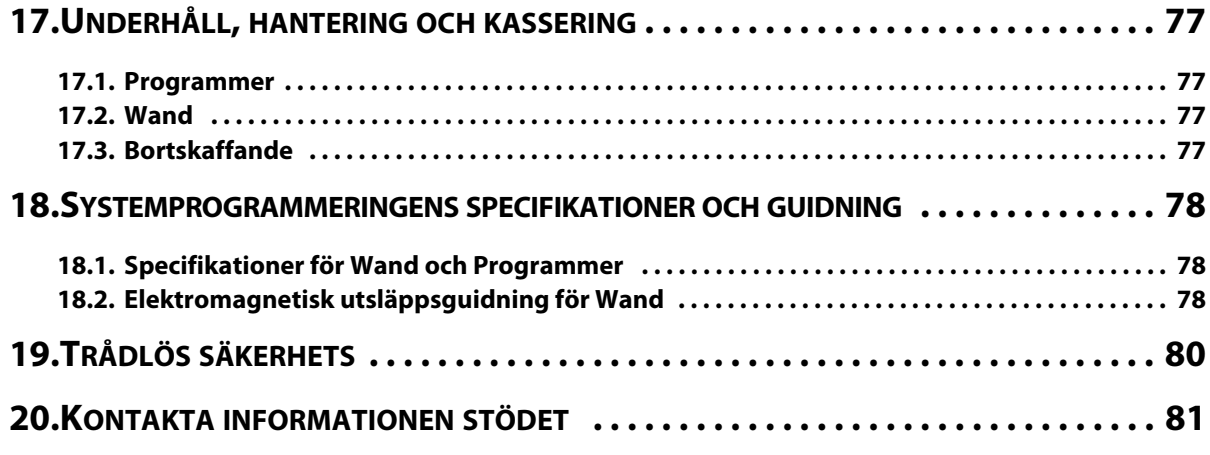

# **Tabellförteckning**

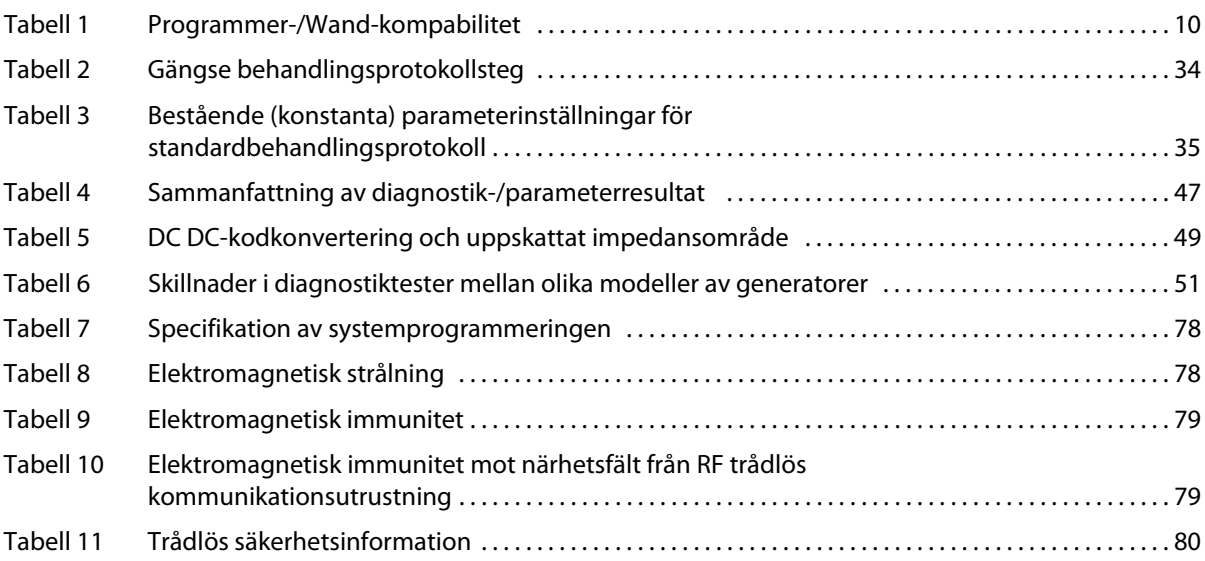

# **Lista över bilder**

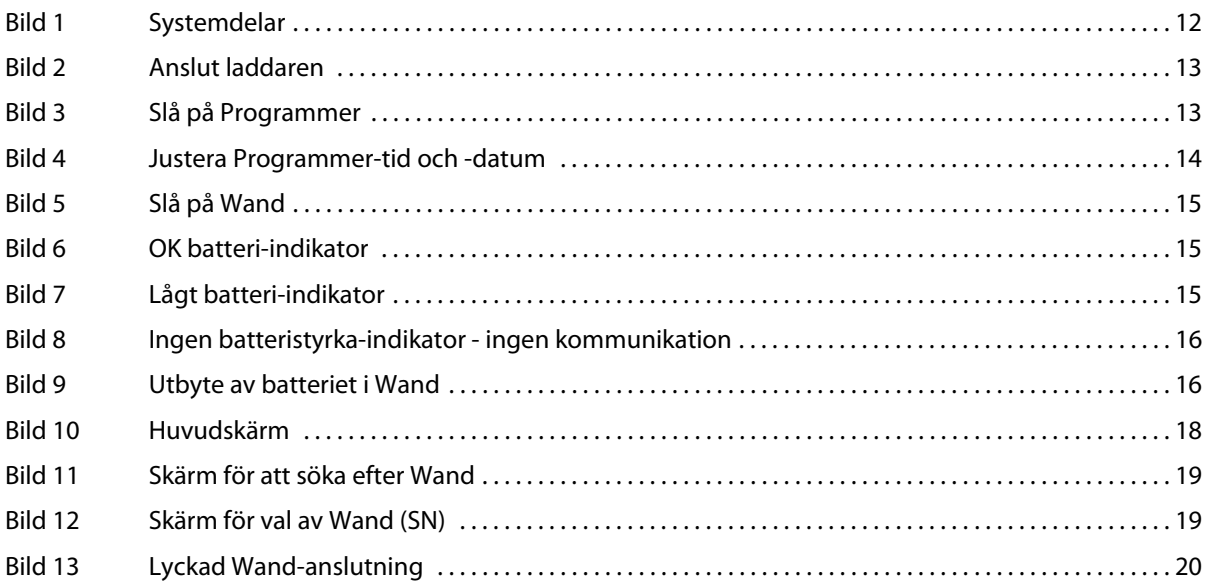

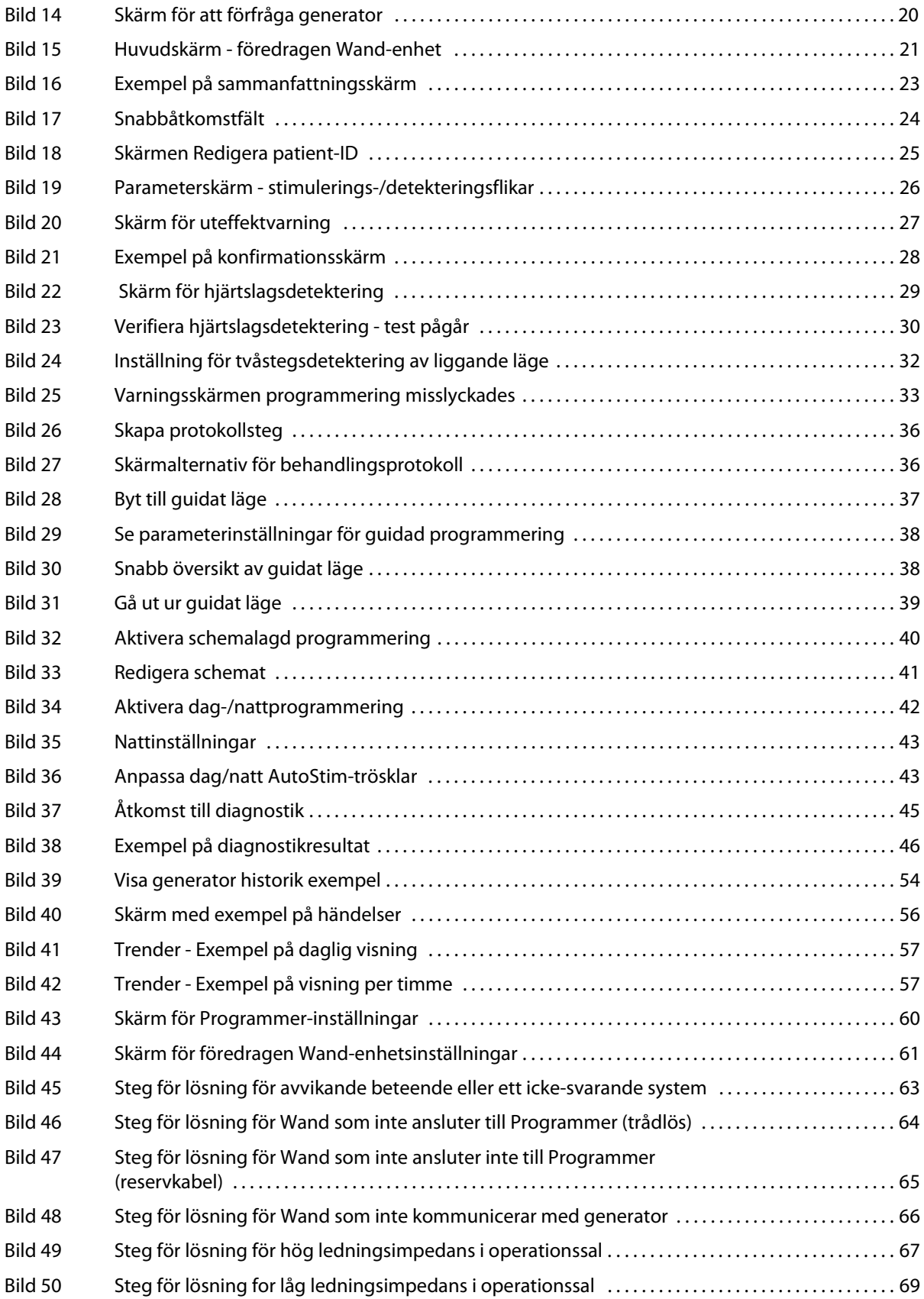

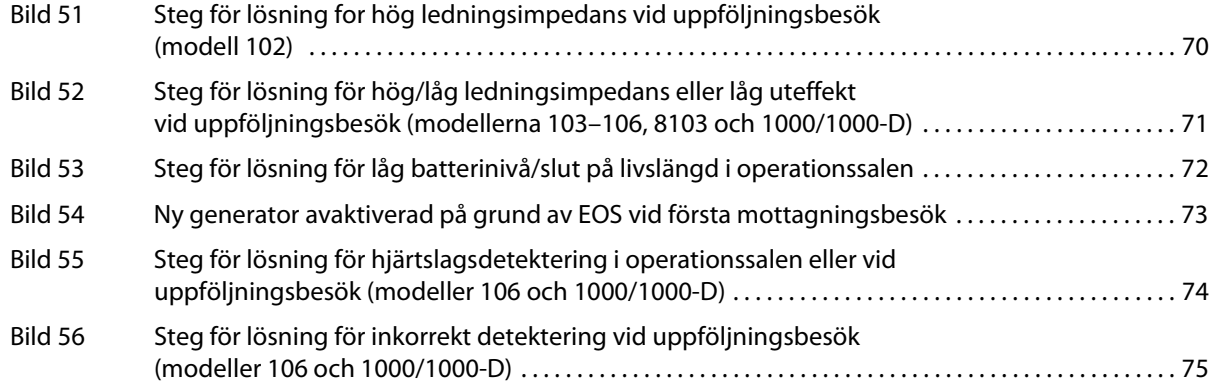

# <span id="page-8-0"></span>**1. BESKRIVNING OCH ANVÄNDNING**

## <span id="page-8-1"></span>**1.1. Vad är nytt**

Senaste versionen av LivaNova® VNS Therapy® Programming System består av VNS Therapy Programmer, modell 3000 version 1.6, och Programming Wand, modell 2000 version 1.1 ("Wand").

Om du har Wand med firmware under v1.1 ([Tabell 1\)](#page-9-7), måste den uppdateras till v1.1 firmware för användning med modell 3000 v1.6 Programmer. Uppdateringsfiler för Wand firmware ingår i modell 3000 v1.6 Programmer. En Wand-USB-kabel [\(Bild 1\)](#page-11-5) behövs för att slutföra uppdateringen av Wand firmware till v1.1.

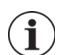

**OBS**! Se ["Kontrollera Wand-enhetens Firmware \(endast modell 3000 v1.6\)"](#page-60-2) för instruktioner om hur du kontrollerar av version av Wand firmware.

Uppdateringen inkluderar:

- Ytterligare förmåga att förfråga och programmera modell 8103 Symmetry Generator och modell 1000-D SenTiva DUO Generator (där det finns tillgängligt).
- Följande programvaruproblem observerades i tidigare versioner av programvaran för modell 3000 och har korrigerats i modell 3000 V1.6
	- Wand-anslutningen till Programmer förlängdes onödigt efter att den identifierades vara oförenlig med Programmer via Bluetooth®.
	- Användaren kan få falska varningsmeddelanden med hög impedans på en modell 3000 v1.5 Programmer vid utförande av systemdiagnostik på M102 / M102R-enheter med utgångsström > 0mA.
	- Felaktig information fylldes i fältet "Last Performed on" (Senast utförd på) i sessionsrapporter i vissa situationer.
- Skillnader i modell 3000 v1.6 programvarans beteende jämfört med tidigare programversioner
	- När en generator är inaktiverad, visar programvaran "Device Disabled" (Enhet inaktiverad) och originalinställningar istället för 0mA för utgångsström. De ursprungliga inställningarna listas för informationsändamål. Generatorn tillhandahåller inte terapi vid dessa inställningar när den är inaktiverad.
	- När en generator är inaktiverad kan den bara aktiveras igen genom att programmera generatorn. Tidigare kunde återaktivering uppnås genom att köra diagnostik eller genom att programmera generatorn.
	- **Information om terapitillstånd ingår i sessionsrapporter.**

### <span id="page-8-2"></span>**1.2. Allmän beskrivning**

Med LivaNova VNS Therapy Programmer, modell 3000 version 1.0/1.6 och Wand för programmering ("Wand") modell 2000, kan du förfråga och programmera följande VNS Therapy-generatorer:

- Modell 102 Pulse
- **Modell 102R Pulse Duo**
- Modell 103 Demipulse
- Modell 104 Demipulse Duo
- **Modell 105 ApsireHC**
- **Modell 106 AspireSR**
- Modell 1000 SenTiva
- Modell 1000-D SenTiva DUO (endast modell 3000 v1.6/modell 2000 v1.1)
- Modell 8103 Symmetry (endast modell 3000 v1.6/modell 2000 v1.1)

[Tabell 1](#page-9-7) ger en beskrivning av kompatibilitet mellan Programmer- och Wand-versioner.

### <span id="page-9-7"></span>**Tabell 1. Programmer-/Wand-kompabilitet**

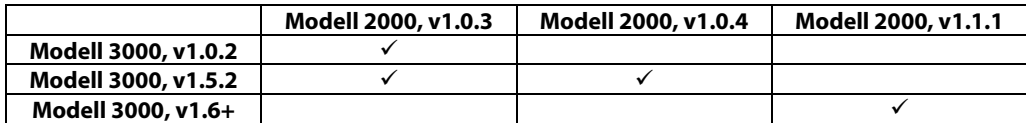

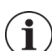

**OBS**! Besök www.LivaNova.com för en förteckning över symboler och termer som används med LivaNova VNS Therapy-systemprogrammering.

### <span id="page-9-0"></span>**1.2.1. Avsedd användning**

VNS Therapy-systemprogrammeringen är endast avsett för användning med VNS Therapy-pulsgeneratorer i en professionell hälso- och sjukvårdsanläggning och för det gäller samma indikationer för användning.

### <span id="page-9-1"></span>**1.3. Systemkommunikation**

VNS Therapy-systemprogrammeringen inkluderar en dator förinstallerad med VNS Therapyprogrammeringsprogramvara och en Wand för programmering. Wand och Programmer är trådlöst anslutna.

Med systemet kan du:

- förfråga och justera behandlingsparametrar för generatorn
- bedöma generatorn och ledningsfunktionen
- se instrumenthistorierna
- exportera sessionsrapporter

#### <span id="page-9-2"></span>**1.3.1. Programmer-kommunikationer**

Programmer indikerar kommunikation på följande sätt:

- Toner för en lyckad förfrågan, diagnostik eller utförda ändringar
- Skärmmeddelanden för lyckad, misslyckad eller föreslagen operation

#### <span id="page-9-3"></span>**1.3.2. Wand-kommunikationer**

Wand-indikatorns lampor lyser när:

- Wand är påslagen (två gröna lampor under strömknappen)
- Wand är ansluten till Programmer (fyra gröna lampor runt strömknappen)
- Wand kommunicerar med generatorn (vitt blinkande generatorikon)
- Batterinivån för Wand är låg (orange batteri-indikator)
- Wand (v1.1+) uppdateras (gröna lampor roterar runt strömbrytaren)

#### <span id="page-9-4"></span>**1.3.3. Kommunikationsavstånd**

#### <span id="page-9-5"></span>**1.3.3.1. Wand och Programmer**

Den trådlösa anslutningen mellan Programmer och Wand fungerar på upp till cirka 3 meters avstånd (cirka 10 fot) under de flesta omständigheter. Om kommunikationen är ostadig ska den medföljande USB-kabeln användas i stället för att ansluta Wand till Programmer.

#### <span id="page-9-6"></span>**1.3.3.2. Wand och generator**

Kommunikationsavståndet mellan Wand och generatorn ska inte vara längre en 1 tum (2,5 cm).

# <span id="page-10-0"></span>**2. VARNINGAR OCH FÖRSIKTIGHETSÅTGÄRDER**

Följ de beskrivna varningarna och försiktighetsåtgärderna i detta avsnitt för optimal prestanda och säkerhet.

### <span id="page-10-1"></span>**2.1. Varningar**

- Anslut inte utrustning som inte är godkänd. Detta kan skada systemet och/eller orsaka personskada.
- Gör inte ändringar på systemet om inte LivaNova uppmanar dig att göra det.
- Användning av tillbehör, transduktorer och kablar som inte är specificerade eller levererade av tillverkaren av denna utrustning kan leda till ökade elektromagnetiska utsläpp eller minskad elektromagnetisk immunitet för denna utrustning och resultera i felaktig funktion.
- Användning av denna utrustning i närheten av eller uppstaplad med annan utrustning bör undvikas då det kan leda till felaktig funktion. Om sådan användning är nödvändig bör denna utrustning och den andra utrustningen observeras för att konstatera att de fungerar normalt.
- Bärbar RF-kommunikationsutrustning (inklusive kringutrustning såsom antennkablar och externa antenner) bör inte användas närmare än 30 cm (12 tum) någon del av Wand, inklusive kablar som är specificerade av tillverkaren. I annat fall kan det leda till att denna utrustnings prestanda försämras.
- MRT-osäkra anordningar är Wand, datorn och patientmagneten. Dessa anordningar utgör projektilrisker och får inte införas i MR-scannerrummet.
- Skydda VNS Therapy-programmeringssytemet mot stöld. Stöld kan leda till skadliga aktiviteter mot systemet.
- Använd systemet i ett kontrollerat område för att förhindra otillåtna anslutningar till systemet.
- Avvikande beteende kan uppträda, såsom då en Wand i närheten felaktigt ansluts till en Programmer. Om detta sker, se [Bild 45](#page-62-4) för anvisningar om hur ihopkoppling av Wand och Programmer ska återställas.

## <span id="page-10-2"></span>**2.2. Försiktighetsåtgärder**

- Ladda inte annan programvara i Programmer. Detta kan störa den förinstallerade VNS Therapy-programvarans effektivitet och funktion.
- Programmer har testats på samma nivå som typiska elektroniska konsumentapparater. Utrustningen är emellertid inte klassad för användning i en miljö med patienter (såsom den är definierad av IEC 60601-1). Vidrör inte samtidigt på patienten och Programmer under programmeringen. Dessutom bör Programmer inte kopplas in till växelström medan den används i en miljö med patienter.

# <span id="page-11-0"></span>**3. KOMMA IGÅNG**

## <span id="page-11-1"></span>**3.1. Inkluderade delar**

Systemet omfattar följande delar [\(Bild 1](#page-11-5)):

- Programmer med pekskärm förladdad med VNS Therapy-programvaran
- Laddaren till Programmer
- Wand med två AA-batterier
- Reserv-USB-kabel för Wand

### <span id="page-11-5"></span>**Bild 1. Systemdelar**

- a. Programmer
- b. Wand
- c. Laddaren till Programmer
- d. USB-kabel för **Wand**

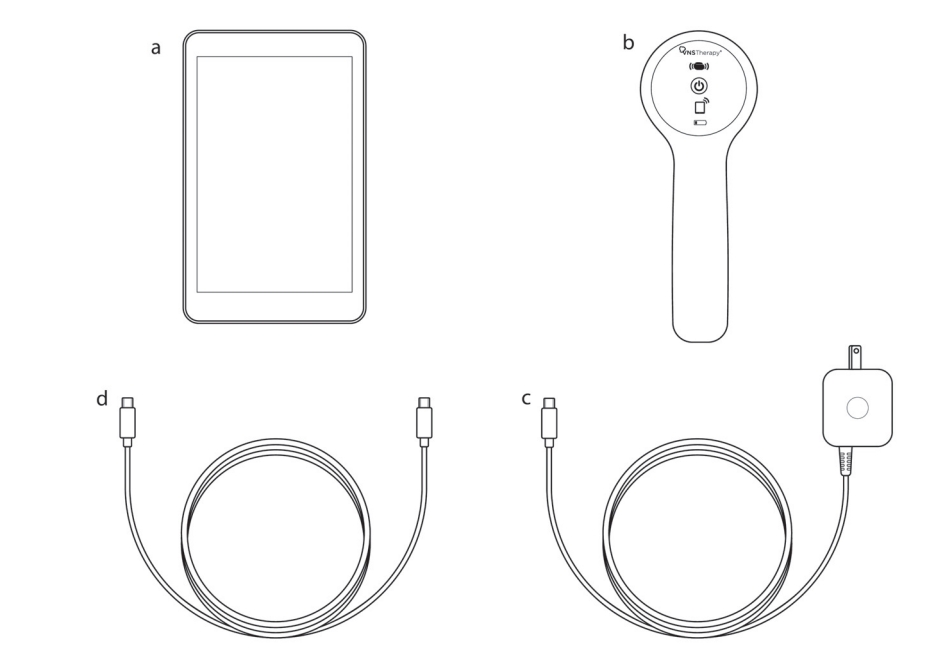

Om utrustningen förbereds för att användas i ett sterilt område ska aseptisk praxis följas. Varje del av systemprogrammeringen är utformat så att det ryms i vanlig tillgängliga sterila höljen (t.ex. armskyddsdukar för laser/kamera). LivaNova rekommenderar att ett sterilt hölje används för varje skild del av systemprogrammeringen.

Om någon del av systemet saknas ska LivaNova kontaktas.

# <span id="page-11-2"></span>**3.2. Förberedning av systemet för användning**

Innan systemprogrammeringen används i en patientsession bör man se till att Programmer och Wand är fulladdade och färdiga att användas. Kontrollera att datum och tid på Programmer är korrekta.

# <span id="page-11-3"></span>**3.3. Grundläggande användning**

### <span id="page-11-4"></span>**3.3.1. Ladda Programmer**

För att ladda Programmer ska laddaren anslutas och kopplas till ett uttag (se [Bild 2\)](#page-12-2). Ladda Programmer när den inte är i användning så att det finns tillräckligt med batteristyrka när den används under en patientsession.

#### <span id="page-12-2"></span>**Bild 2. Anslut laddaren**

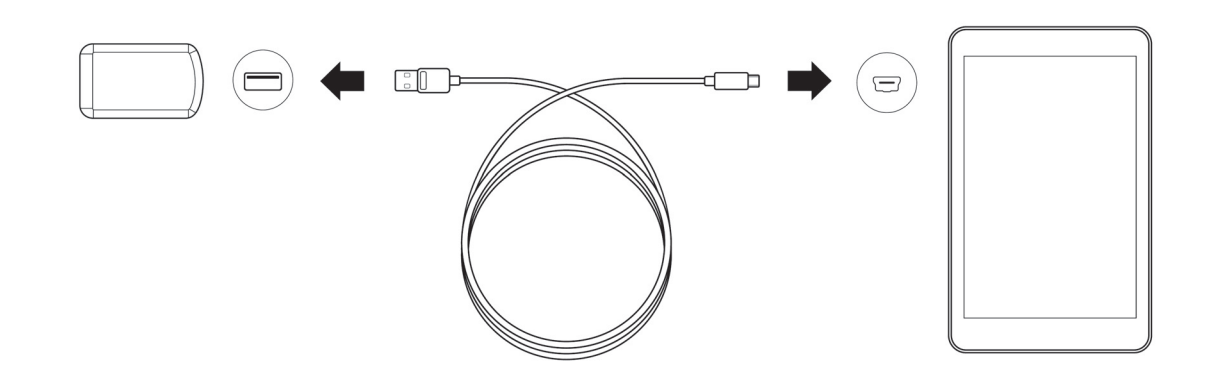

#### <span id="page-12-0"></span>**3.3.2. Slå PÅ/AV Programmer**

För att slå på Programmer ska du trycka på och hålla strömknappen nere i 3 sekunder och släppa [\(Bild 3](#page-12-3)). Några sekunder efter att strömknappen har släppts upp ser du en logo på skärmen följt av att VNS-programvaran startar automatiskt.

#### <span id="page-12-3"></span>**Bild 3. Slå på Programmer**

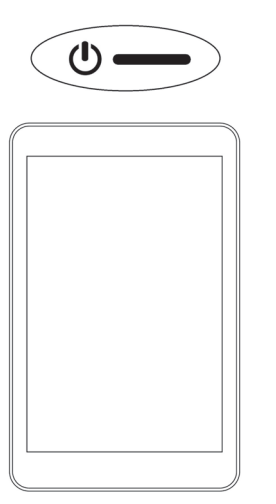

För att slå av Programmer ska du trycka på och hålla strömknappen nere i 3 sekunder och släppa. Följ anvisningarna på skärmen för att stänga Programmer.

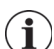

**OBS**! Strömknappen svarar eventuellt inte om Programmer ännu håller på att stängas. Vänta 30 sekunder efter avstängning för att starta Programmer på nytt.

#### <span id="page-12-1"></span>**3.3.3. Slå PÅ/AV skärmen på Programmer**

Då Programmer är påslagen slås skärmen automatiskt av efter 10 minuters inaktivitet. Du kan också slå skärmen på och av genom att snabbt trycka på och släppa strömknappen. Använd denna metod när du vill spar batteriet men inte för att stänga av Programmer.

4:39 PM Nov 02, 2017

σ

18

3  $\overline{4}$  $10<sup>10</sup>$  $11$ 

24 25

 $16$  $17<sup>°</sup>$ 

### <span id="page-13-0"></span>**3.3.4. Kontrollera batteriet till Programmer**

Då VNS-programvarans uppstart är färdig kan batteristatus för Programmer kontrolleras när som helst genom att se på indikatorn uppe i högra hörnet på alla programvaruskärmar. För mera information, se ["Använda programvaran"](#page-21-0).

#### <span id="page-13-1"></span>**3.3.5. Ställ in datum och tid för Programmer**

Korrekt patient- och apparathistorik finns sparade i Programmer är beroende av korrekta tids- och datuminställningar. För att justera datum och tid, välj **Inställningar** i navigeringsfältet nere och sedan inställningarna samt datum och tid för Programmer. Du kan justera tiden genom att peka på skärmen som visas och rulla upp eller ner. För att ändra datumet ska du använda vänster eller höger pil till att justera kalendern och sedan peka på det önskade datumet. När du är klar, välj Spara ändringar. Se [Bild 4](#page-13-3).

> Datum & tid Tid

> > $\overline{c}$

 $\overline{5}$ 

 $12$  $13<sup>°</sup>$  $14$ 15

19 20 21

26 27 28 29  $30^{\circ}$ 

X Avbryt

<span id="page-13-3"></span>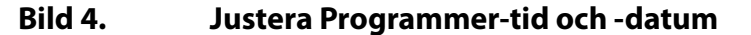

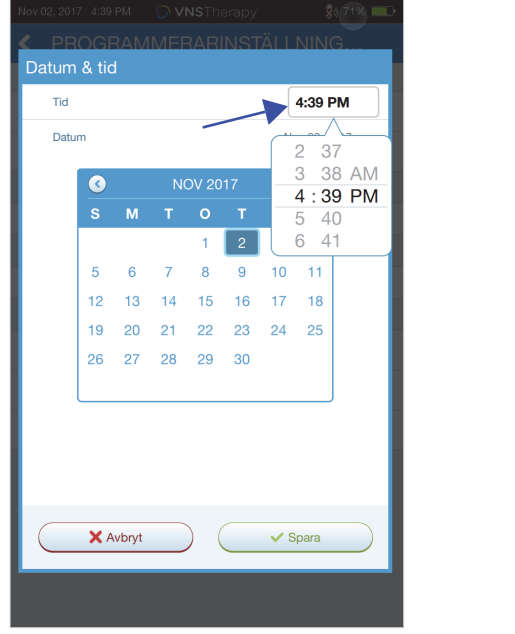

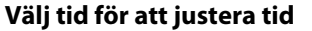

**Välj tid för att justera tid Välj dag i kalendern för att justera datum**

 $\circ$ 

22 23

**OBS**! Programmer växlar inte automatiskt mellan sommar- och vintertid eller mellan olika tidszoner.  $\bf (i)$ Justera tid och datum enligt behov.

### <span id="page-13-2"></span>**3.3.6. Slå på Wand/kontrollera batteriet i Wand**

Slå på Wand genom att trycka på och släppa strömknappen [\(Bild 5](#page-14-0)). Om batteriet är OK, lyser gröna lampor [\(Bild 6\)](#page-14-1). Om batterinivån är låg tänds indikatorn för låg batterinivå [\(Bild 7](#page-14-2)). Om batterinivån är låg ska batterierna bytas genom att locket som finns baktill på Wand tas bort [\(Bild 9\)](#page-15-3). Om bara den orange-färgade batteri-ikonen tänds är kommunikation inte möjlig innan du har bytt batterier ([Bild 8](#page-15-2)).

<span id="page-14-0"></span>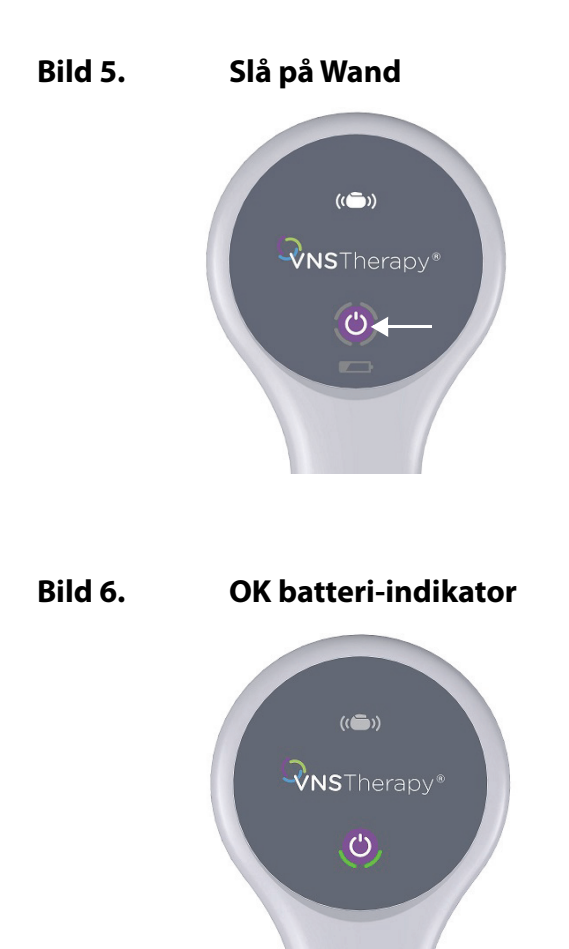

# <span id="page-14-2"></span><span id="page-14-1"></span>**Bild 7. Lågt batteri-indikator**

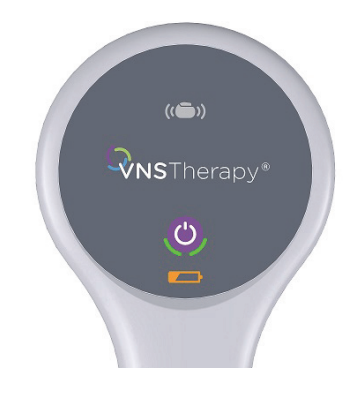

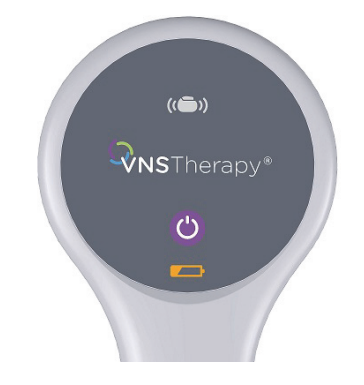

### <span id="page-15-2"></span>**Bild 8. Ingen batteristyrka-indikator - ingen kommunikation**

### <span id="page-15-3"></span>**Bild 9. Utbyte av batteriet i Wand**

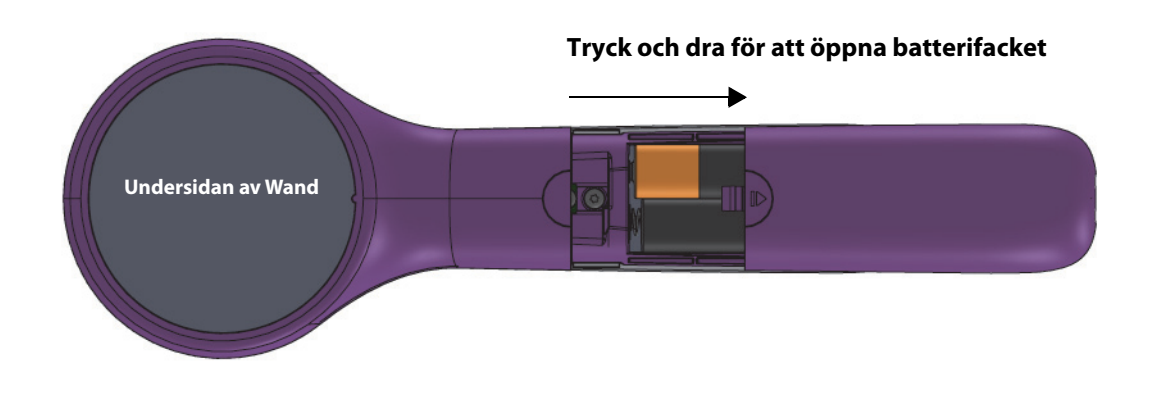

**OBS**! Då Wand slagits på slås den automatisk av (standby-läge) efter 2 minuters inaktivitet för att spara  $\mathbf{1}$ på batteriet.

# <span id="page-15-0"></span>**3.4. Anslut Wand/Programmer**

Systemet tillåter dig att ansluta Wand till Programmer trådlöst eller med reserv-USB-kabeln.

### <span id="page-15-1"></span>**3.4.1. Trådlösa alternativ för Wand**

För att ansluta trådlöst finns det två möjligheter:

- Gör en föredragen Wand-anslutning som alltid används med denna Programmer. Denna inställning rekommenderas för wand och programmer som alltid används tillsammans. Den erbjuder en snabbare anslutning när patientens generator förfrågas då Programmer söker automatiskt föredragen Wand-enhet.
- Välj en Wand som del av förfrågan av patientens generator. Denna metod rekommenderas om du har flera sinsemellan utbytbara systemprogrammeringar inom ditt område. Då den förfrågar en patients generator söker Programmer efter alla tillgängliga Wand inom området.

### <span id="page-16-0"></span>**3.4.2. Föredragen trådlös Wand-inställning**

För att ställa in en föredragen trådlös anslutning mellan Wand och Programmer ska du göra följande:

- 1. Slå på Programmer
- 2. Välj **Inställningar** i den nedre navigeringsfältet
- 3. Slå på Wand
- 4. Välj menyalternativet Wand-inställningar och aktivera val av föredragen Wand-enhet (medan Wand är påslagen)
- 5. Välj serienumret för önskad Wand. Då anslutningen skett visar programvaran detta serienummer som din föredragna Wand
- 6. Använd tillbaka-knappen (uppe till vänster) för att återgå tillhuvudskärmen

### <span id="page-16-1"></span>**3.4.3. Wand-inställning med kabel**

Inkluderad med systemet finns en USB-kabel som ansluter Wand till Programmer. Använd denna som en reservmetod när en trådlös anslutning inte finns att tillgå. Då anslutning skett identifierar programvaran sen specifik Wand som är ansluten via kabeln. Efter att förfråga är vald lyser de fyra gröna indikatorerna upp då Wand börjar kommunicera med generatorn.

# **4. FÖRFRÅGAN AV GENERATORN**

# <span id="page-17-1"></span>**4.1. Förfråga (ingen föredragen Wand-enhet)**

Du måste förfråga generatorn innan du utför andra funktioner såsom användning av andra parametrar eller genomförande av diagnostiska tester.

För att börja, slå på Programmer. Vid uppstart visar huvudskärmen ([Bild 10](#page-17-0)).

#### <span id="page-17-0"></span>**Bild 10. Huvudskärm**

 $\mathbf{i}$ 

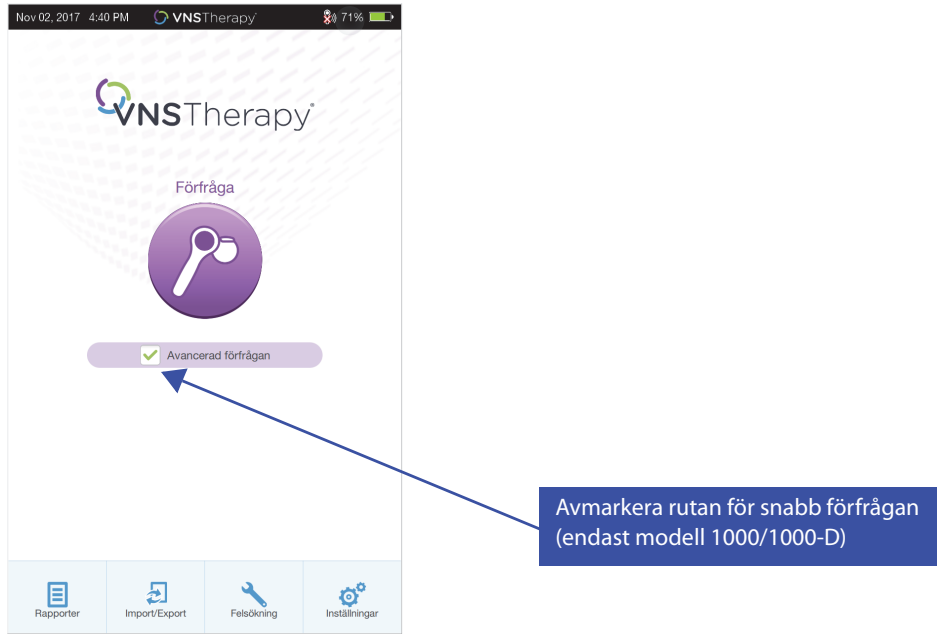

**Snabb förfrågan** är en snabb förfrågan tillgänglig för alla generatormodeller som bara laddar ner de aktuella programmerade inställningarna och generatorinformationen. **Avancerad förfrågan** är en förfrågan tillgänglig för modell 1000/1000-D som laddar ner händelser och trenddata under de senaste 180 dagarna, utöver information om snabb förfrågan.

För att få ytterligare information om händelser och trender för modell 1000/1000-D måste **Avancerad förfrågan**-rutan vara markerad. På grund av att ytterligare data laddas ner kan en "Avancerad förfrågan" ta mer tid än en "Snabb förfrågan."

**OBS**! För att starta en "Snabb förfrågan" för modell 1000/1000-D måste **Avancerad förfrågan**-rutan avmarkeras. För generatorer av modell 102-106 och modell 8103 kommer "Snabb förfrågan" att utföras oavsett om **Avancerad förfrågan**-rutan är markerad.

**OBS!** För modell 1000/1000-D-generatorer utförs systemdiagnostiken som en del av initialförfrågan  $(i)$ oavsett typ av förfrågan (avancerad eller snabb). Resultaten visas på sammanfattningsskärmen och loggas som en del av diagnostikhistorik. För att utföra ett diagnostiskt test för en Model1000/1000-D efter initialförfrågan kan du manuellt utföra ett systemdiagnostiskt test under sessionen.

**OBS!** Ett systemdiagnostik utförs INTE för modell 102-106- och modell 8103-generatorer under  $(i)$ initialförfrågan. För att utföra ett diagnostiskt test för en modell 102-106- och modell 8103 generatorer efter initialförfrågan kan du manuellt utföra ett systemdiagnostiskt test under sessionen.

Slå därpå på Wand genom att trycka på och släppa strömknappen. Två gröna lampor tänds vilket indikerar att Wand är klar att ansluta. Medan de gröna lamporna på Wand lyser [\(Bild 6\)](#page-14-1), välj **Förfråga** på skärmen på Programmer. Programmer söker efter tillgängliga Wand. Se [Bild 11.](#page-18-0)

### <span id="page-18-0"></span>**Bild 11. Skärm för att söka efter Wand**

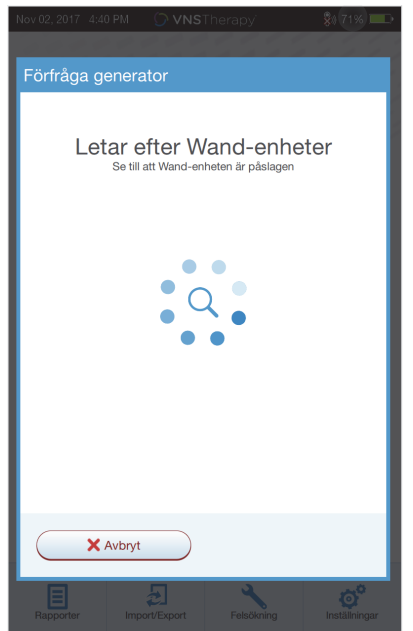

Programmer visar alla påslagna Wand inom området. Välj den Wand som du ämnar använda [\(Bild 12](#page-18-1)) med hjälp av serienumret (SN) för Wand. SN för Wand finns på baksidan av Wand.

### <span id="page-18-1"></span>**Bild 12. Skärm för val av Wand (SN)**

 $\bf (i)$ 

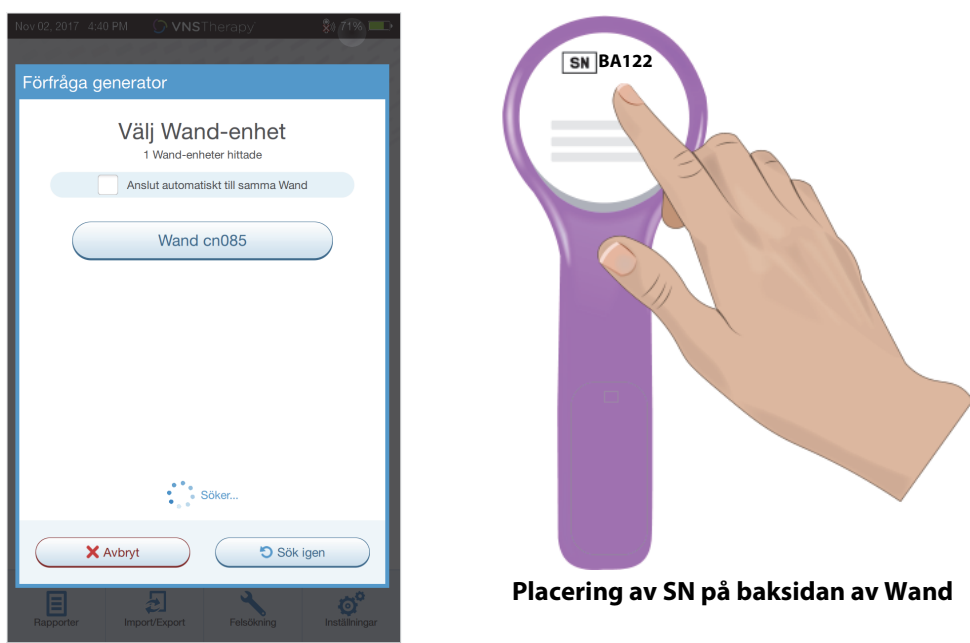

**OBS**! För att använda en specifik Wand under på varandra följande sessioner ska du sätta ett kryss i rutan **Anslut automatiskt till samma Wand** på skärmen innan du väljer Wand.

Då Wand är ansluten visar programvaran att en lyckad anslutning gjorts och fyra gröna lampor tänds runt strömknappen till Wand ([Bild 13\)](#page-19-0).

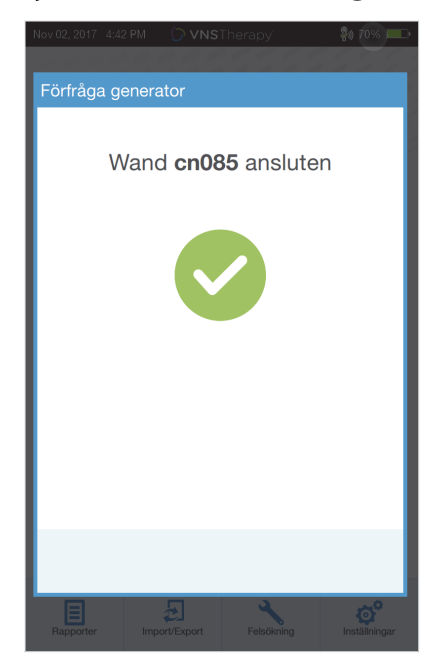

### <span id="page-19-0"></span>**Bild 13. Lyckad Wand-anslutning**

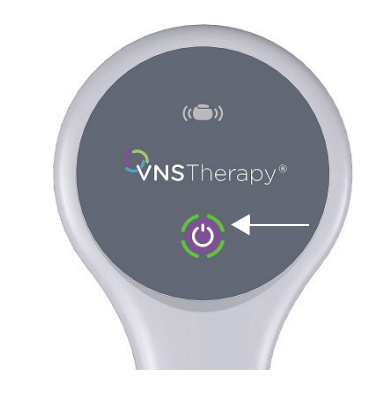

**Lamporna för lyckad Wand-anslutning är tända**

Placera Wand över generatorn som visas på programvarans skärm ([Bild 14\)](#page-19-1). Då Wand känner igen generatorn avslutas förfrågan och programvaran visar sammanfattningsskärmen. För närmare uppgifter, se ["Sammanfattningsskärm"](#page-21-1).

### <span id="page-19-1"></span>**Bild 14. Skärm för att förfråga generator**

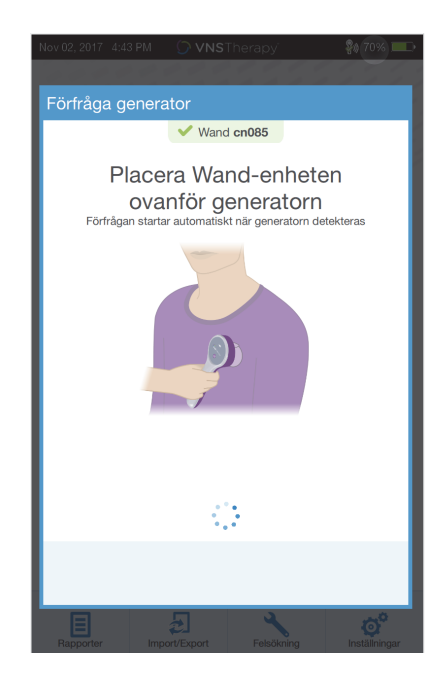

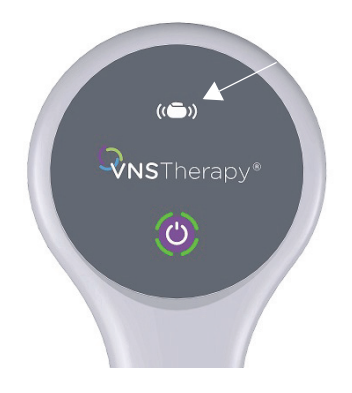

**Generatorikon blinkar under förfrågan**

# <span id="page-20-0"></span>**4.2. Förfråga (med föredragen Wand-enhet)**

Om du har ställt in en föredragen Wand-enhet ansluter Programmer automatiskt till den Wand när du trycker på Förfråga.

Huvudskärmen visar på den föredragna Wand-informationen. Se [Bild 15.](#page-20-2) Se till att Wand är påslagen innan du väljer förfråga. Efter att Programmer och Wand är anslutna ska Wand placeras över generatorn för att slutföra förfrågan.

### <span id="page-20-2"></span>**Bild 15. Huvudskärm - föredragen Wand-enhet**

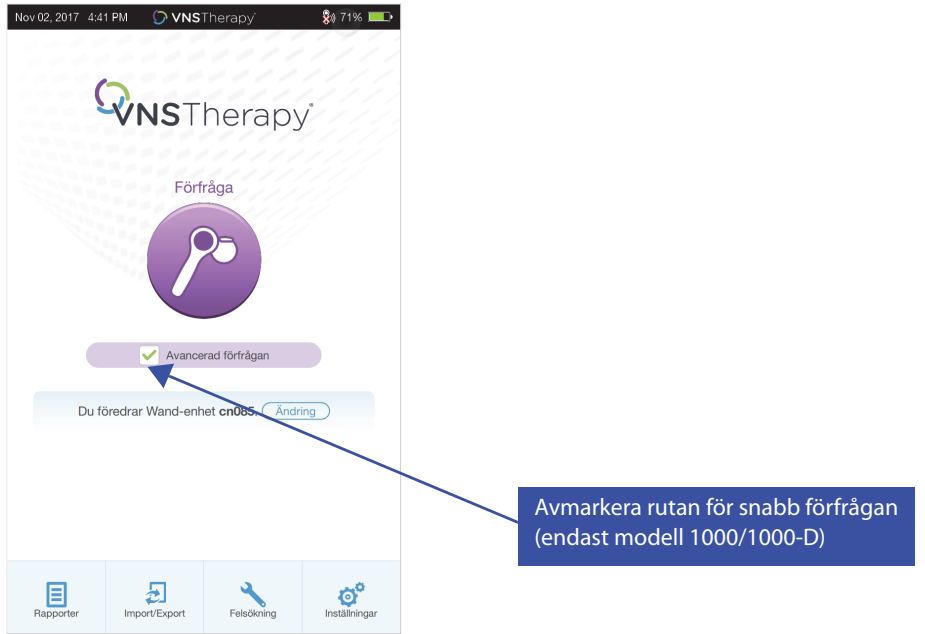

# <span id="page-20-1"></span>**4.3. Förfråga (byt föredragen Wand-enhet)**

Om du har ställt in en föredragen Wand-enhet men vill ansluta till en annan Wand ska du utföra följande steg:

- 1. Slå på nya Wand
- 2. Välj **Ändra** på huvudskärmen.

Programmer söker efter alla Wand som är påslagna och i området. Välj serienummer för avsedd Wand i förteckningen. När du ansluter till nya Wand blir den Wand nya föredragna Wand och Programmer ansluter automatiskt till den i kommande sessioner. Placera Wand över generatorn för att slutföra förfrågan.

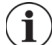

**OBS**! För att ta bort den föredragna Wand-enheten och ansluta manuellt, välj **Inställningar** på huvudskärmen. Ställ in Föredragen status för Wand i inställningarna för Wand på avaktiverad. Välj tillbakaknappen (uppe till vänster) för att återgå till huvudskärmen. Nästa gång du förfrågar ska du manuellt ansluta till en Wand enligt följande steg enligt stegen i ["Förfråga \(ingen föredragen Wand-enhet\)"](#page-17-1).

# <span id="page-21-0"></span>**5. ANVÄNDA PROGRAMVARAN**

Meddelanden och prompter guidar dig genom programvaran.

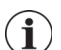

**OBS**! Om en programvaruuppdatering behövs, se ["Uppdatering av systemprogrammering"](#page-61-0) för närmare uppgifter.

# <span id="page-21-1"></span>**5.1. Sammanfattningsskärm**

Efter en lyckad förfrågan visas sammanfattningsskärmen ([Bild 16\)](#page-22-1). Från denna skärm kan du utföra följande funktioner:

- Se generator-ID-information, inklusive modellnummer och serienummer
- Se och redigera patientdata, såsom patient-ID och implanteringsdatum
- Se senaste kända diagnostiska data, såsom ledningsimpedans och batteristatus
- Ändra inställningar för generatorparametrar, såsom till normala, magnet-, AutoStim- eller detekteringsinställningar
- Utföra diagnostik
- Se händelser och trender såsom magnetaktiveringar och dagliga genomsnittliga AutoStims
- Komma åt instrumenthistorik, inklusive parameterinställningar i samband med tidigare mottagningsbesök
- Förfråga generatorn på nytt för att verifiera parametrar eller bättra på data
- Avsluta programmeringssessionen
- Komma åt andra programvarumöjligheter

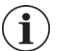

**OBS**! Informationen som visas är specifik för generatormodellen. Alla parametrar, funktioner eller lägen är inte tillämpliga för alla generatormodeller.

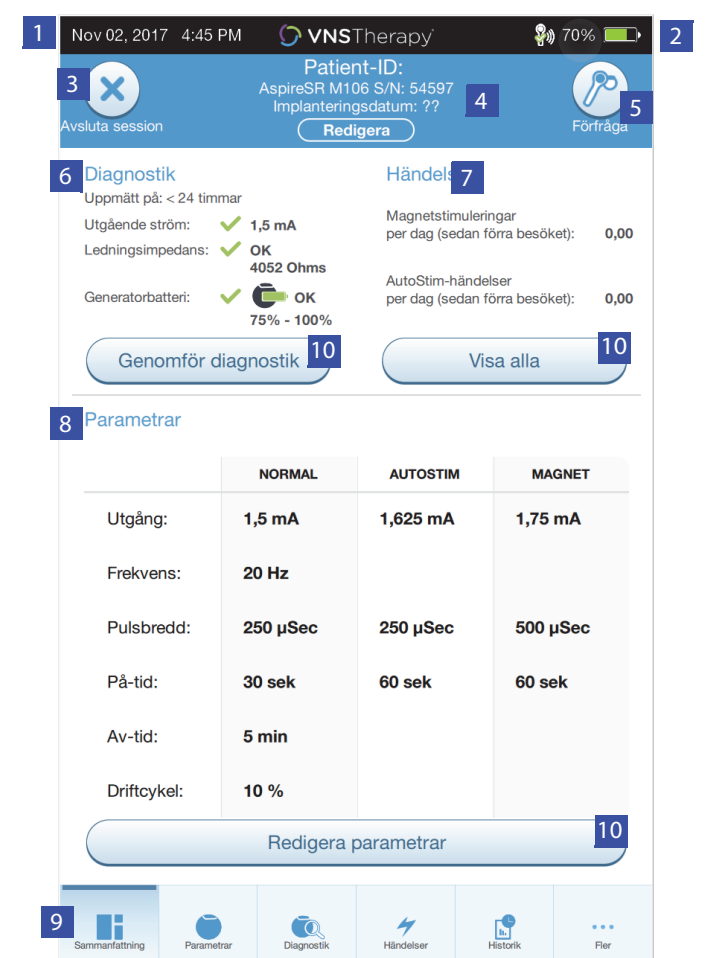

### <span id="page-22-1"></span>**Bild 16. Exempel på sammanfattningsskärm**

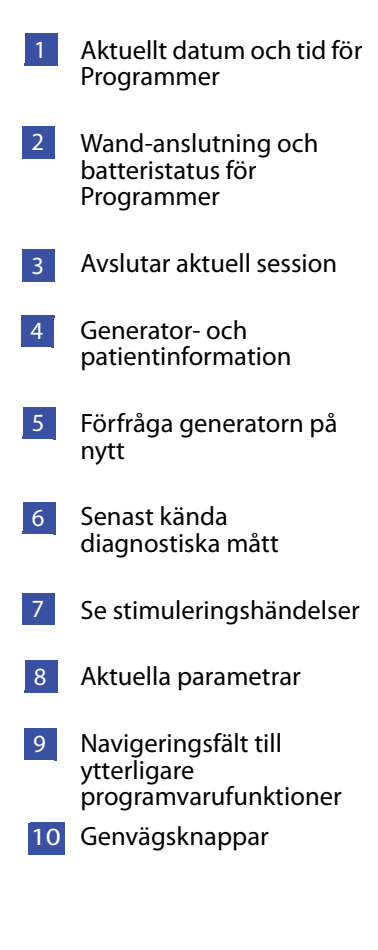

# <span id="page-22-0"></span>**5.2. Snabbåtkomstfält**

Peka på VNS Therapy-logotypen på rubrikfältet (svart fält uppe på skärmen) för att från varje programvaruskärm komma åt inställningarna för Programmer och systeminformation ([Bild 17\)](#page-23-0). Detta nedrullningsfält visar följande:

- Programmer-datum och -tid (redigera endast utom sessionen)
- Wand-anslutningsstatus
- **Batterinivå för Programmer**
- Glidorgan för att justera systemvolymen och skärmens ljusstyrka
- Programvaruversion för programmering
- Programvaruversion för Wand och generatorns firmware, när man är i en session (dvs. ansluten)

### <span id="page-23-0"></span>**Bild 17. Snabbåtkomstfält**

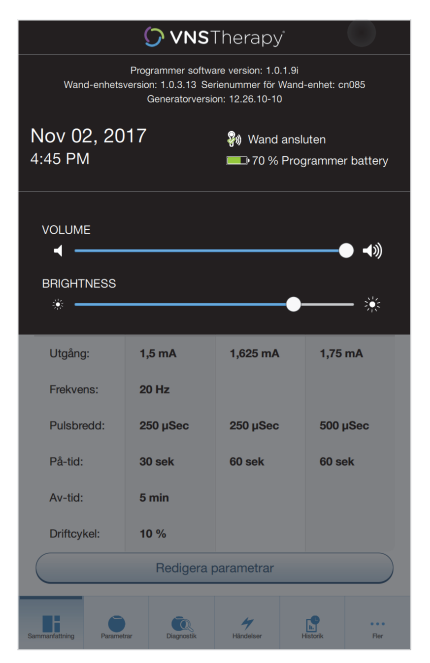

# <span id="page-24-0"></span>**6. PROGRAMMERA GENERATORN**

För att programmera någon information i patientens generator måste du förfråga generatorn. Bortse från felmeddelanden eller meddelanden om "inte tillgänglig" när du inte är ansluten till en ledning, utom låg batteri-indikatorn.

### <span id="page-24-1"></span>**6.1. Redigera patientdata**

För varje patients generator, för in följande information:

- Patient-ID: tre alfanumeriska tecken (max.)
- Implanteringsdatum: datum då generatorn implanterades

Efter lyckad förfrågan visas patient-ID, implanteringsdatum, generatormodell och serienummer högst upp på sammanfattningsskärmen.

För att föra in eller redigera denna information, gör följande:

- 1. Förfråga patientens generator
- 2. Gå igenom generatorinformationen som visas uppe på skärmen
- 3. Välj **Redigera** och för in den önskade informationen ([Bild 18\)](#page-24-3)
- 4. Appl. ändr. och bekräfta för att programmera in informationen i generatorn

### <span id="page-24-3"></span>**Bild 18. Skärmen Redigera patient-ID**

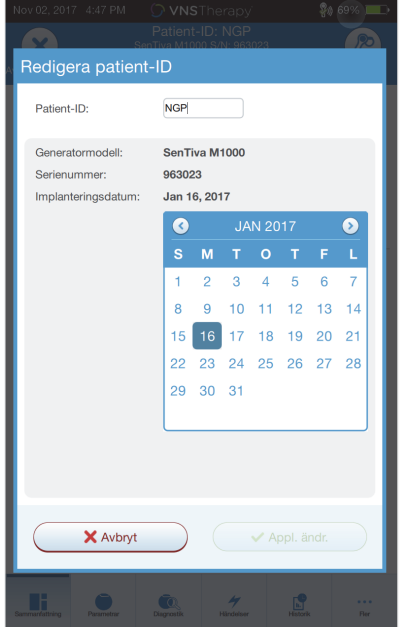

### <span id="page-24-2"></span>**6.2. Justera parameterinställningar**

Efter förfrågan visas sammanfattningsskärmen. För att ändra generatorinställningar från denna skärm välj **Redigera parametrar** eller välj **Parametrar** i navigeringsfältet, nere på skärmen.

På parameterskärmen ([Bild 19\)](#page-25-0) kan du ändra stimulerings- eller detekteringsparametrar, beroende på modellen på generatorn. Se generatorns tekniska handbok för en fullständig förteckning över programmerbara parametrar för varje generator.

**OBS**! För modell 8103 finns endast normalläges- och magnetstimuleringsparametrar.  $\left( \mathbf{i}\right)$ 

**OBS**! För modellerna 102–105 finns endast normalläges- och magnetstimuleringsparametrar.

**OBS**! För modellerna 106 och 1000/1000-D finns även AutoStim- och detekteringsparametrar utöver  $\mathbf{\hat{i}}$ normalt läge och magnetläge.

Detekteringsparametrar visas med en separat flik. Gå igenom alla flikar då du justerar parametrar.

### <span id="page-25-0"></span>**Bild 19. Parameterskärm - stimulerings-/detekteringsflikar**

 $\widehat{\mathbf{i}}$ 

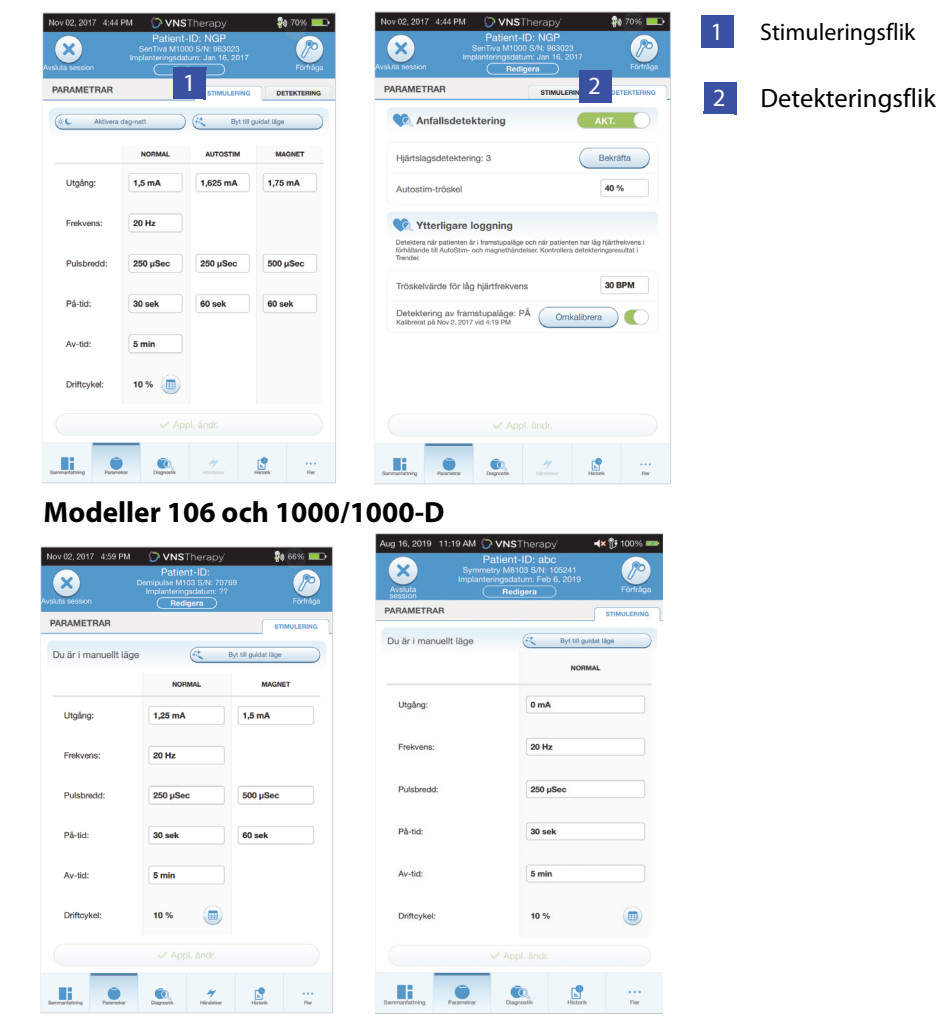

**Modeller 102-105 Modell 8103**

För att ändra ena parameterinställning väljer du först **Stimulering**- eller detektering-fliken på parameter-skärmen och följer sedan följande steg:

- 1. Peka på Värde för parametern som du vill ändra. En popup-meny visar områdena för de möjliga värdena. Om det finns värden som är större eller mindre än de som visas på skärmen kan du se dem genom att rulla upp eller ner.
- 2. Välj det nya målvärdet för parametern. För uteffekt, om målvärdet som valts är större än 0,25 mA jämfört med det aktuella programmerade värdet i generatorn visas en uteffektvarning ([Bild 20\)](#page-26-0).
	- **OBS**! LivaNova rekommenderar att under de inledande parameterjusteringarna efter implantering  $\mathbf i$ ställs uteffekten in på 0 mA och därefter långsamt ökas i steg om 0,25 mA tills patienten känner stimuleringen på en behaglig nivå. Patienter som erhåller utbytesgeneratorer bör också startas vid 0 mA uteffekt, följt av ökande steg om 0,25 mA för att tillåta återanpassning till behandlingen.

<span id="page-26-0"></span>**Bild 20. Skärm för uteffektvarning**

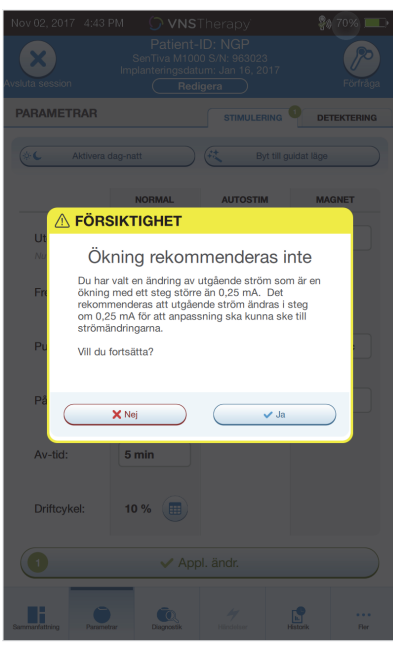

- 3. Nya parameterval som inte har programmerats i generatorn visas gröna. Programmerade, oförändrade inställningar visas i svart.
- 4. Välj **Appl. ändr.** nere på parameterskärmen för att gå vidare till bekräftelseskärmen [\(Bild 21](#page-27-1)).
- 5. Bekräfta att den uppdaterade parameterinställningen (inställningarna) är korrekt. Om korrekt, placera Wand över generatorn och välj **Bekräfta** för att programmera de nya inställningarna i generatorn. Om icke korrekta, välj **Avbryt** för att återgå till parameterskärmen för att göra ytterligare justeringar.
- 6. Efter att lyckade uppdateringar gjort till parametrar får du ett skärmmeddelande som visar de nya programmerade parameterinställningarna.

### <span id="page-27-1"></span>**Bild 21. Exempel på konfirmationsskärm**

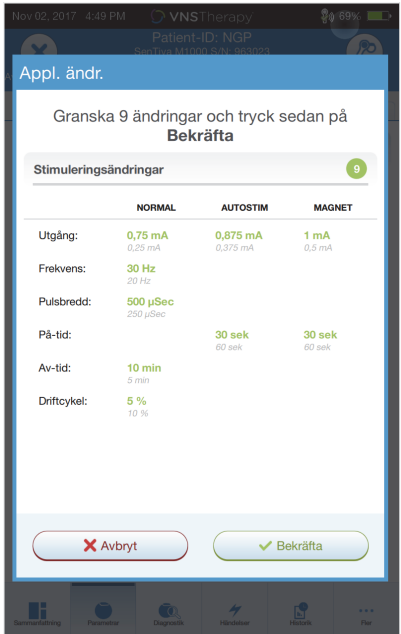

**OBS**! Informationen som visas är specifik för generatormodellen. Alla parametrar, funktioner eller  $\mathbf{(i)}$ lägen är inte tillämpliga för alla generatormodeller.

Om några parameterändringar gjorts under ett patientbesök, rekommenderas det att en slutlig förfrågan görs före patientbesöket avslutas för att bekräfta att generatorn är inställd på de önskade värdena. För att utföra den slutliga förfrågan ska du först navigera till parameterskärmen och trycka **Förfråga**-knappen i övre högra delen av skärmen.

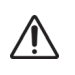

**Försiktighet**: För generatormodellerna 102/102R ska inte frekvenser på 5 Hz eller mindre för långtidsstimulering användas. Dessa frekvenser genererar alltid en elektromagnetisk utlösningssignal som resulterar i överdriven batteriförbrukning för generatorn. Använd därför dessa låga frekvenser endast för korta perioder.

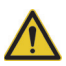

**Varning**: Överdriven stimulering är en kombination av en överskriden driftscykel (dvs. en som uppträder när PÅ-tiden är större än AV-tiden) och högfrekvent stimulering (dvs. stimulering vid 50 Hz).<br>Överdriven stimulering har lett till degenerativ nervskada hos laboratoriedjur. Överskriden driftscykel kan dessutom uppstå genom kontinuerlig och frekvent magnetaktivering (> 8 timmar) i patienter med magnetläge aktiverat (endast epilepsi). Medan LivaNova begränsar den maximala programmerbara frekvensen till 30 Hz rekommenderas det att du inte stimulerar med överskriden driftcykel. Läkare bör även varna epilepsipatienter med aktiverat magnetläge för kontinuerlig eller frekvent användning av magnet då detta kan leda till förtidig batteriförbrukning.

### <span id="page-27-0"></span>**6.3. Konfigurera detekteringsinställningar**

Du kan justera detekteringsinställningar i detekteringsfliken på parameterskärmen för generatormodellerna 106 och 1000/1000-D.

**OBS**! Detekteringsinställningarna är endast avsedda för användning för epilepsipatienter.

### <span id="page-28-0"></span>**6.3.1. Slå PÅ/AV funktionen för detektering**

Du kan aktivera eller avaktivera detektering. Om detektering är avaktiverad använder generatormodellerna 106 och 1000/1000-D endast normal och magnetstimulering. Om detektering är aktiverad blir parametrar för AutoStim tillgängliga förutom normala och magnetparametrarna.

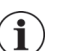

**OBS**! Om detektering är avaktiverad syns inte parametrarna på detekteringsfliken och AutoStim aktiveras inte.

När du aktiverar detektering för första gången uppmanar programvaran dig att ställa in hjärtslagsdetekteringen och AutoStim-tröskeln. Dessa inställningar fungerar tillsammans för att säkerställa att generatorn korrekt detekterar patientens hjärtslag och uppställer kriteriet för AutoStimleverering baserat på förändringar i hjärtfrekvensen. Då detektering är aktiverad kan du vid behov justera inställningarna från detekteringsfliken.

### <span id="page-28-1"></span>**6.3.2. Ställ in hjärtslagsdetektering**

För att generatorn korrekt ska detektera patientens hjärtslag måste hjärtslagsdetekteringen ställas in för den enskilda patienten. Välj manuellt från ett område med olika värden för hjärtslagsdetektering: 1 (minst känsligt; för användning med största amplitud EKG-signaler) till 5 (känsligast; för användning med minsta amplitud EKG-signaler). Inställningen ändras inte om inte den programmeras manuellt till ett skilt värde.

### <span id="page-28-2"></span>**6.3.3. Använd verifiera hjärtslagsdetektering**

När detektering är aktiverad för programvaran dig genom verifiering av inställningen för hjärtslagsdetektering och val av AutoStim-tröskel. Efteråt ska du välja **Verifiera** på detekteringsfliken för att bekräfta riktigheten av hjärtfrekvensen som detekterats av generatorn eller för att ändra inställningen för hjärtslagsdetektering. Utför följande steg för att göra det:

1. Tryck **Verifiera** för att gå till skärmen Verify Heartbeat Detection (Verifiera hjärtslagsdetektering) [\(Bild 22\)](#page-28-3). Om detektering har inställts på Aktiverad visas skärmen Verifiera hjärtslagsdetektering automatiskt.

### <span id="page-28-3"></span>**Bild 22. Skärm för hjärtslagsdetektering**

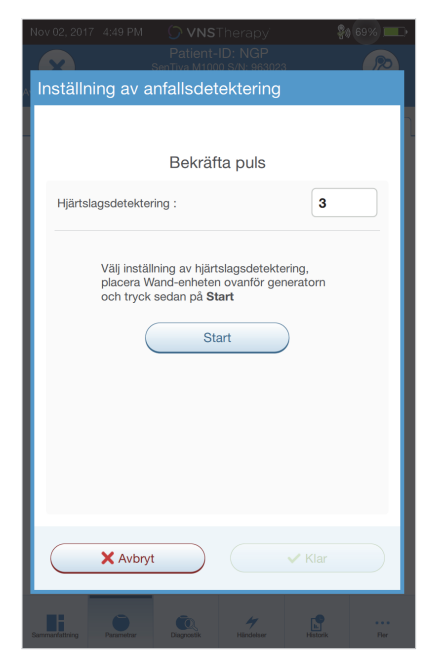

2. På skärmen Verifiera hjärtslagsdetektering peka på inställningsfältet för hjärtslagsdetektering för att ändra värdet (om önskas). Placera Wand över generatorn och tryck **Start** för att börja testet.

3. Håll Wand över generatorn under hela verifieringsprocessen av hjärtslagsdetektering. Generatorn sänder en signal och Programmer visar den detekterade hjärtfrekvensen sim slag per minut (Beats Per Minute - BPM) i upp till två minuter [\(Bild 23](#page-29-1)).

#### <span id="page-29-1"></span>**Bild 23. Verifiera hjärtslagsdetektering - test pågår**

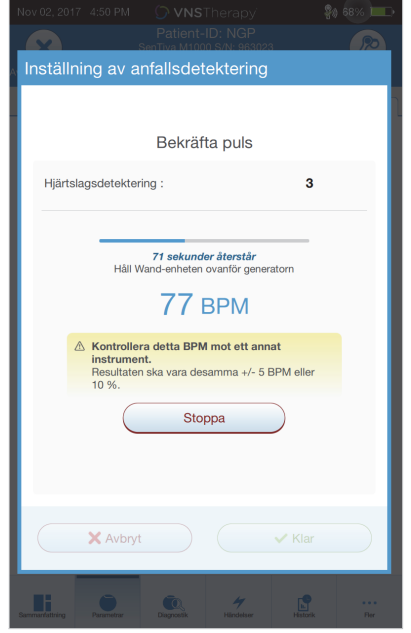

- 4. Vänta på att visningen av hjärtfrekvensen stabiliseras (minst 10 sekunder) och jämför den generatordetekterade hjärtfrekvensen som visas på Programmer med en oberoende källa (såsom BPM från en annan ECG-monitor eller en manuell pulsräknare). Riktig detektering ska vara inom ±5 BPM eller 10 %. Om hjärtfrekvensen som rapporteras av Programmer är för hög ska hjärtslagsdetekteringens inställning justeras nedåt (till inställning 1). Om den av Programmer rapporterade hjärtfrekvensen är för låg eller visar "?? BPM", ska hjärtslagsdetekteringens inställning justeras uppåt (mot inställning 5). Se ["Felsökning"](#page-62-0) för mera information.
- 5. Om hjärtslagsdetekteringen verifieras innan tvåminuters testet har utförts ska Wand hållas över generatorn och **Stoppa** väljas på skärmen.

Då du observerat korrekt hjärtslagsdetektering har du slutfört verifieringsprocessen. Om du aktiverar detektering välj **Nästa** för att ställa in AutoStim-tröskeln. I annat fall ska du välja **Gjort** för att återgå till parameterskärmen.

#### <span id="page-29-0"></span>**6.3.3.1. Visuella indikatorer under verifiering av hjärtslagsdetektering**

Under verifiering av hjärtslagsdetektering visas följande indikatorer i BPM-fönstret:

- "?? BPM" indikerar förlorad/ingen kommunikation, eller inga hjärtslag detekterade av generatorn
- "< 40 BPM" visas om systemet detekterar en hjärtfrekvens under denna undre gräns
- "> 230 BPM" (modell 3000 v1.0) eller "> 180 BPM" (modell 3000 v1.6+) visas om systemet detekterar en hjärtfrekvens över denna övre gräns
- Mellan intervallen som anges ovan visas den faktiska hjärtfrekvensen som beräknas av systemet

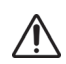

**Försiktighet**: För generatorer som kan detektera hjärtslag gäller att om AutoStim eller magnetstimulering är programmerad på, kan funktionen Verifiera hjärtslagsdetektering avbrytas om AutoStim eller magnetstimulering aktiveras under processen Verifiera hjärtslagsdetektering. I detta fall, "?? BPM" visas på skärmen. Om "?? BPM" visas, rekommenderar LivaNova att du tillfälligt avaktiverar all uteffekt för generatorer som kan detektera hjärtslag (dvs. programmera till 0 mA) och försök verifiera hjärtslag på nytt. Efter att kalibreringsprocessen är slutförd kan du programmera på nytt uteffekterna som lämpligt.

### <span id="page-30-0"></span>**6.3.4. Ställ in AutoStim-tröskeln**

AutoStim-tröskeln är en inställning på detekteringsfliken som kan ställas in från 20 % till 70 % (i 10 %-steg). Denna inställning tillåter dig att bestämma den minsta hjärtfrekvensändringen som behövs för AutoStim, och den bör anpassas noga till den enskilda patienten. För känsligaste detektering och minsta hjärtfrekvensändring för stimulering, välj 20 %. För minst känsliga detektering och därmed största hjärtfrekvensändring för stimulering, välj 70 %.

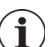

**OBS**! Ytterligare ledning för hur denna patientspecifika inställning ska programmeras finns i läkarmanualen för VNS Therapy System.

### <span id="page-30-1"></span>**6.3.5. Stimuleringsinställningarna på AutoStim-fliken**

Parameterinställningarna för AutoStim bestämmer utgångsstimuleringen som ges när AutoStimtröskeln uppnås. Ändra dessa inställningar på stimuleringsfliken på parameterskärmen.

#### <span id="page-30-2"></span>**6.3.5.1. Detekterings- och tidsbegränsningar**

För att tillåta tillräcklig detekteringstid mellan stimuleringsperioder i normalt läge kommer programmeringsprogramvaran att hindra dig från att programmera vissa kombinationer av värden för normalt läge och AutoStim-värden. Om du programmerar en AV-tid för normalt läge på mindre än 1,1 minuter medan AutoStim-detektering är aktiverad, uppmanas du ändra värdet. Annars slås detektering AV vid nästa programmeringsförsök.

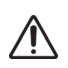

**Försiktighet:** LivaNova rekommenderar även att den uteffekten för AutoStim-läget inte överstiger uteffekten för de normala läget eller magnetläget, särskilt inte för patienter som upplever obehag. Du kan övervaka patienten en kort stund efter att parameterändringar gjorts på mottagningen för att säkerställa att stimuleringen tolereras.

### <span id="page-30-3"></span>**6.3.6. Låg hjärtfrekvens och detektering av liggande läge (modell 1000/1000-D)**

För att erhålla extra patientspecifik information kan du konfigurera generatorn av modell 1000/1000-D att logga episoder av låg hjärtfrekvens och/eller liggande läge då dessa händelser inträffar inom 7,5 minuter från en aktivering av AutoStim eller Magnetläge. Anfallsdetektering måste vara aktiverad för att använda loggning av låg hjärtfrekvens eller liggande läge.

### <span id="page-30-4"></span>**6.3.6.1. Välj tröskelvärdet för låg hjärtfrekvens (modell 1000/1000-D)**

Peka på tröskelvärdet för låg hjärtfrekvens på parameterskärmen med detekteringsfliken aktiv. En popup-meny visar ett område mellan 30 och 60 BPM. Då du har valt ett tröskelvärde ska du tillämpa ändringarna och bekräfta valet för att programmera generatorn.

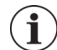

**OBS**! Generatorn lagrar upp till 20 tidpunkter för låg hjärtfrekvenshändelse som visas inom händelser och trender. Se ["Händelser och trender"\)](#page-54-0).

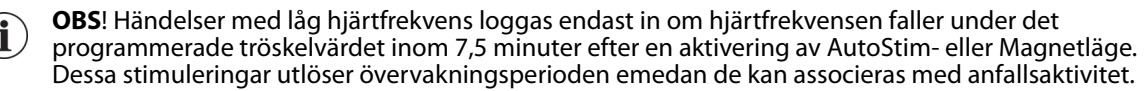

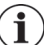

**OBS**! Om systemprogrammeringen kommunicerar med generatorn under övervakningsperioden för låga hjärtfrekvenser kan det orsaka att oväntade låga hjärtfrekvenshändelser.

### <span id="page-31-0"></span>**6.3.6.2. Slå på detektering av liggande läge (modell 1000/1000-D)**

Du kan slå på detektering av liggande läge på parameterskärmen med detekteringsfliken aktiv. När du aktiverar denna funktion uppmanar programvaran dig att kalibrera generatorn så att den räknar med generatororientering inom kroppen [\(Bild 24](#page-31-4)). Gör följande för att ställa in detektering:

- 1. Instruera patienten att sitta upp eller stå så rak som möjligt
- 2. Placera Wand över generatorn och tryck **Nästa** på programvarans skärm
- 3. Instruera patienten att ligga ned i ryggläge (så platt som möjligt på rygg)
- 4. Placera Wand över generatorn och tryck **Nästa** på programvarans skärm

#### <span id="page-31-4"></span>**Bild 24. Inställning för tvåstegsdetektering av liggande läge**

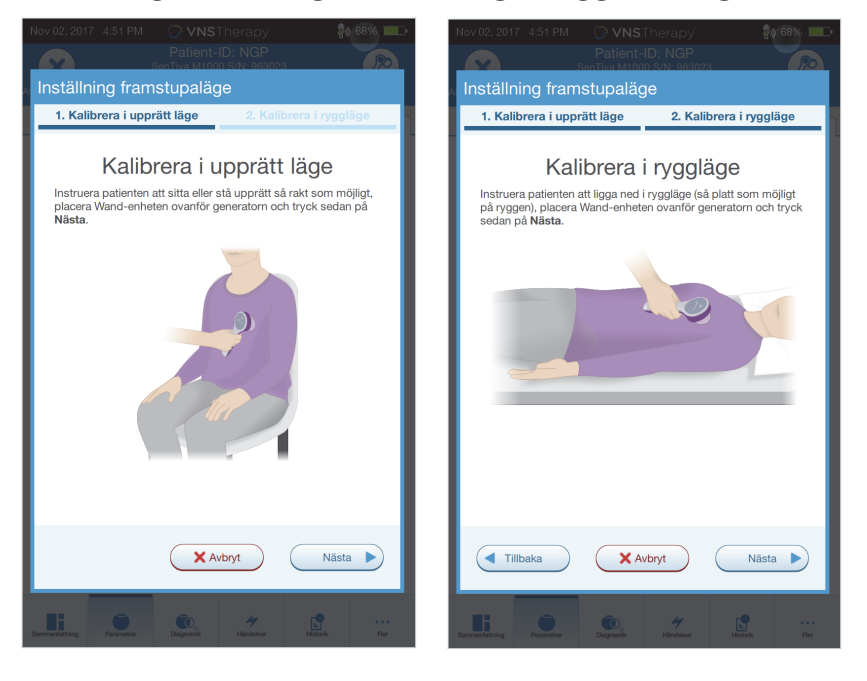

### <span id="page-31-1"></span>**6.4. Potentiella feltillstånd i samband med programmering**

### <span id="page-31-2"></span>**6.4.1. Partiell programmering (modell 102/102R)**

Varje parameter programmeras och verifieras enskilt under en programmeringshändelse för generatorer av modell 102/102R. Om kommunikationen avbryts under programmering kan generatorerna ställas in på oavsiktliga inställningar. Programvaran visar ett varningsmeddelande som anger att programmeringen misslyckades och att instrumentinställningarna ändrades eller potentiellt ändrades på grund av det avbrutna programmeringsförsöket. Om detta sker ska du förfråga generatorn omedelbart för att verifiera aktuella programmerade inställningar. Omprogrammera, vid behov, till önskade inställningar.

### <span id="page-31-3"></span>**6.4.2. Partiell programmering (modell 1000/1000-D)**

 $\mathbf i$ 

I modell 1000/1000-D generatorn är alla lägen (Normal, AutoStim, Magnet) programmerade som ett set. Om programmeringen avbryts är det möjligt att inte alla lägen uppdateras och då lämnas ett eller flera lägen med ett förlegat sätt parametrar. Ett varningsmeddelande visas på Programmer Som indikerar ändrade eller potentiellt ändrade instrumentinställningar på grund av avbrott. Om detta sker ska du förfråga generatorn omedelbart för att verifiera aktuella programmerade inställningar. Omprogrammera, vid behov, till önskade inställningar.

**OBS**! AutoStim- och magnet-läget är endast avsedda för epilepsipatienter.

### <span id="page-32-0"></span>**6.4.3. Partiellt programmeringsavbrott (modellerna 103–106 och 8103)**

För generatormodell 103–106 och 8103 programmeras och verifieras instrumentparametrarna som en grupp under en programmeringshändelse, vilken inte är mottaglig för partiell programmering. Om ett avbrott inträffar under programmering visar programvaran ett varningsmeddelande som anger att proceduren misslyckades och låter användaren försöka igen eller avbryta programmeringsförsöket [\(Bild 25](#page-32-2)). Om du beslutar avbryta ska du förfråga generatorn för att verifiera inställningarna innan du försöker utföra programmeringsåtgärden på nytt.

#### <span id="page-32-2"></span>**Bild 25. Varningsskärmen programmering misslyckades**

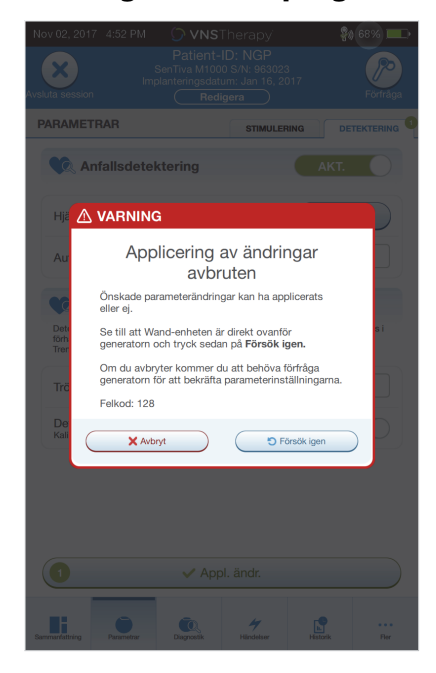

### <span id="page-32-1"></span>**6.4.4. Korsprogrammering (modell 102)**

Generatorerna av modell 102/102R är mottagliga för en händelse som kallas korsprogrammering. Detta händer när parameterinställningar från en patients generator oavsiktligt programmerats till en annan patients generator. Detta kan hända om du inte förfrågar generatorn mellan patientbesök och båda patienterna har en generator av modell 102 eller 102R. Utför alltid en initialförfrågan och slutlig förfrågan för att verifiera parameterinställningarna vid varje besök på mottagningen för alla patienter.

# <span id="page-33-0"></span>**7. LEDD PROGRAMMERING**

För att göra programmeringen lättare ska du använda funktionen Guidad programmering för att justera behandlingsparametrar under ett uppföljningsbesök på mottagningen. Denna funktion förenklar programmeringen genom att den tillåter dig öka eller minska parametrar med en enda knapp.

Det guidade läget kan användas för alla generatorer för att justera parametrar i enlighet med ett standardbehandlingsprotokoll. Se ["Standardprotokoll"](#page-33-1) nedan. Du kan skapa ett anpassat behandlingsprotokoll för generatorer av modell 1000/1000-D. Se ["Anpassade behandlingsprotokoll](#page-34-0)  [\(modell 1000/1000-D\)"](#page-34-0) för anvisningar hur ett anpassat behandlingsprotokoll ställs upp före ett patientbesök.

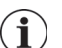

**OBS**! Guidad programmering rekommenderas inte för depressionspatienter implanterade med generatormodeller lägre än modell 1000/1000-D. Om guidad programmering används för en depressionspatient implanterad med en generator modell 1000/1000-D bör ett anpassat protokoll anges där utgångarna för både magnetläget och AutoStim-läget är 0,0 mA för varje önskat steg.

# <span id="page-33-1"></span>**7.1. Standardprotokoll**

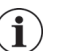

**OBS**! Om programvaran för programmer inte har uppdaterats till v1.6 eller högre, kontakta tekniskt stöd för en uppdatering.

Standardprotokollet ökar uteffekten till 1,75 mA i 7 protokollsteg. Varje steg ökar uteffekten med 0,25 mA. Se [Tabell 2](#page-33-2) för närmare uppgifter. Flera steg kan användas per mottagning, om så önskas. Alla andra parametrar (t.ex. frekvens, pulsbredd, på- och av-tider) förblir konstanta såsom visas i [Tabell 3.](#page-34-1)

 Då effektivitet kan uppnås före steg 7 ska utvärdering av effektivitet övervägas vid varje steg. För att programmera värden som skiljer sig från standardprotokollet ska man gå ut ur guidad programmering och justera parametrarna manuellt.

**OBS**! AutoStim- och magnet-läget är endast avsedda för användning för epilepsipatienter.

**OBS**! För modell 8103 programmerar standardprotokollet magnetutgången till 0 mA för alla steg.

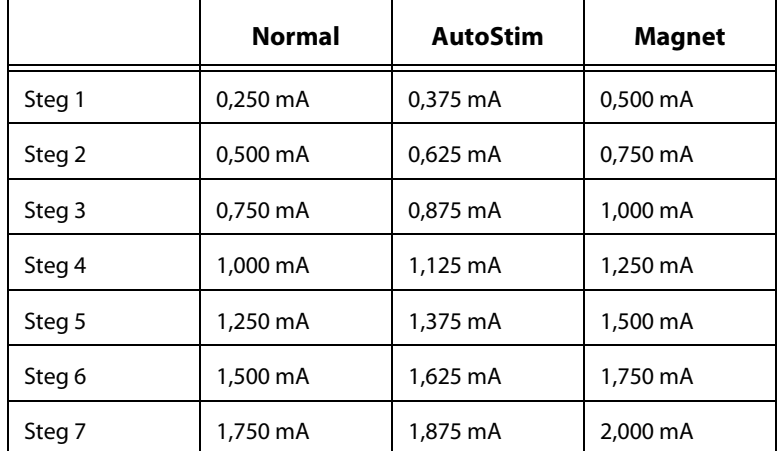

### <span id="page-33-2"></span>**Tabell 2. Gängse behandlingsprotokollsteg**

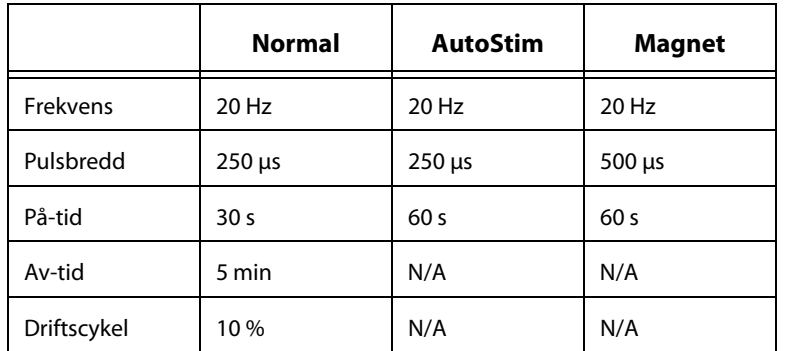

### <span id="page-34-1"></span>**Tabell 3. Bestående (konstanta) parameterinställningar för standardbehandlingsprotokoll**

# <span id="page-34-0"></span>**7.2. Anpassade behandlingsprotokoll (modell 1000/1000-D)**

Anpassade protokoll kan skapas från huvudskärmen (se [Bild 10](#page-17-0)) före förfrågan. Denna möjlighet tillåter dig att definiera uteffekten för varje steg och läge (dvs. normalt, magnet och AutoStim), och välja olika konstanta parameterinställningar (mot [Tabell 2](#page-33-2)). Konstanta parameterinställningar tillämpas på varje steg i det anpassade protokollet.

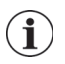

**OBS**! Uteffekten för varje läge kan inte ökas med mera än 0,25 mA från det tidigare protokollsteget.

Gör följande för att skapa ett anpassat protokoll:

- 1. Välj **Inställningar** från navigeringsfältet på huvudskärmen
- 2. Välj **Guidade lägesmöjligheter**
- 3. Välj **Behandlingsprotokoll**
- 4. Välj **Skapa protokoll**
- 5. Välj **Starta från noll** eller **Standardprotokoll**
- 6. Lägg till eller radera steg (högst 7) och ställ in uteffekten för varje behandlingsläge ([Bild 26,](#page-35-0) vänster panel)
- 7. Välj de anpassade konstanta parametrarna som ska användas i alla protokollsteg ([Bild 26](#page-35-0), höger panel)
- 8. Följ uppmaningar på skärmen för att namnge och spara det anpassade protokollet, navigera sedan tillbaka till huvudskärmen med hjälp av tillbaka-pilen.

### <span id="page-35-0"></span>**Bild 26. Skapa protokollsteg**

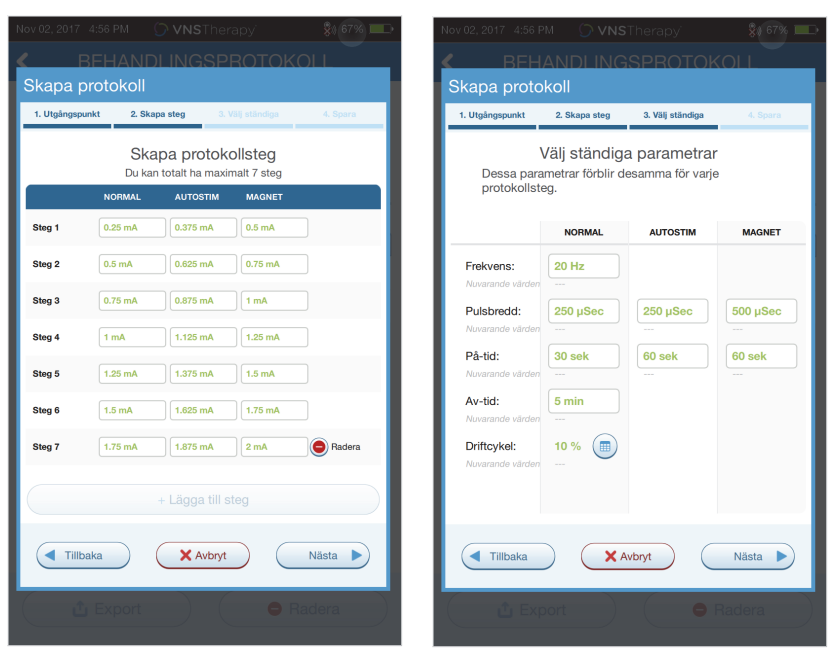

Ytterligare möjligheter kan utföras på behandlingsprotokoll-skärmen. Se [Bild 27](#page-35-1) för närmare uppgifter. Dessa möjligheter tillåter dig att importera eller exportera protokoll för att flytta dem mellan Programmersurfplattor, radera onödiga protokoll och se protokolluppgifter.

#### <span id="page-35-1"></span>**Bild 27. Skärmalternativ för behandlingsprotokoll**

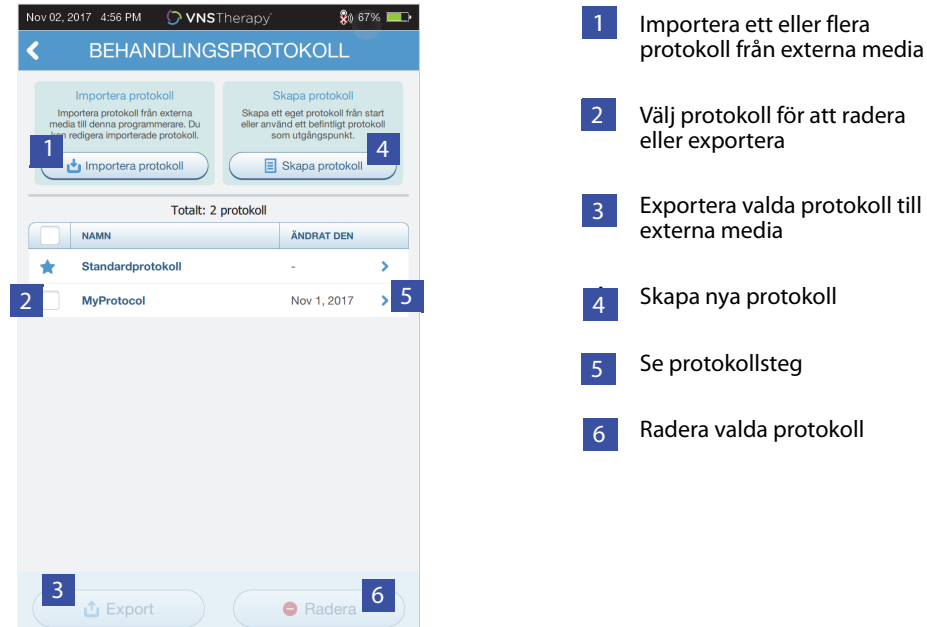
## <span id="page-36-1"></span>**7.3. Starta guidat läge**

För att aktivera guidad programmering ska du förfråga generatorn och sedan gå till parameterskärmen. Välj på stimuleringsfliken knappen **Byt till guidat läge** uppe på skärmen för att aktivera denna funktion [\(Bild 28](#page-36-0)). Programvara uppmanar dig att för generatorer av modell 1000/1000-D välja antingen standardprotokoll eller anpassat protokoll. Guidat läge bestämmer sedan den närmaste passande mellan de aktuella generatorparametrarna och det valda protokollet. Föreslagna ändringar av inställningar visas i grönt på bekräftelseskärmen. Välj **Appl. ändr.** för att programmera det guidade protokollet [\(Bild 29](#page-37-0)).

- **OBS**! Om du inte godkänner de föreslagna guidade lägets steg eller om du når det sista steget i ett  $\mathbf i$ behandlingsprotokoll och önskar göra ytterligare ändringar ska du gå ut ur det guidade läget och justera parametrarna manuellt.
	- **OBS**! För generatorer av modell 1000/1000-D finns inte ett guidat läge om dag-/nattprogrammering är aktiverad.

**OBS**! Informationen som visas är specifik för generatormodellen. Alla parametrar, funktioner eller  $\mathbf i$  . lägen är inte tillämpliga för alla generatormodeller.

#### <span id="page-36-0"></span>**Bild 28. Byt till guidat läge**

i

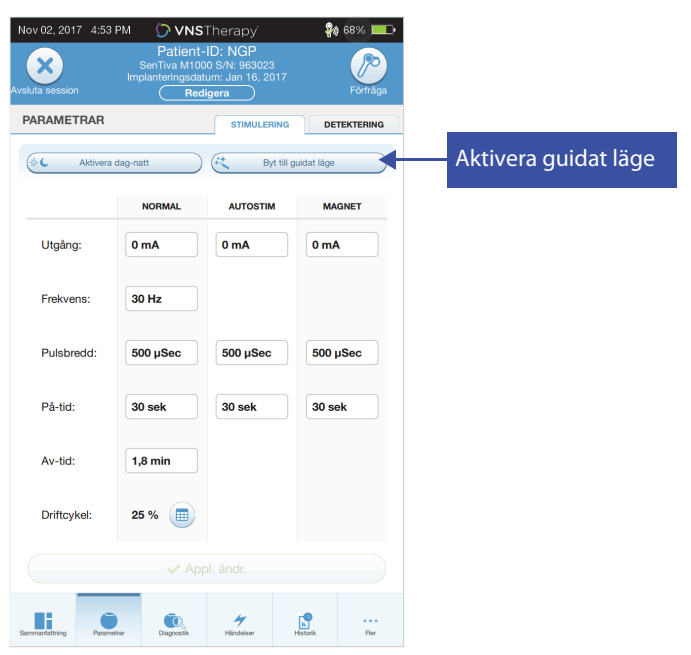

#### <span id="page-37-0"></span>**Bild 29. Se parameterinställningar för guidad programmering**

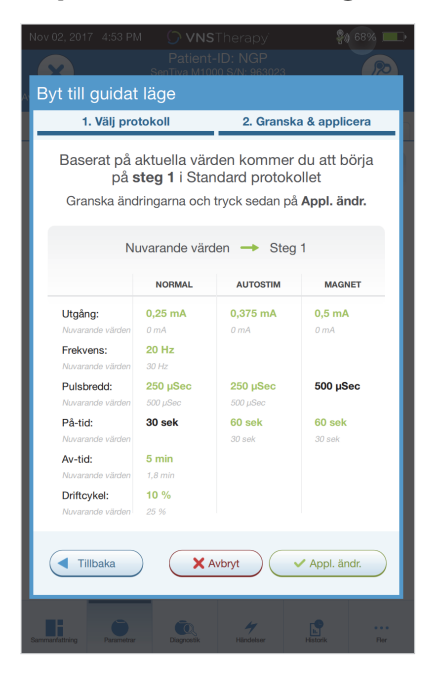

### **7.4. Ändra parametrar i guidat läge**

Se [Bild 30](#page-37-1) för tillgängliga möjligheter då du är i guidat läge.

#### <span id="page-37-1"></span>**Bild 30. Snabb översikt av guidat läge**

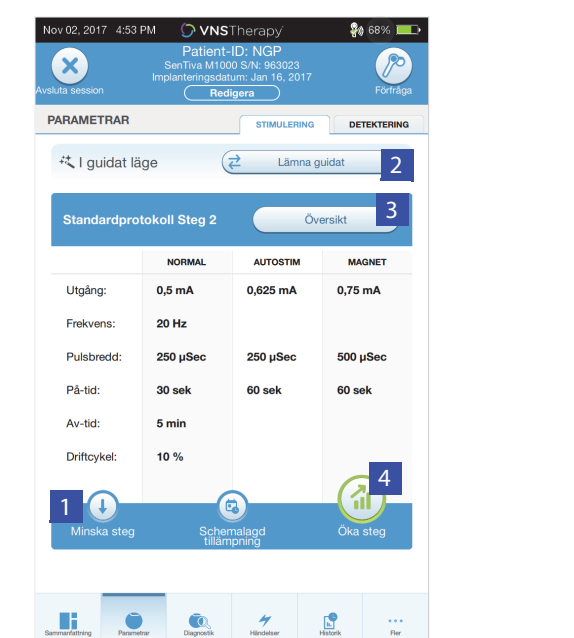

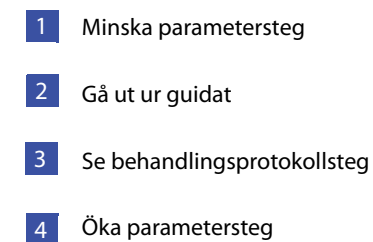

#### **7.4.1. Öka stimulering**

Välj **Öka steg** för att öka stimuleringsintensiteten till nästa protokollsteg. Välj **Appl. ändr**. för att godkänna ändringar och programmera de föreslagna inställningarna.

#### **7.4.2. Minska stimulering**

Om patienten inte kan tolerera de ökade inställningarna, ska parametrarna minskas genom att välja minska steg. Minskning av steget ändrar parametrarna till det tidigare protokollsteget. Välj **Appl. ändr**. för att programmera generatorn.

### **7.5. Se protokollet**

Tryck på **Overview** (Överblick) för att se alla protokollsteg och se vilket(a) steg som tillämpats.

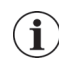

**OBS**! AutoStim-inställningar på överblicksskärmen reflekterar alltid värdena från det guidade lägesprotokollet. Se parametrarna eller sammanfattningsskärmen för att se den aktuella generatorns AutoStim-inställningar

### **7.6. Gå ut ur guidat läge**

Välj **Växla till manuellt läge** uppe på parameterskärmen för att gå ut ur det guidade läget och manuellt justera parametrar [\(Bild 31](#page-38-0)). Följ och bekräfta uppmaningarna att gå ut. Observera att du kan gå tillbaka till guidat läge när som helst.

#### <span id="page-38-0"></span>**Bild 31. Gå ut ur guidat läge**

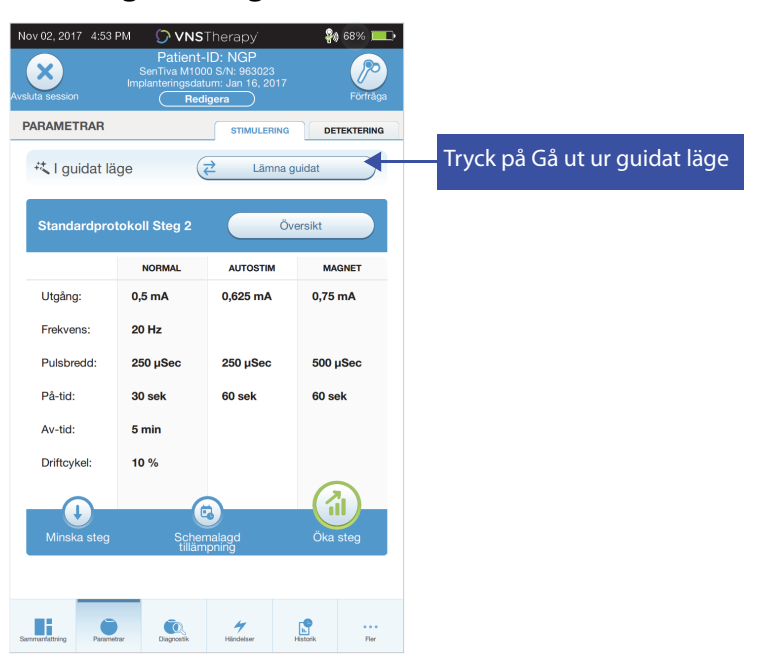

## <span id="page-39-1"></span>**8. SCHEMALAGD PROGRAMMERING**

Denna funktion tillåter dig att schemalägga en serie ändringar av automatiska generatorstimuleringsparametrar. Schemalagd programmering kan vara nyttig för patienter som bor långt från sin hälso- och sjukvårdare. Innan du använder denna funktion måste du först aktivera guidat läge och välja ett behandlingsprotokoll. Se ["Starta guidat läge".](#page-36-1)

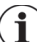

steg.

**OBS**! Finns endast för generatorer av modell 1000/1000-D. Om schemalagd programmering används för en depressionspatient implanterad med en generator modell 1000/1000-D bör ett anpassat protokoll anges där utgångarna för både magnetläget och AutoStim-läget är 0,0 mA för varje önskat

### **8.1. Ställ in antal schemalagda steg**

Inställningarna för Programmer bestämmer hur många automatiska (schemalagda) parameterökningar som tillåts. Maxantalet schemalagda steg kan ställas in på huvudskärmen ([Bild 10\)](#page-17-0) före förfrågan genom att komma åt inställningar och sedan Guided Mode Options (möjliga guidade lägen). Förinställt värde är 2 schemalagda programmeringssteg som kan ökas upp till 6.

### **8.2. Slå på schemalagd programmering**

Schemaläggning av programmeringsändringar:

- 1. Aktivera guidat läge och välj ett behandlingsprotokoll. Se ["Starta guidat läge"](#page-36-1).
- 2. Välj knappen **Schemalagt-tillämpa** nere på parameterskärmen (stimuleringsfliken aktiv). Se [Bild 32.](#page-39-0)
- 3. Välj tidsintervallet mellan ändringar av programmeringsparameter och tryck sedan **Generera schema**. Intervallet kan vara 7 dagar (för protokoll med 0,125 mA ökningar per steg), eller sträcka sig från 14 till 28 dagar (för protokoll med 0,25 mA ökningar per steg)
- 4. Redigera datum(en) och tid(er) för schemalagda programmeringsändringar [\(Bild 33](#page-40-0)).
- 5. Välj **Appl. ändr**. för att programmera schemat i generatorn [\(Bild 33](#page-40-0)).

#### <span id="page-39-0"></span>**Bild 32. Aktivera schemalagd programmering**

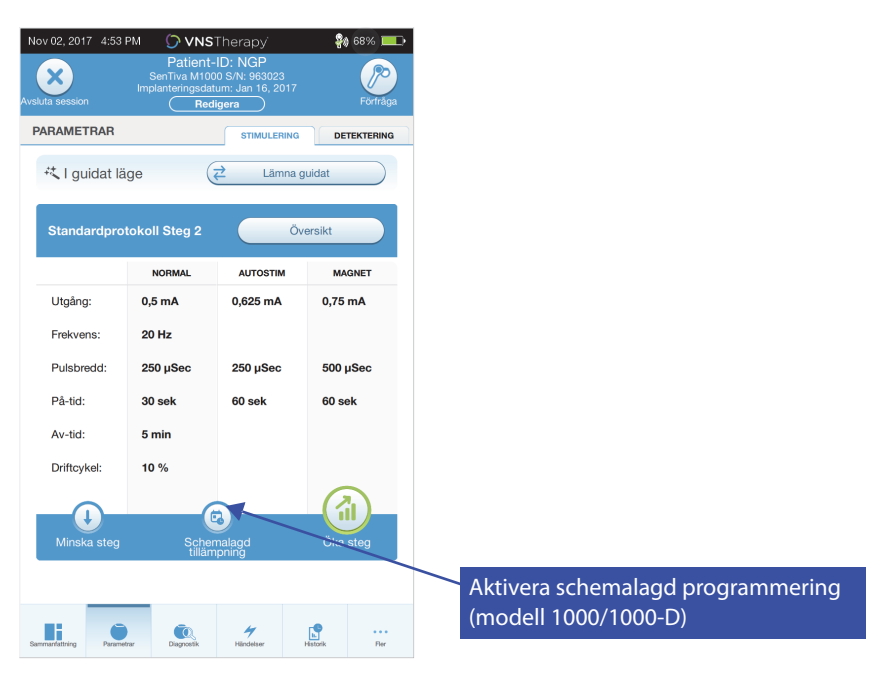

#### Schemalagd tillämpning Aktuellt datum och tid Nov 02, 2017 | 4:54 PM Schemalagd tillämpning Akt.  $0.375 \text{ mA}$  $0.5 \text{ mA}$ Använd<br>@Nov 2, 2017 4:53 PM  $1 \text{ mA}$ Nov 16, 2017 4:53 0.875 mA  $1,125, mA$  $1.25 \text{ mA}$ Nov 30, 2017 4:53 PM  $\overline{\phantom{0}}$ 3  $1.375 \text{ m}$  $1.5<sub>mA</sub>$ Ei schemalagt  $1.75 \text{ mA}$  $1.625 \text{ mJ}$ Ej schemalag  $2 \text{ mA}$  $1.76 \text{ mA}$ 1.875 mA Fi so 4 Tillbaka X Avbryt

<span id="page-40-0"></span>**Bild 33. Redigera schemat**

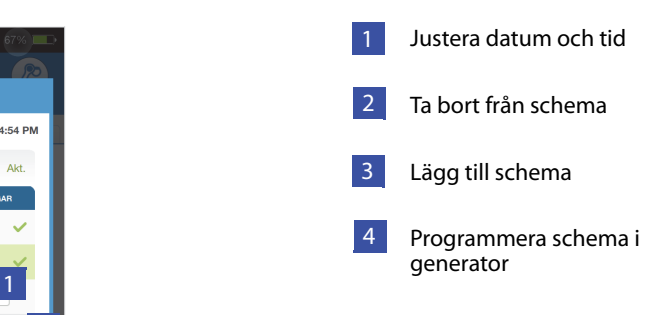

**OBS**! Om patienten bor i en annan tidszon eller planerar att resa ska schemat planeras baserat på  $\mathbf{(i)}$ patientens lokala tidszon för att säkerställa att behandlingsändringarna inträffar på avsedda tider.

### **8.3. Slå av schemalagd programmering**

Patienten måste vara på mottagningen för att slå av schemalagd programmering. Gör följande för att slå av schemalagd programmering:

- 1. Förfråga generatorn.
- 2. Välj **Växla till manuellt läge** på skärmen Parameters (Parametrar) (stimuleringsfliken aktiv).
- 3. Följ uppmaningarna på skärmen för att göra denna ändring.

## **9. DAG-/NATTPROGRAMMERING**

Dag-/nattprogrammering är en valbar funktion som tillåter generatorn att leverera två oberoende sätt behandlingsparametrar vid olika tidpunkter under en 24 timmars period. Denna funktion tillåter dig att göras följande:

- Välja unika dag- och nattinställningar
- Definiera tiden få varje parametersätt är aktivt

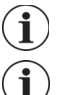

**OBS**! Finns endast för generatorer av modell 1000/1000-D.

**OBS**! Dag-/nattprogrammering finns inte i guidat läge.

### **9.1. Användning av funktionen**

Utför de följande stegen för att aktivera dag-/nattprogrammeringen:

- 1. Välj **Aktivera dag-/nattprogram** ([Bild 34\)](#page-41-0) på Parameter-skärmen (stimuleringsfliken aktiv). Dag-och nattflikarna ersätter då stimuleringsfliken.
- 2. Välj på nattfliken den aktiva tidsperioden för nattinställningar och anpassa tillämpliga lägesparametrar ([Bild 35](#page-42-0)).
- 3. De återstående timmarna av 24 timmars cykeln visas automatiskt på dagfliken som den aktiva dagtidsperioden. Anpassa stimuleringsparametrarna som önskat.
- 4. Unika AutoStim-trösklar (endast epilepsi) kan på detekteringsfliken väljas för dagtids- och nattetidsperioderna (om anfallsdetektering är aktiverad) ([Bild 36\)](#page-42-1).
- 5. En grön ikon visar antalet vilande ändringar i varje flik. Val som inte ännu har programmerats i generatorn visas som grön text ([Bild 35](#page-42-0)).
- 6. För att programmera val från dagtids-, nattetids- och detekteringsflikarna till generatorn, tryck **Appl. ändr**. och bekräfta de nya valen.

#### <span id="page-41-0"></span>**Bild 34. Aktivera dag/nattprogrammering**

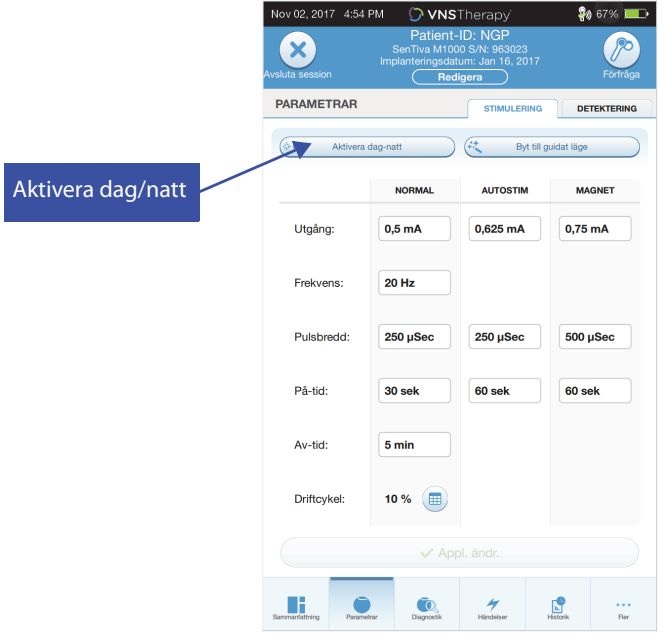

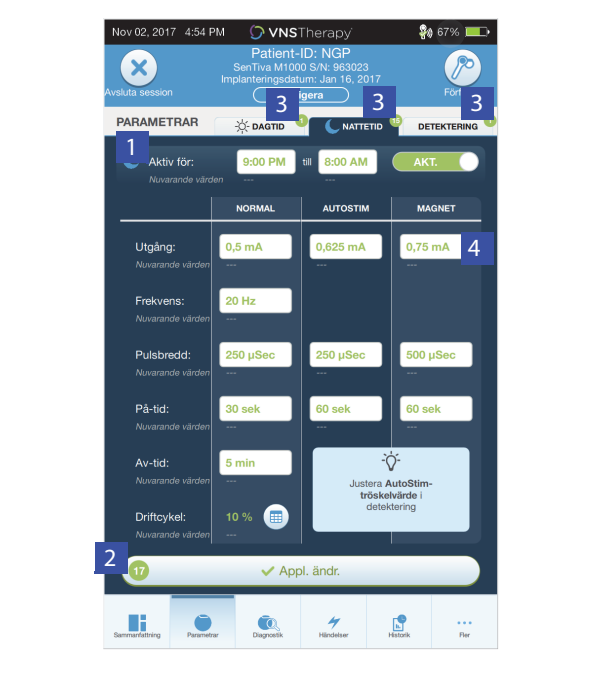

#### <span id="page-42-0"></span>**Bild 35. Nattetidsinställningar**

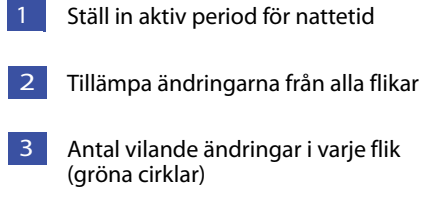

Lägesparametrar 4

#### <span id="page-42-1"></span>**Bild 36. Anpassa dag/natt-AutoStim-trösklar**

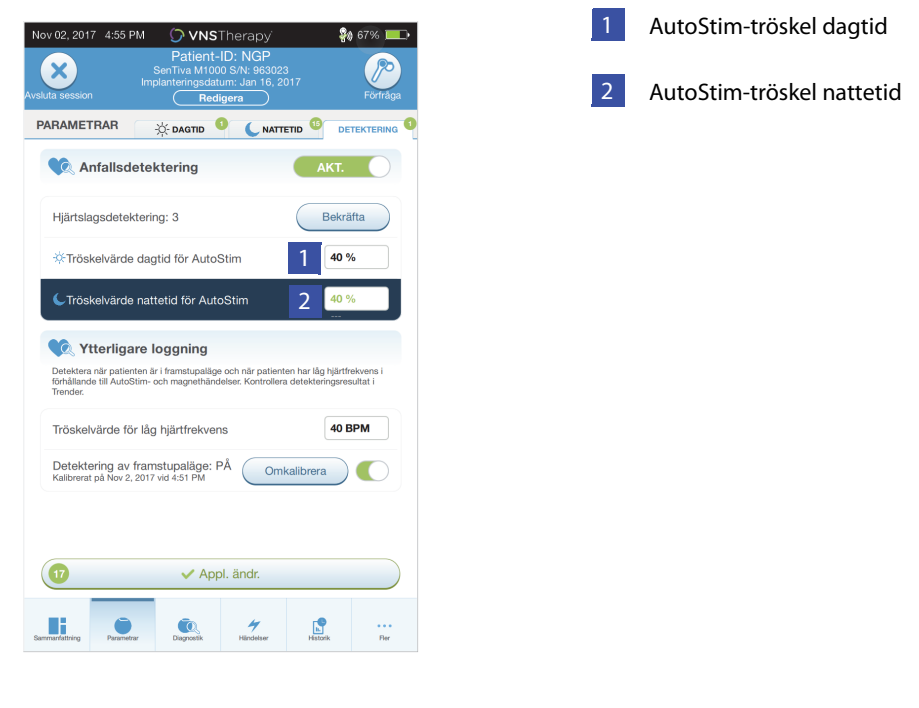

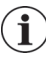

**OBS**! Om patienten bor i en annan tidszon eller planerar att resa ska dag/nattintervallen väljas baserat på patientens lokala tidszon för att säkerställa att behandlingsändringarna inträffar på avsedda tider.

## **9.2. Testa dag-/nattprogrammeringsfunktionen**

Kontrollera att patienten kan tolerera båda parametersätten då du justerar dag/nattinställningarna. Då du först aktiverar funktionen stimulerar generatorn med hjälp av de alternativa parametrarna i 15 minuter och återgår sedan till de aktuella periodinställningarna. Om du till exempel aktiverar dag/nattfunktionen under dagperioden stimulerar generatorn med hjälp av nattparametrar under 15 minuter innan den återgår till dagtidsinställningar. Liknande testning inträffar varje gång du justerar en inställning(ar) utanför den aktuella perioden (t.ex. om du ändrar nattinställningen under dagperioden).

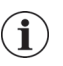

**OBS**! Om du utför extra programmering under 15-minuters försöksperioden avslutas det alternativa periodtestet.

 $\mathbf i$ 

**OBS**! Du håller inte Wand över generatorn under 15-minuters försöksperioden eller efteråt. Generatorn kontrollerar den alternativa försöksperioden och övergår tillbaka till den aktuella perioden.

## **9.3. Slå av dag-/nattprogrammering**

För att slå av dag-/nattprogrammering och använda dagtidsparametrarna för hela 24 timmars perioden:

- 1. Navigera till nattetidsfliken på parameterskärmen
- 2. Välj **Aktiverad**-brytaren för att växla till avaktiverad
- 3. Tryck **Appl. ändr**. för att se och bekräfta ändringar

## **10. INSTRUMENTDIAGNOSTIK**

Flera diagnostiktest finns tillgängliga i programmeringsprogramvaran för att bedöma det implanterade systemets funktionalitet. Du kan komma åt dem efter att ha avslutat förfrågan genom att välja **Diagnostik**, eller **utför diagnostik** på sammanfattningsskärmen (se [Bild 37\)](#page-44-0).

### <span id="page-44-0"></span>**Bild 37. Åtkomst till diagnostik**

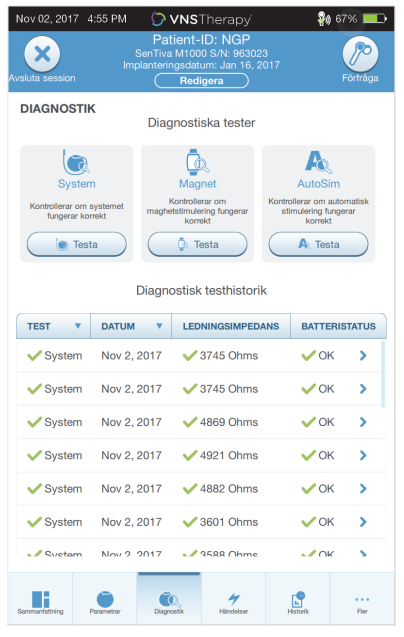

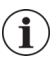

**OBS**! Informationen som visas är specifik för generatormodellen. Alla parametrar, funktioner eller lägen är inte tillämpliga för alla generatormodeller.

Olika test finns tillgängliga beroende på modellen av generator som förfrågas. Typiska test inkluderar systemdiagnostik, normallägesdiagnostik, magnetdiagnostik och diagnostik för AutoStim. Säkerställ att du följer alla instruktioner på skärmen till Programmer då de kan vara olika för olika val.

Det är viktigt att notera att testerna som beskrivs i detta avsnitt är avsedda för bedömning av systemfunktionalitet med hjälp av de implanterade komponenterna. Ett annat test, generatordiagnostik, är avsett specifikt för att användas med en testresistor och ska bara kommas åt för felsökningsscenarier under implanteringskirurgi. Se ["Felsökning"](#page-62-0) för ytterligare uppgifter om åtkomst till generatordiagnostik.

### **10.1. Läsning av testresultat**

[Bild 38](#page-45-0) visar en typisk resultatskärm efter att ett diagnostiktest avslutats.

### <span id="page-45-0"></span>**Bild 38. Exempel på diagnostikresultat**

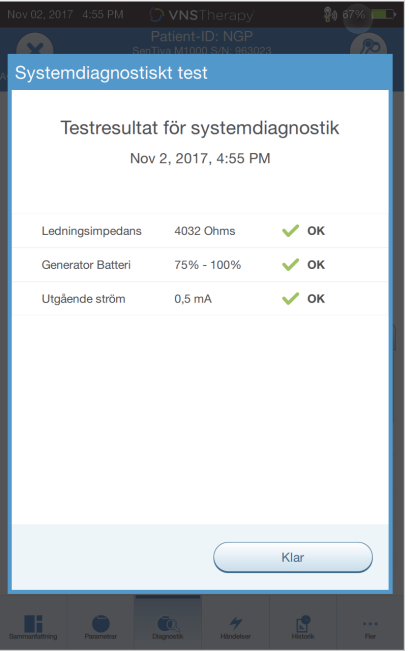

En sammanfattning av de olika testparametrarna och deras värden/betydelser i alla de olika diagnostiktesterna finns i [Tabell 4](#page-46-0). Närmare uppgifter gällande specifika diagnostiska tester beskrivs i de återstående avsnitten av detta avsnitt. För generatorer av modell 102 har ledningsimpedansvärdena beräknats utgående från DC DC-kod (visas i tidigare versioner av VNS-programvara). Konverteringen mellan DC DC-kod och beräknat impedansområde listas i [Tabell 5.](#page-48-0) För avvikande resultat, se ["Felsökning"](#page-62-0)  för ytterligare instruktioner.

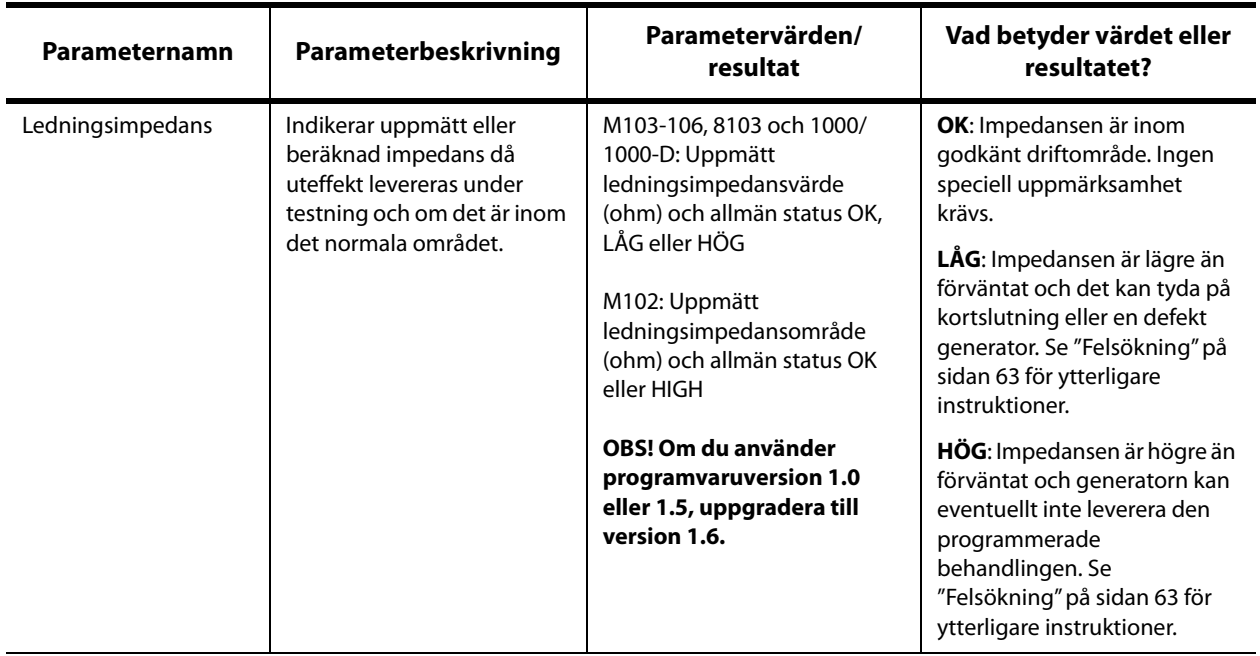

## <span id="page-46-0"></span>**Tabell 4. Sammanfattning av diagnostik-/parameterresultat**

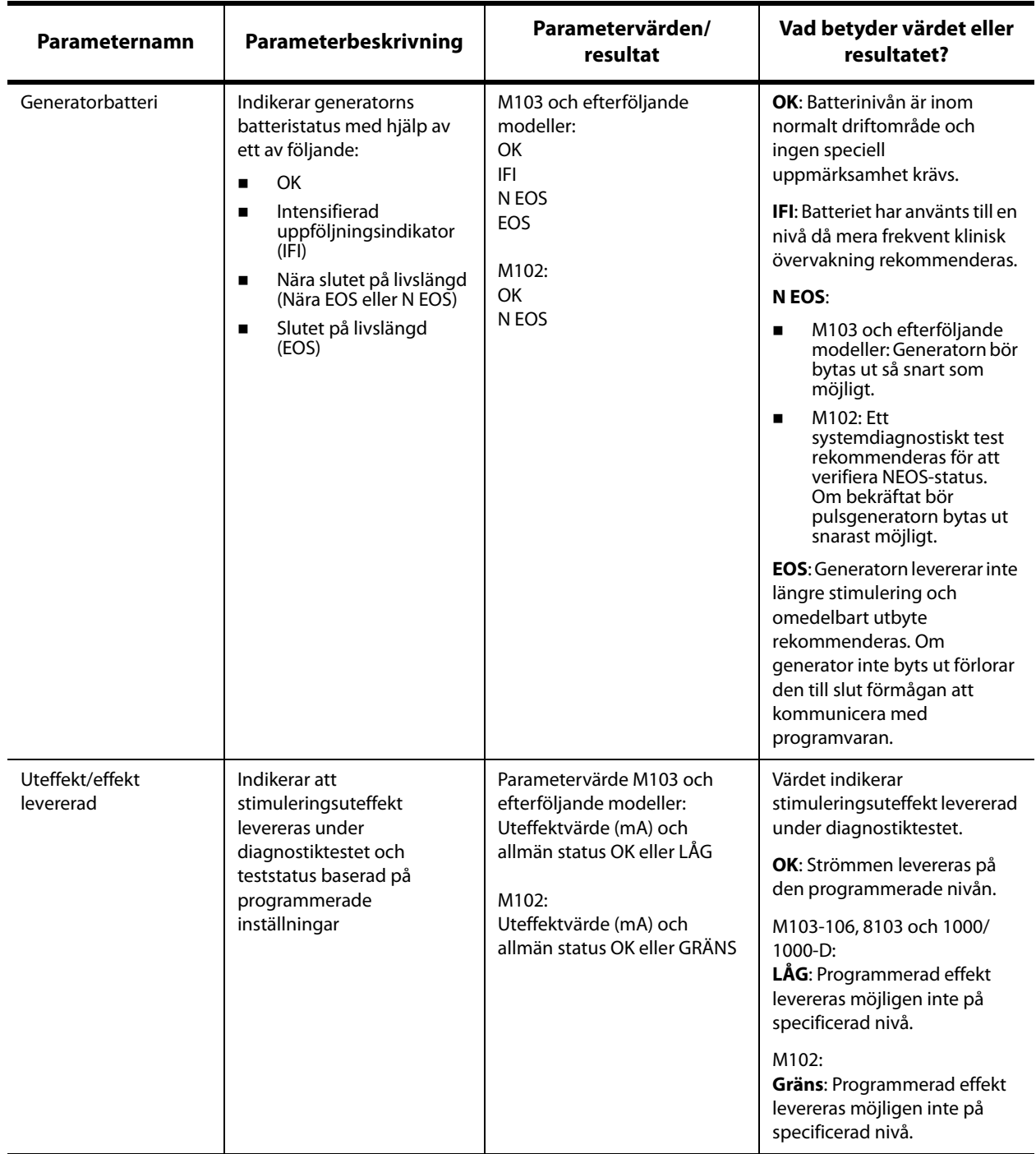

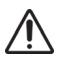

**Försiktighet:** Batteriförbrukning kan uppträda mellan besöken. LivaNova rekommenderar därför att epilepsipatienter med magnetaktivering aktiverad bör utföra dagligen en magnetaktivering för att kontrollera stimulering. Om stimulering inte känns ska patienten instrueras att kontakta läkaren så att en diagnostiktestning utförs.

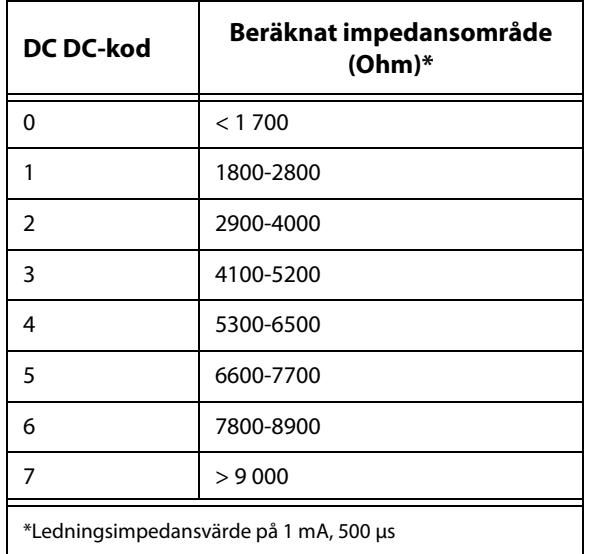

#### <span id="page-48-0"></span>**Tabell 5. DC DC-kodkonvertering och uppskattat impedansområde**

### **10.2. Se testhistorik**

Alla tidigare slutförda diagnostiktester listas i historietabellen på diagnostikskärmen. Använd rullgardinsmenyer för att filtrera rapporterna enligt typ och/eller datum. Väls dessutom ett vilket test som helst för att se detaljer.

### **10.3. Systemdiagnostik**

Det systemdiagnostiska testet bedömer den elektriska kontinuiteten mellan pulsgeneratorn och den bipolära ledningen när de är anslutna. Testet mäter förmågan hos generatorn att leverera programmerad uteffekt samt ledningsimpedansstatus. Det är möjligt att utföra det här testet på alla generatorer som stöds av systemprogrammeringen under implantering samt vid patientens uppföljningsbesök. En framgångsrik systemdiagnostik under operation eller efter implantering visar att både generatorn och ledningen fungerar som de ska. LivaNova rekommenderar att du utför ett systemdiagnostiskt test före andra diagnostiska tester.

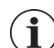

 $\mathbf{i}$ 

**OBS!** För modell 1000/1000-D-generatorer utförs systemdiagnostiken som en del av initialförfrågan oavsett typ av förfrågan (avancerad eller snabb). Resultaten visas på sammanfattningsskärmen och loggas som en del av diagnostikhistorik. För att utföra ett diagnostiskt test för en Model1000/1000-D efter initialförfrågan kan du manuellt utföra ett systemdiagnostiskt test under sessionen.

**OBS!** Ett systemdiagnostik utförs INTE för modell 102-106- och modell 8103-generatorer under initialförfrågan. För att utföra ett diagnostiskt test för en modell 102-106- och modell 8103 generatorer efter initialförfrågan kan du manuellt utföra ett systemdiagnostiskt test under sessionen.

## **10.4. Normallägesdiagnostik (modell 102)**

Med normallägesdiagnostiktestet får du reda på om generatorn kan leverera den programmerade uteffekten för normalt läge. Utför detta test regelbundet vid uppföljningsbesök efter att patienten kan tolerera en uteffekt på minst 0,75 mA. Testet kan endast köras om uteffekten är minst 0,75 mA med en frekvens ≥ 15 Hz och PÅ-tiden ≥ 30 sek.

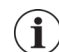

 $\bf (i)$ 

**OBS!** För generatormodellerna 103–106, 8103 och 1000/1000-D tjänar systemdiagnostiken samma funktion som normallägesdiagnostik eftersom testet körs vid programmerade uteffekt, frekvens och pulsbredd. Resultaten är inte giltiga om de inte är anslutna till en testresistor eller ledning.

### **10.5. Magnetlägesdiagnostik**

**OBS**! Magnet-läget är endast avsett för användning för epilepsipatienter.

Magnetlägesdiagnostiktestet låter dig veta om generatorn kan leverera den programmerade magnetuteffekten. Gör följande för att utföra detta test:

#### 1. Välj **Testa magnet**

- 2. För snabbt magneten över generatorn (inte mera än 2 sekunder)
- 3. Placera Wand över generatorn och använd knappen på skärmen för att starta testet.

Om magnetstimulering inte aktiveras snabbt kommer ett meddelande att visas på skärmen som indikerar att magnetens närvaro inte detekterats. För magneten igen över generatorn och starta testet på nytt.

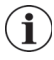

**OBS!** Magnet-läget är inte tillgängligt för generatorn modell 8103.

**OBS**! För modell 106-generatorn, lämna inte magneten över generatorn längre än 3 sekunder när du utför magnetlägesdiagnostiktestet. Stimuleringen avstannar annars och du får ett meddelande i som indikerar att magnetens närvaro inte detekterats. Upprepa det magnetlägesdiagnostiktestet.

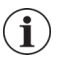

**OBS**! För modell 102 generatorn, magnetlägesdiagnostiktestet kan inte köras om uteffekten är mindre än 0,75 mA eller frekvensen är mindre än 15 Hz eller PÅ-tid är mindre än 30 sekunder (liknande normallägesdiagnostik).

### **10.6. Diagnostik för AutoStim**

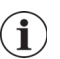

**OBS**! AutoStim-läget är endast avsett för användning för epilepsipatienter.

AutoStim-diagnostiktestet fastställer om generatorn kan leverera den programmerade AutoStimuteffekten. Den önskade AutoStim-uteffekten bör programmeras innan du utför diagnostiktestet.

### **10.7. Generatordiagnostik**

Generatordiagnostiktestet är specifikt avsett för användning med en testresistor och ska bara kommas åt för felsökningsscenarier under implanteringskirurgi. Gå till ["Felsökning"](#page-62-0) för närmare uppgifter om användning av generatordiagnostik.

#### **10.8. Skillnader i diagnostiktester mellan olika modeller av generatorer**

En del diagnostiktest fungerar annorlunda beroende på vilken generatormodell som används. Dessa skillnader anges nedan i [Tabell 6.](#page-50-0)

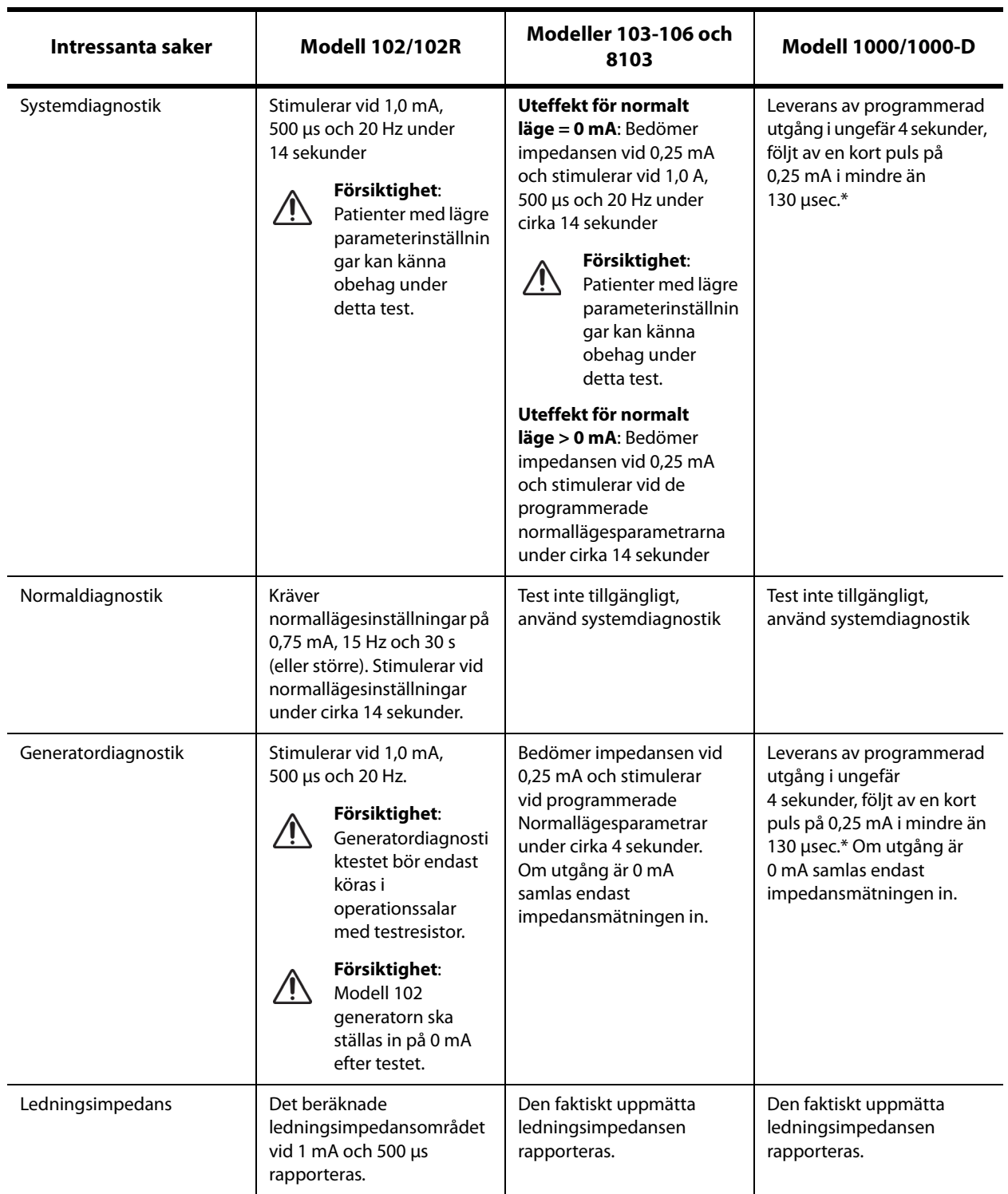

#### <span id="page-50-0"></span>**Tabell 6. Skillnader i diagnostiktester mellan olika modeller av generatorer**

\*Det finns mindre skillnader i det systemdiagnostiska testet för M1000 med serienummer <100 000. Se kapitlet Introduktion till VNS Therapy-systemet för mer information.

**OBS**! Efter att ha programmerats ON avläses mätningar av ledningsimpedans automatiskt var 24:e timme för generatorer modell 103 och högre.

## **10.9. Potentiella feltillstånd som observeras i diagnostik**

Om diagnostiktestning avbryts ska instruktionerna på skärmen följas för att upprepa testet och verifiera patientens parametrar. Parametrarna för modell 102 är mottagliga för oavsedda ändringar under ett diagnostiskt test som avbryts på grund av avbrott i kommunikationen. Återförfråga alltid för att verifiera inställningar efter ett avbrutet diagnostiktest.

# **11. HISTORIK**

Historiefunktionen tillåter dig att se en patients parameterinställningar från nyligen gjorda besök på mottagningen. Dessutom kan du se sessionsrapporter.

### **11.1. Parameterinställningshistorik**

På parameterhistorikskärmen kan du se följande:

- Typ av stimuleringsprogram (manuellt program, guidat eller schemalagt, dag/natt)
- Stimuleringsparametrar för normalt läge (alla modeller) och magnetläge (inte tillgängligt för modell 8103) samt AutoStim-läge (modell 106 och 1000/1000-D)
- Aktuella och tidigare använda protokollsteg (guidade och schemalagda lägen, om tillämpligt)
- Aktiva tidsperioder och parameterinställningar för dag/nattläge (endast modell 1000/1000-D)
- AutoStim-trösklar (modellerna 106 och 1000/1000-D), och låg hjärtfrekvens och detektering av liggande läge (modell 1000/1000-D)

### <span id="page-52-0"></span>**11.2. Sessionsrapporter**

Sessionsrapporterna lagras automatiskt av Programmer varje gång användaren avslutar en session. Rapporterna kan exporteras och skrivas ut och läggas till patientens sjukdomsjournal. Sessionsrapporterna visar följande:

- De senaste diagnostiska resultaten
- Genomsnittligt antal stimuleringar per dag (per läge) och fördelning mellan lägen
- Parametrar vid initialförfrågan och slutlig programmering
- Detaljer för guidade eller schemalagda programmeringsprotokoll, inklusive historik om använda steg och schemalagda steg (om tillämpligt)

#### **11.3. Hur parameterhistorik och sessionsrapporter visas**

Innan du ser parameterhistorik måste du förfråga generatorn. Du kan emellertid se sessionsrapporter utanför sessionen.

#### **11.3.1. Se parameterhistorik**

För att se parameterhistorik, välj **Historik** på navigeringsfältet [\(Bild 39](#page-53-0)).

#### **11.3.2. Se sessionsrapporter**

För att skapa en sessionsrapport, gör följande:

- 1. Välj **Se sessionsrapport** [\(Bild 39](#page-53-0), vänster panel)
- 2. Välj tid och datum för önskad rapport [\(Bild 39,](#page-53-0) höger panel). Använd pekskärmen för att rulla (peka och dra) eller förstora/förminska (röra pekfingret och tumme isär eller ihop) sessionsrapportskärmen.

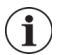

**OBS**! För att förstora/förminska den visade sessionsrapporten ska du röra ditt pekfinger och tummen isär eller ihop.

Sessionsrapporterna genereras när End session (avsluta sessionen) väljs. För att se den allra senaste sessionsrapporten välj **Rapporter** på navigeringsfältet när du inte är i sessionen. Se ["Hantering av](#page-58-0)  [Programmer-information"](#page-58-0) för närmare uppgifter.

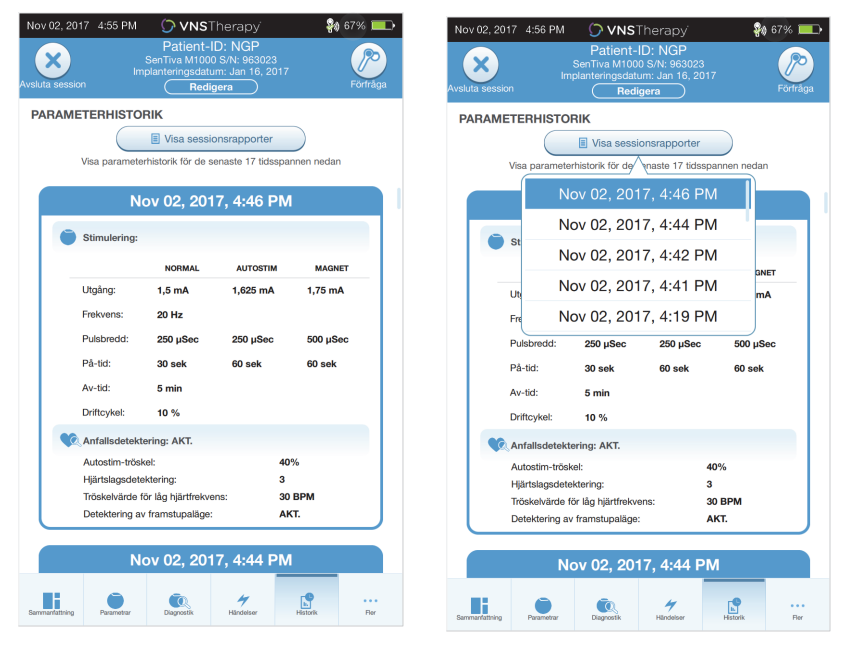

#### <span id="page-53-0"></span>**Bild 39. Visa generator historik exempel**

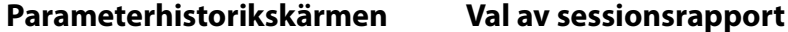

**OBS**! Informationen som visas är specifik för generatormodellen. Alla parametrar, funktioner eller  $\bf (i)$ lägen är inte tillämpliga för alla generatormodeller.

## **12. HÄNDELSER OCH TRENDER**

Använd funktionen Händelser och trender för att se följande:

- Sammanfattningsuppgifter från senaste mottagningsbesök (upp till 3); inklusive ett cirkeldiagram som visar stimuleringsfördelningen mellan lägen och en sammanfattning av det genomsnittliga stimuleringar per dag för varje läge (endast modellerna 106 och 1000/1000-D).
- Antalet magnetaktiveringar och tidpunkter (inte tillgängligt för modell 8103).
- Inhiberade stimuleringstidpunkter (förhindrade normala och AutoStim-stimuleringar) (endast Model1000/ 1000-D).
- Dagliga och tim-histogram som visar: anfallsdetekteringar, AutoStim, magnetstimuleringar (modellerna 106 och 1000/1000-D), och detektering av liggande läge eller låga hjärtfrekvens (endast modell 1000/1000-D).

Innan du kan se händelse- eller trenddata måste du förfråga generatorn. För modell 1000/1000-D måste du välja den avancerade förfrågansmöjligheten.

### **12.1. Se händelsedata**

För att se händelsedata, välj **Events Händelser** på navigeringsfältet. Skärmen är beroende av modellen på patientens generator.

#### **12.1.1. Begränsade händelsedata (modell 102–105 generatorer)**

För modellerna 102–105 listar avsnittet Händelser datum och tid för de 15 senaste magnetaktiveringarna. Inga ytterligare händelsedata finns för dessa modeller.

#### **12.1.2. Modell 106 och 1000/1000-D händelsedata**

Generatorerna av modell 106 och 1000/1000-D ger en sammanfattning av senaste mottagningsbesök (upp till 3) definierade av två förfrågan som skett minst 12 timmar från varandra. Varje sammanfattning:

- Ger ett cirkeldiagram som visar det procentuella bidraget av normalt läge, AutoStim-läget och magnetläget till helhetsbehandlingen, och
- listar det genomsnittliga antalet stimuleringar per dag för normalt läge, AutoStim-läget och magnetläget.

För att navigera mellan mottagningsbesöken ska du använda vänster och höger pilar. För att se senaste magnetaktiveringar ska du välja tidpunktsknappen. Se [Bild 40](#page-55-0) för ett exempel på händelseskärm.

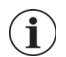

**OBS**! Modell 106 (och tidigare) lagrar de allra senaste 15 magnetaktiveringstidpunkterna för visning. Modell 1000/1000-D lagrar upp till de 50 senaste magnetaktiveringstidpunkterna.

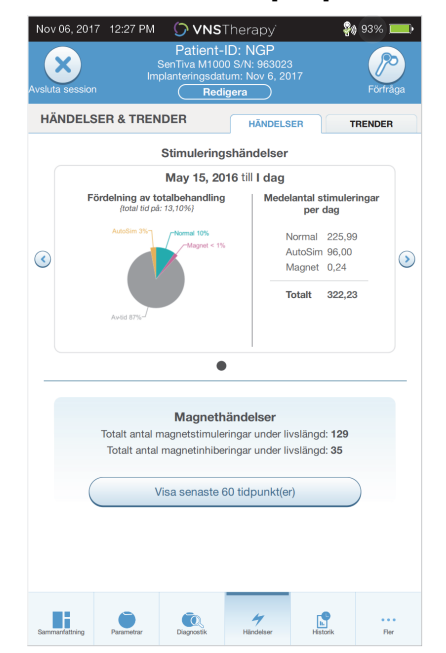

#### <span id="page-55-0"></span>**Bild 40. Skärm med exempel på händelser**

### **12.2. Se trenddata (modellerna 106 och 1000/1000-D)**

För att se ett histogram med trenddata, välj **Händelser** på navigeringsfältet och välj sedan Trends (Trend)-fliken. Du kan ändra histogrammet spå att det visar formatet dag-för-dag eller timme-förtimme.

Histogrammet kan innehålla följande:

- **Anfallsdetektering (utan stimulering)**
- AutoStim-stimuleringar
- Magnelägesstimuleringar
- Framstupaläge (endast modell 1000/1000-D)
- Låg hjärtfrekvens (endast modell 1000/1000-D)

#### **12.2.1. Daglig visning**

Välj **Händelser per dag** för att visa en månads detekteringsdata i ett dag-för-dag-format ([Bild 41\)](#page-56-0). Välj tidsramarna och händelsetyperna som du vill visa. För att se närmare uppgifter for en specifik dag, peka på fältet på histogrammet.

Ytterligare data inkluderar:

- **Antalet händelser**
- Parametertröskelvärden
- Händelsetidpunkter

Tidpunktsinformation kräver en ytterligare förfrågan. Se ["Nedladdning av tidpunkt"](#page-57-0) för ytterligare information.

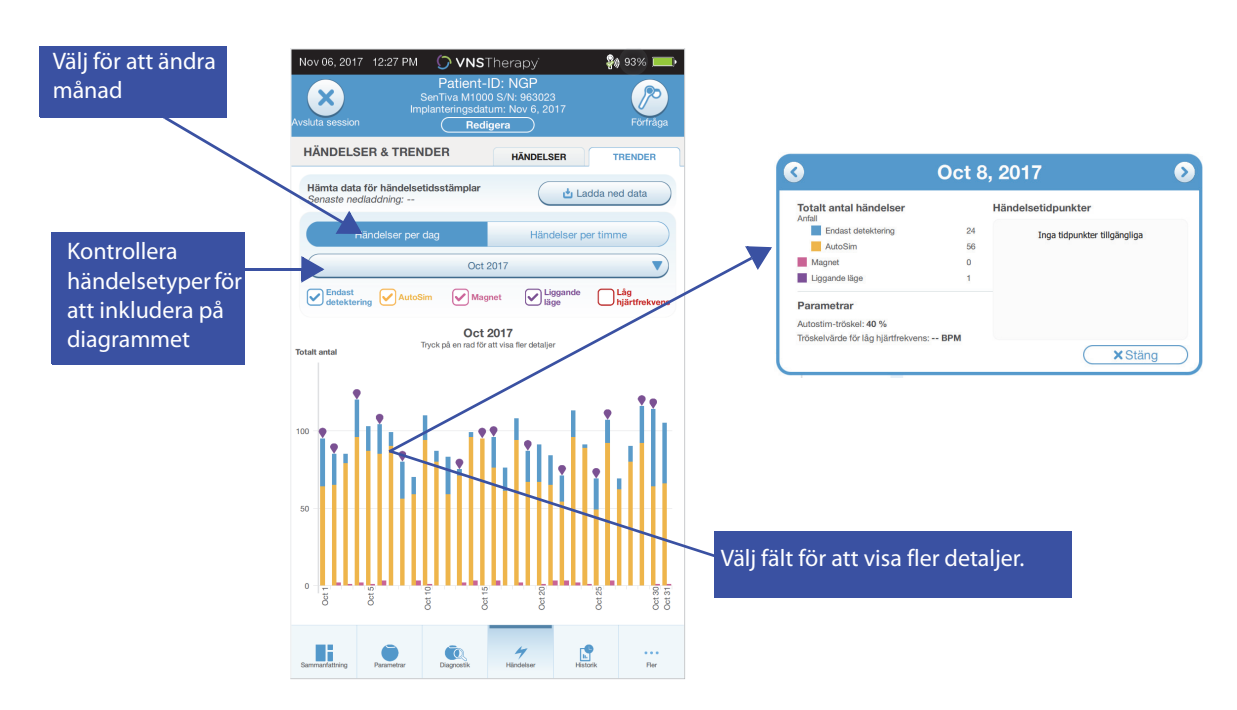

#### <span id="page-56-0"></span>**Bild 41. Trender - Exempel på daglig visning**

#### **12.2.2. Visning per timme**

Välj **Händelser per timme** för att visa detekteringsdata i ett timme-för-timme-format ([Bild 42](#page-56-1)). Välj tidsramarna (period mellan mottagningsbesök) och händelsetyperna som du vill visa. Visning per timme visar det genomsnittliga antalet händelser för varje timme under en 24-timmars period. Genomsnittet är taget från den valda perioden för mottagningsbesöket.

#### <span id="page-56-1"></span>**Bild 42. Trender - Exempel på visning per timme**

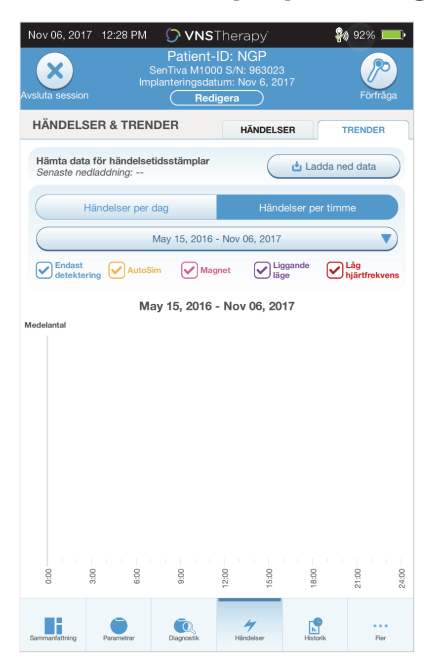

#### <span id="page-57-0"></span>**12.2.3. Nedladdning av tidpunkt**

För att ladda ned tidpunktsinformation for daglig visning, placera Wand över generatorn och välj **Download data** (**Ladda ned data**). För modell 1000/1000-D kommer det maximal antalet lagrade tidpunkter (350) att laddas ned. Modell 106 kan lagra upp till 4 096 poster och du kan välja den önskade nedladdningsstorleken (500, 1 000, 2 000, 3 000, eller alla poster). För att hämta en elektronisk kopia av detekteringstidpunkten, använd funktionen importera/exportera när du inte är i session. Se ["Importera/](#page-58-1) [exportera".](#page-58-1)

### <span id="page-58-0"></span>**13. HANTERING AV PROGRAMMER-INFORMATION**

När du inte är i session (före förfrågan av en patientgenerator) kan du göra följande med Programmer:

- Se sessionsrapporter
- Importera/exportera data
- Utför avancerad felsökning, om det rekommenderas av tekniskt stöd (Återställning av generatorn)
- Redigera guidade programmeringsalternativ, inklusive upprättande av anpassade behandlingsprotokoll
- Ändra Programmer- och Wand-inställningar

### **13.1. Se och exportera sessionsrapporter**

För att se den alla sessionsrapporter som sparats på Programmer välj **Rapporter** på navigeringsfältet på huvudskärmen. Använd sökfältet och rullgardinsmenyerna för att filtrera rapporterna enligt datum och tid, generatormodell eller Patient-ID. Tryck på en sessionsrapport för att se. Innehållet i sessionsrapporterna beskrivs i ["Sessionsrapporter"](#page-52-0).

Med den här funktionen kan du även exportera enskilda sessionsrapporter till en USB-enhet. Skapa en elektronisk kopia (.pdf):

- 1. Mata in externt medium i en Programmer-USB-enhet (typ C)
- 2. Se intressanta sessionsrapporter
- 3. Tryck **Export**-knappen och följ instruktionerna på skärmen och följ instruktionerna på skärmen

### <span id="page-58-1"></span>**13.2. Importera/exportera**

För att överföra data mellan programmer välj **Import/Export** (Importera/exportera) på navigeringsfältet på huvudskärmen (se [Bild 10\)](#page-17-0). Detta kan användas för att konsolidera patientdata mellan flera datorer eller för att kopiera ett anpassat behandlingsprotokoll från en Programmer till en annan.

För att exportera en fullständig Programmer-kopia gör följande:

- 1. Mata in externt medium i en Programmer-USB-enhet (typ C)
- 2. Välj **Exportera data**, och följ instruktionerna på skärmen

För att importera data till en ny Programmer gör följande:

- 1. Anslut externt media som innehåller de kopierade uppgifterna in i den "nya" Programmer-USB-enhet
- 2. Välj **Importera data**
- 3. Välj den databaskopia som kommer att slås samman med den nuvarande Programmer-databasen

### **13.3. Felsökningsmeny utom session**

Om du möter några generatorsvårigheter, se ["Felsökning".](#page-62-0) Tekniskt stöd fastställer om en generatoråterställning är lämplig. Kontakta tekniskt stöd innan du använder denna funktion.

## **14. PROGRAMMER-INSTÄLLNINGAR**

Programmer-inställningar kan öppnas från navigeringsfältet när inte är i session. Används dessa alternativ för att göra följande:

- Ändra Programmer-inställningarna som volym, skärmens ljusstyrka, datum, tid och språk
- Välj Wand-anslutningsinställningar (modell 3000 v1.0+) och kontrollera Wand-enhetens Firmware (endast modell 3000 v1.6)
- Välj guidade programmeringsalternativ, inklusive upprättande av anpassade behandlingsprotokoll

### **14.1. Åtkomst till Programmer-inställningar**

För att komma åt inställningsfunktionen, välj **Inställningar** på navigeringsfältet på huvudskärmen [\(Bild 10](#page-17-0)). Från följande meny kan du välja Programmer-inställningar, Wand-inställningar eller guidningsalternativet.

### **14.2. Programmer-inställningar**

För en beskrivning av funktioner du kan justera se [Bild 43](#page-59-0). Information om programvaruuppdateringar för Programmer och Wand beskrivs i ["Uppdatering av systemprogrammering".](#page-61-0)

#### <span id="page-59-0"></span>**Bild 43. Skärm för Programmer-inställningar**

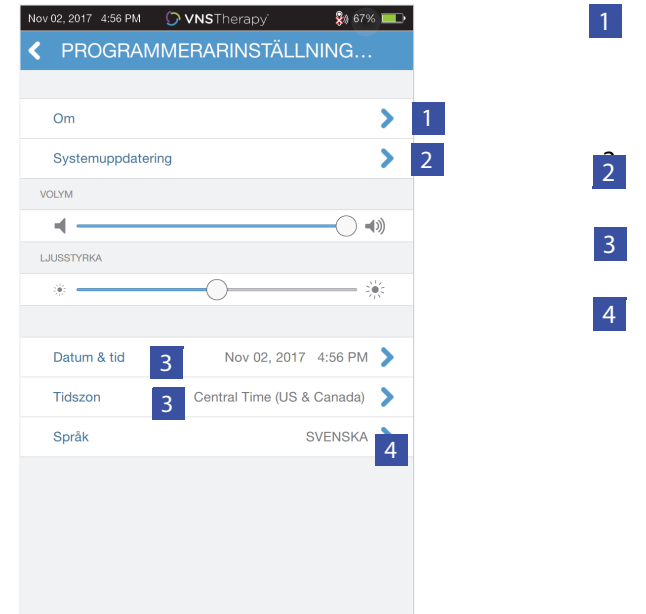

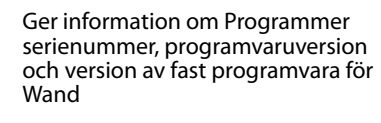

- 2. Uppdatering till senaste programvara
- 3. Åtkomstdatum och tid
- 4. Välj språk

### **14.3. Wand-inställningar**

#### **14.3.1. Inställning av föredragen Wand-enhet**

Växla den önskade Wand-inställningen till aktiverad för att automatiskt ansluta till en viss Wand under varje förfrågan ([Bild 44,](#page-60-0) vänster panel). När du har ställt in önskad Wand, kommer skärmen att visa serienummer för Wand och ge ett alternativ att ändra det valet. För att återgå till manuellt val av Wand, avaktivera det önskade Wand-alternativet (förfrågan utan önskad Wand beskrivs i ["Förfråga \(ingen](#page-17-1)  [föredragen Wand-enhet\)"\)](#page-17-1).

#### <span id="page-60-0"></span>**Bild 44. Skärm för föredragen Wand-enhetsinställningar**

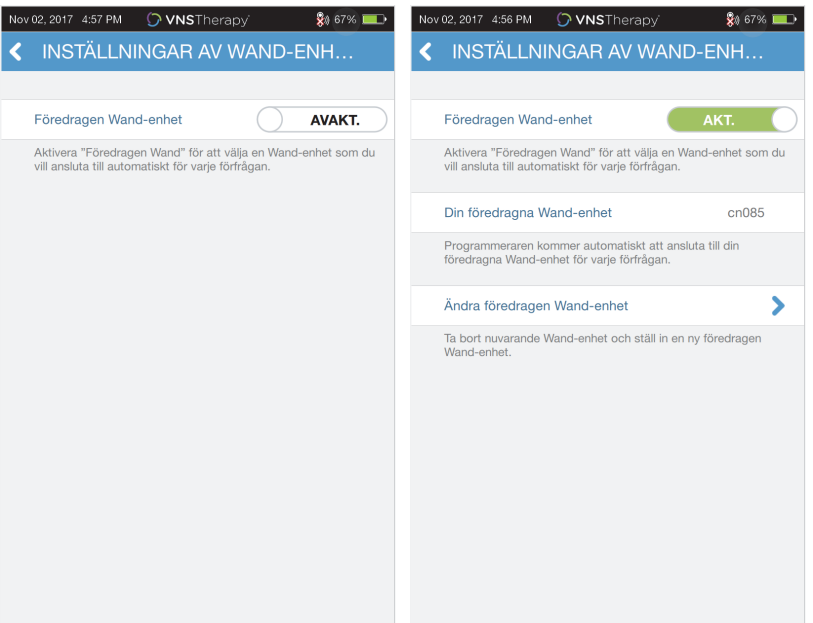

#### **14.3.2. Kontrollera Wand-enhetens Firmware (endast modell 3000 v1.6)**

Välj detta alternativ för att ansluta en Wand och kontrollera dess firmware-version.

**OBS**! Om en uppdatering behövs, se ["Uppdatering av systemprogrammering"](#page-61-0) för närmare uppgifter.  $\bf (i)$ 

### **14.4. Guidade programmeringsalternativ**

Behandlingsprotokollval används för att ställa upp anpassat protokoll. Anvisningar tillhandahålls i ["Anpassade behandlingsprotokoll \(modell 1000/1000-D\)"](#page-34-0).

Början i guidade lägen gör det möjligt att starta automatiskt i guidat läge för alla modeller 102–106 och 8103 generatorer när normallägeseffekten är mindre än 1,75 mA. Modell 1000/1000-D behåller och startar i det senast programmerade läget.

Maxantal schemalagda steg är en inställning som kan användas för att begränsa antalet behandlingsprotokollsteg än vad som kan automatiseras med schemalagd programmering. Se ["Schemalagd programmering"](#page-39-1) för närmare uppgifter.

### <span id="page-61-0"></span>**14.5. Uppdatering av systemprogrammering**

LivaNova ger vid behov uppdateringar av programmingeringssystem.

**OBS**! Programmer är inte ansluten till internet och söker inte efter uppdateringar.  $\bf (i)$ 

#### **14.5.1. Wand-enhetens uppdateringar**

Uppdateringsfilerna för Wand finns tillgängliga på Programmers med programvara v1.6. Följ instruktionerna på skärmen för att slutföra Wand-uppdateringen. En Wand-USB-kabel ([Bild 1](#page-11-0)) behövs för att slutföra uppdateringen av Wand firmware. Om du behöver hjälp med Wand-uppdateringen, kontakta tekniskt stöd.

## <span id="page-62-0"></span>**15. FELSÖKNING**

Detta avsnittet ger lösningssteg att lösa felförhållandena med systemprogrammeringens komponenter eller med den implanterade generatorn och ledningen. För andra problem med systemprogrammeringen som inte ingår i det här avsnittet, kontakta tekniskt stöd.

### **15.1. Avvikande beteende eller icke-svarande system**

Om dina system uppvisar avvikande beteende eller svara inte, följ lösningen i steg i [Bild 45](#page-62-1).

#### <span id="page-62-1"></span>**Bild 45. Steg för lösning för avvikande beteende eller ett icke-svarande system**

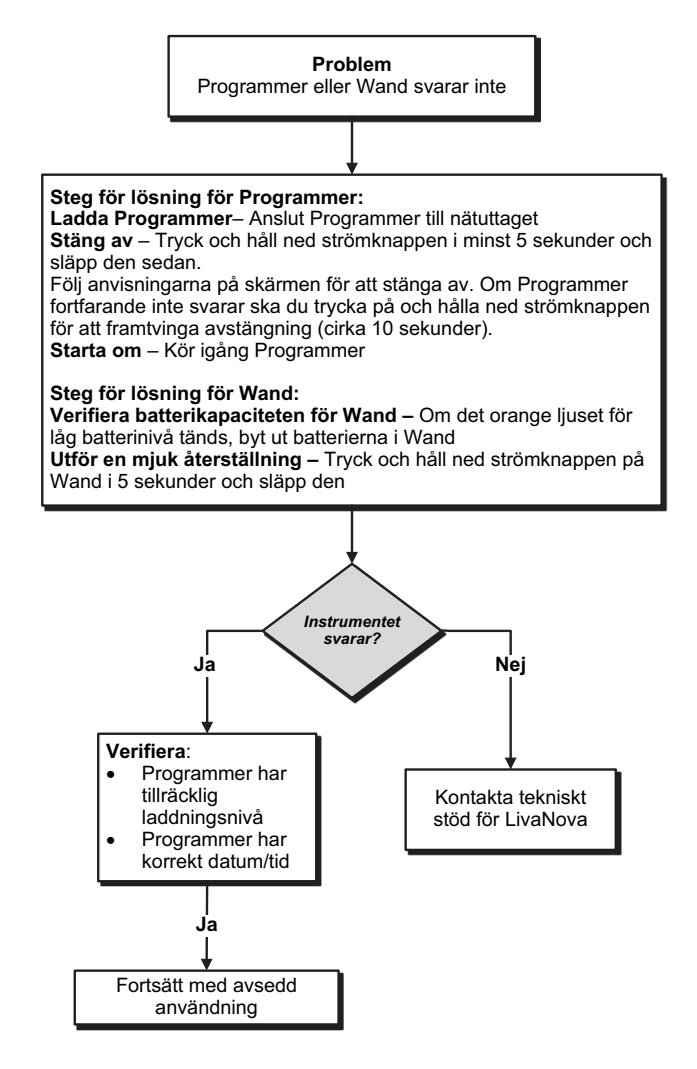

### **15.2. Kommunikationsärenden**

#### **15.2.1. Wand ansluter inte till Programmer (trådlös)**

Potentiella orsaker för ingen trådlös anslutning mellan Wand och Programmer inkluderar följande:

- Wand är inte påslagen
- Batterierna i Wand urladdade
- Elektromagnetisk störning (EMI), som operationslampor
- **Defekt Wand eller Programmer**

Se [Bild 46](#page-63-0) för steg för lösning för att lösa problem mellan Wand och Programmer via trådlös anslutning.

#### <span id="page-63-0"></span>**Bild 46. Steg för lösning för Wand som inte ansluter till Programmer (trådlös)**

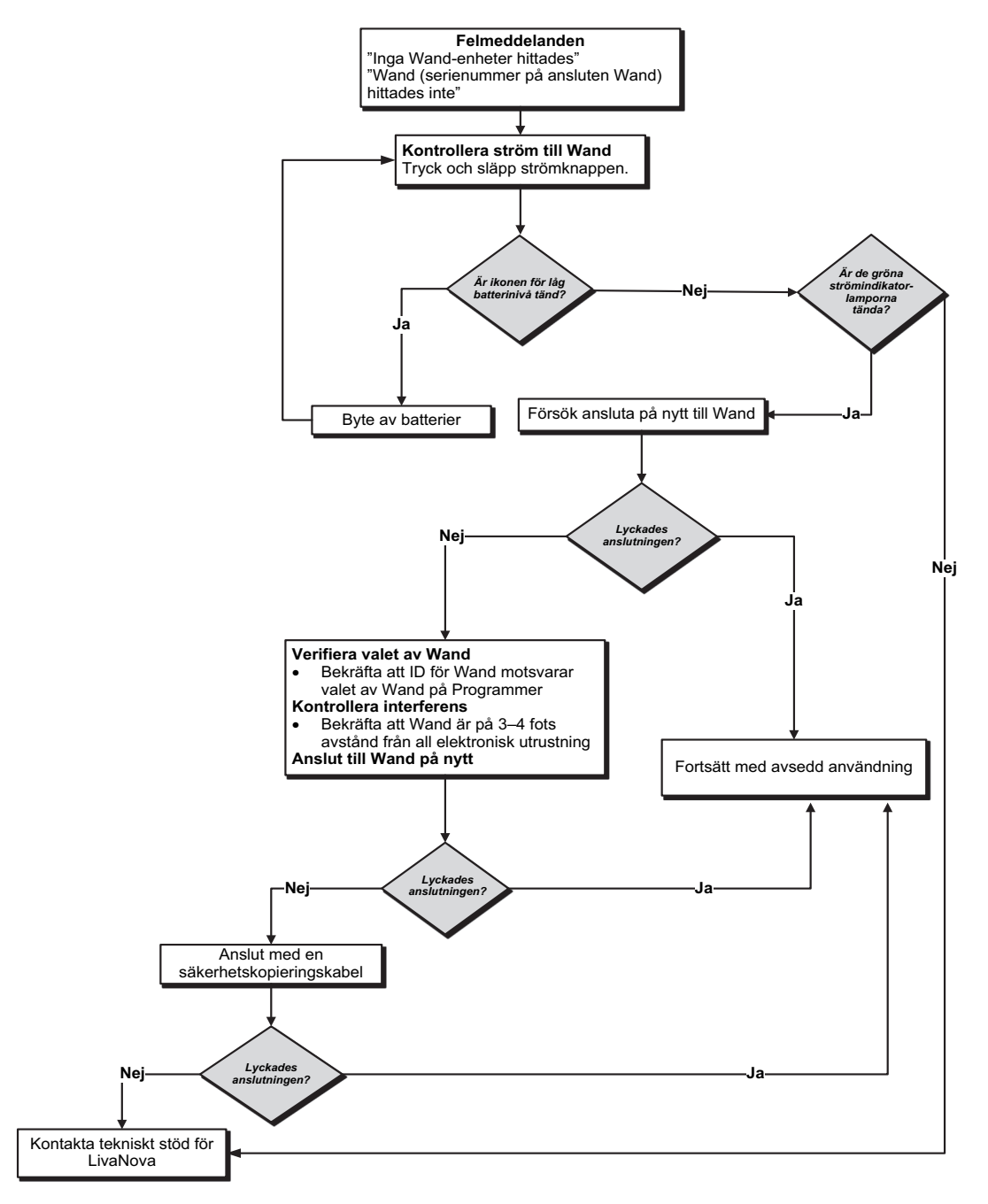

#### **15.2.2. Wand ansluter inte till Programmer (reservkabel)**

Potentiella orsaker för ingen anslutning mellan Wand och Programmer via en kabel inkluderar följande:

- Inkorrekt kabelanslutning mellan Wand och Programmer
- Batterierna i Wand urladdade
- Felaktig igenkänning av USB-port för programmer-kabeln
- **Defekt Wand eller Programmer**

Se [Bild 47](#page-64-0) för steg för lösning för att lösa problem mellan Wand och Programmer via reservkabelanslutning.

#### <span id="page-64-0"></span>**Bild 47. Steg för lösning för Wand som inte ansluter inte till Programmer (reservkabel)**

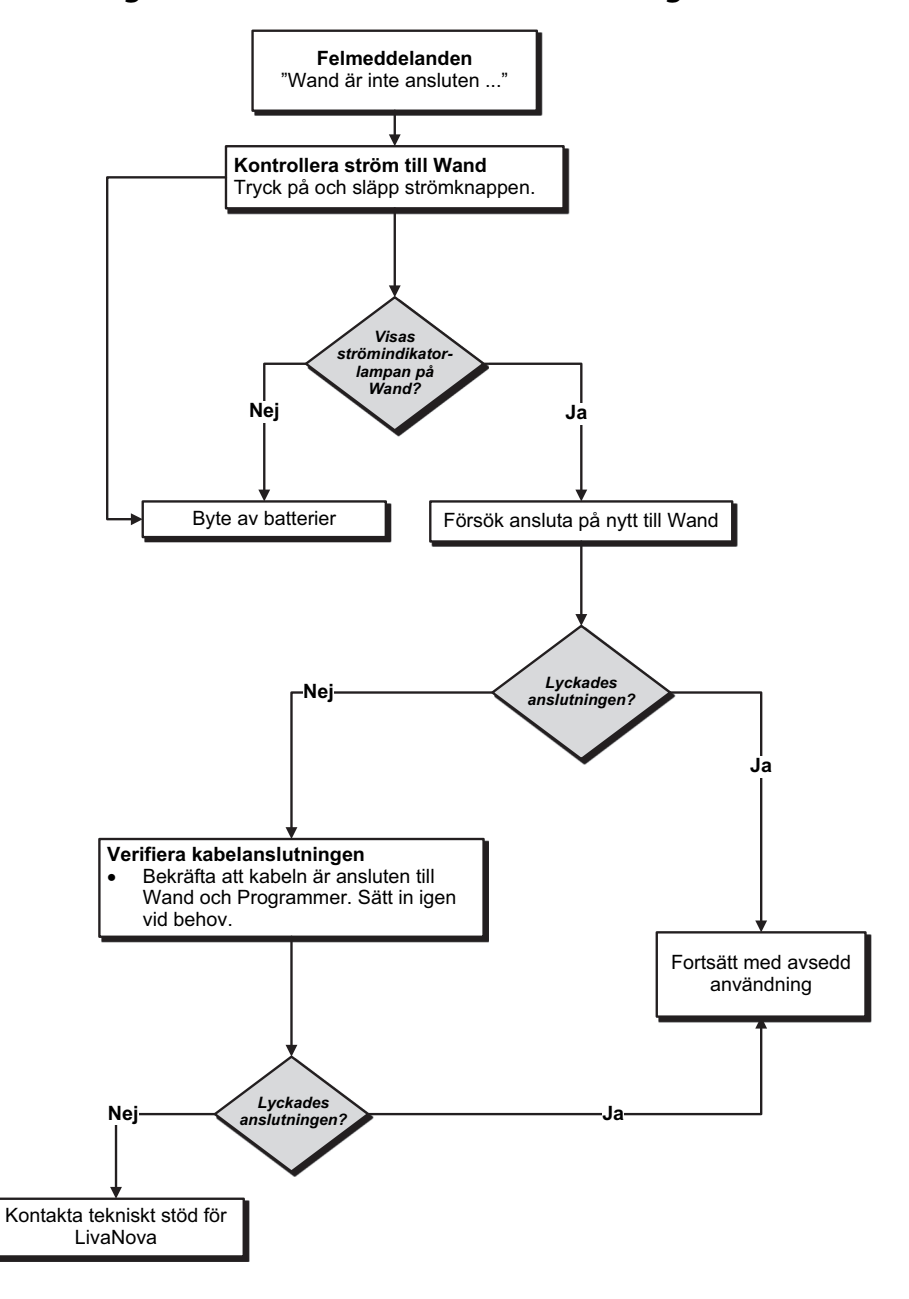

#### **15.2.3. Wand kommunicerar inte med generator**

Potentiella orsaker för trådlös anslutning mellan Wand och generator inkluderar följande:

- Batterierna i Wand urladdade
- Flytta Wand bort från generatorn under kommunikation
- Elektromagnetisk störning (EMI), som operationslampor
- Generatorbatteriet har nått slutet av sin livslängd (EOS)
- Magnet placerad över generator (modell 1000/1000-D)
- Defekt Wand eller Programmer eller generator

Se [Bild 48](#page-65-0) för steg för lösning för att lösa problem mellan Wand och generator.

#### <span id="page-65-0"></span>**Bild 48. Steg för lösning för Wand som inte kommunicerar med generator**

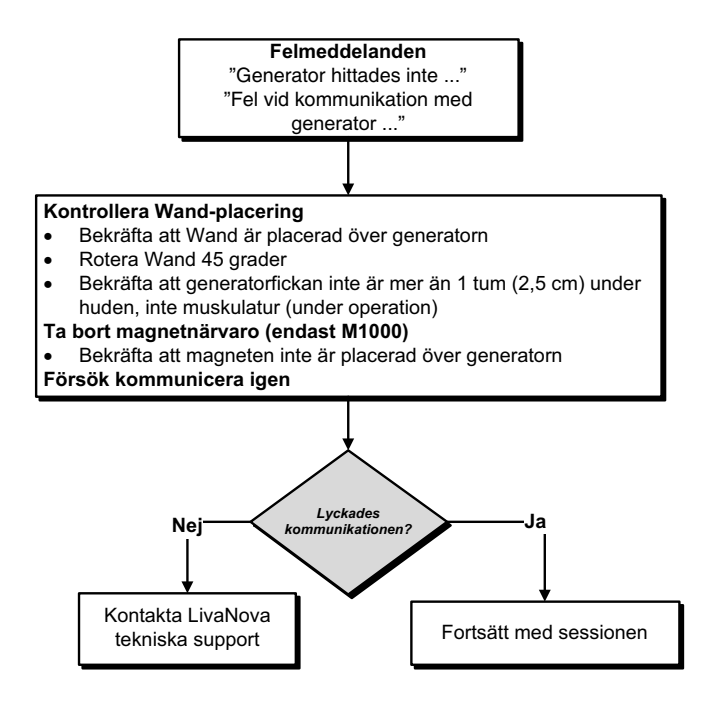

## **15.3. Hög/låg ledningsimpedans och låg uteffekt**

#### **15.3.1. Hög ledningsimpedans i operationssalen**

Om ett systemdiagnostiskt test leder till hög ledningsimpedans är följande orsaker möjliga:

- Felaktig anslutning mellan ledningen och generatorn
- Felaktig placering av ledningen på nerven (endast för initialt implantat)
- Nerven har tillåtits att torka (endast för initialt implantat)
- Defekt ledning eller generator

Se [Bild 49](#page-66-0) för steg för lösning.

#### <span id="page-66-0"></span>**Bild 49. Steg för lösning för hög ledningsimpedans i operationssal**

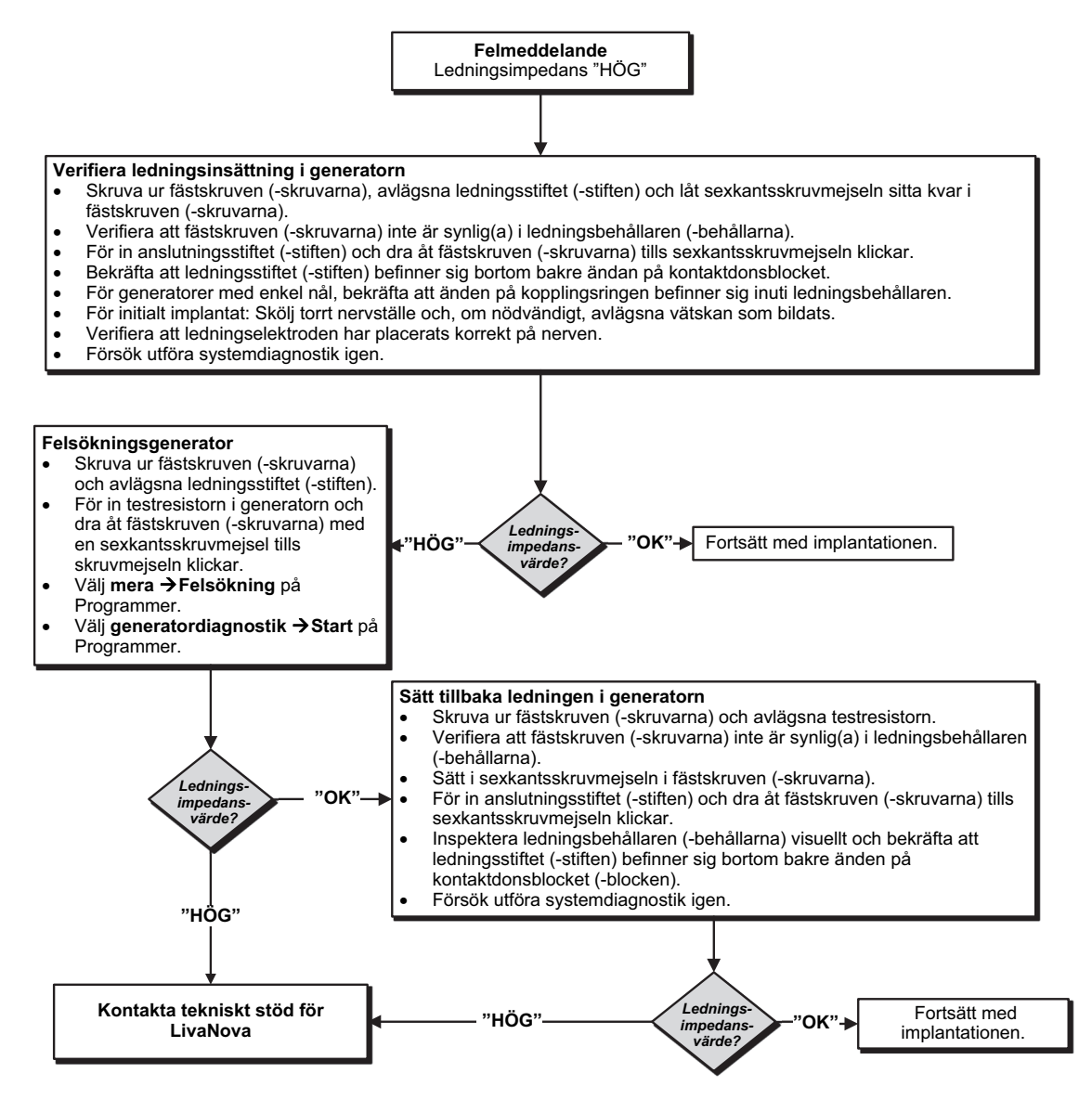

### **15.3.2. Låg ledningsimpedans i operationssalen**

Om ett systemdiagnostiskt test leder till låg ledningsimpedans är följande orsaker möjliga:

- Felaktig placering av ledningen på nerven
- Alltför hög irrigation av nerven
- **Defekt generator eller ledning**
- Kortslutningstillstånd inne i avledningen (under operation för byte av generator)

Se [Bild 50](#page-68-0) för steg för lösning.

<span id="page-68-0"></span>**Bild 50. Steg för lösning for låg ledningsimpedans i operationssal** 

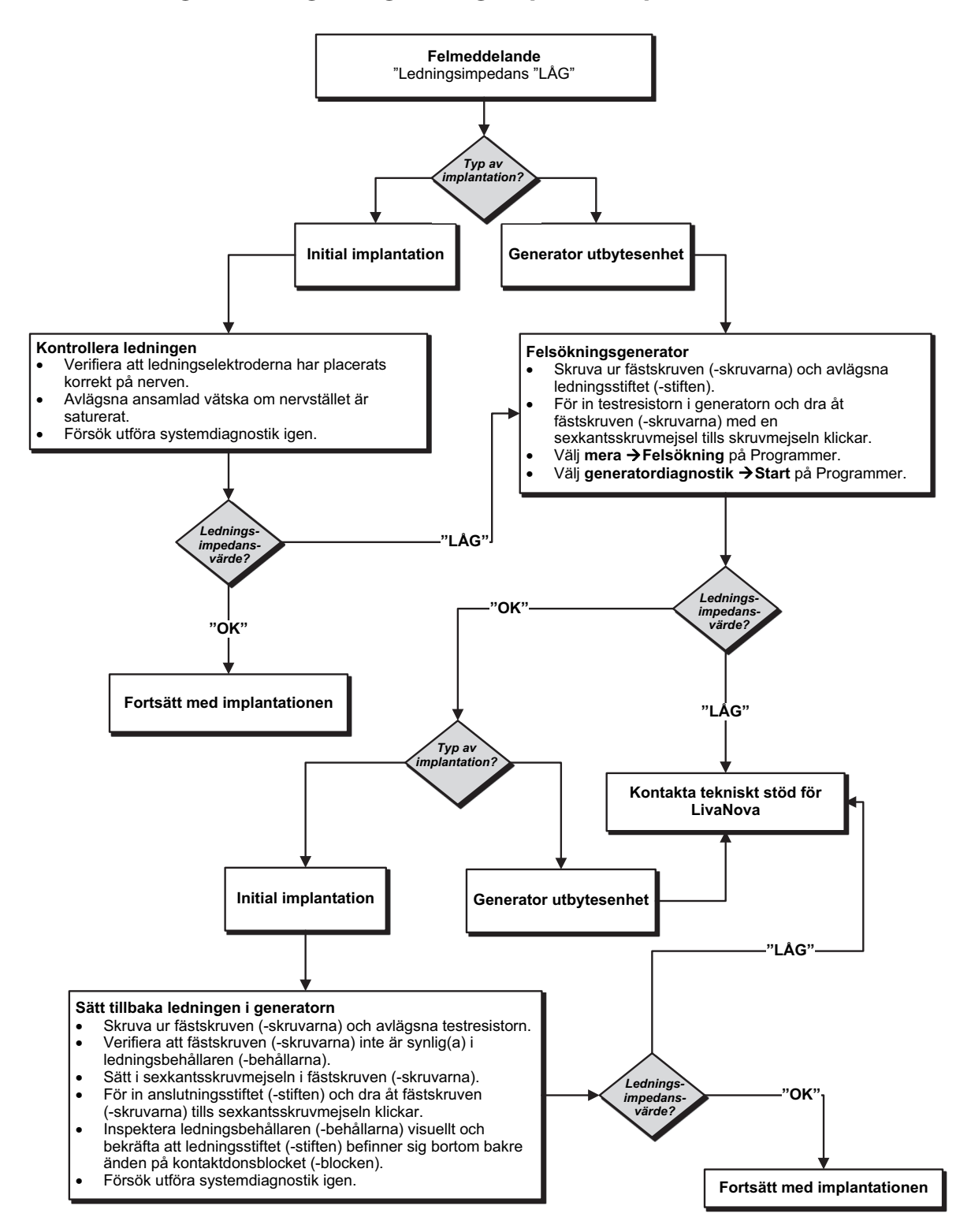

#### **15.3.3. Hög ledningsimpedans vid uppföljningsbesöken (modell 102)**

Möjliga orsaker för hög ledningsimpedans vid uppföljningsbesöken för modell 102 generator inkluderar följande:

- **Ledningsdiskontinuitet**
- Ledningen bortkopplad från generator
- Fibros mellan nerv och elektrod
- Frånkoppling av elektrod från nerv
- Defekt generator
- Hög ledningsimpedans nära slutet på generatorns livslängd

Se [Bild 51](#page-69-0) för steg för lösning.

#### <span id="page-69-0"></span>**Bild 51. Steg för lösning for hög ledningsimpedans vid uppföljningsbesök (modell 102)**

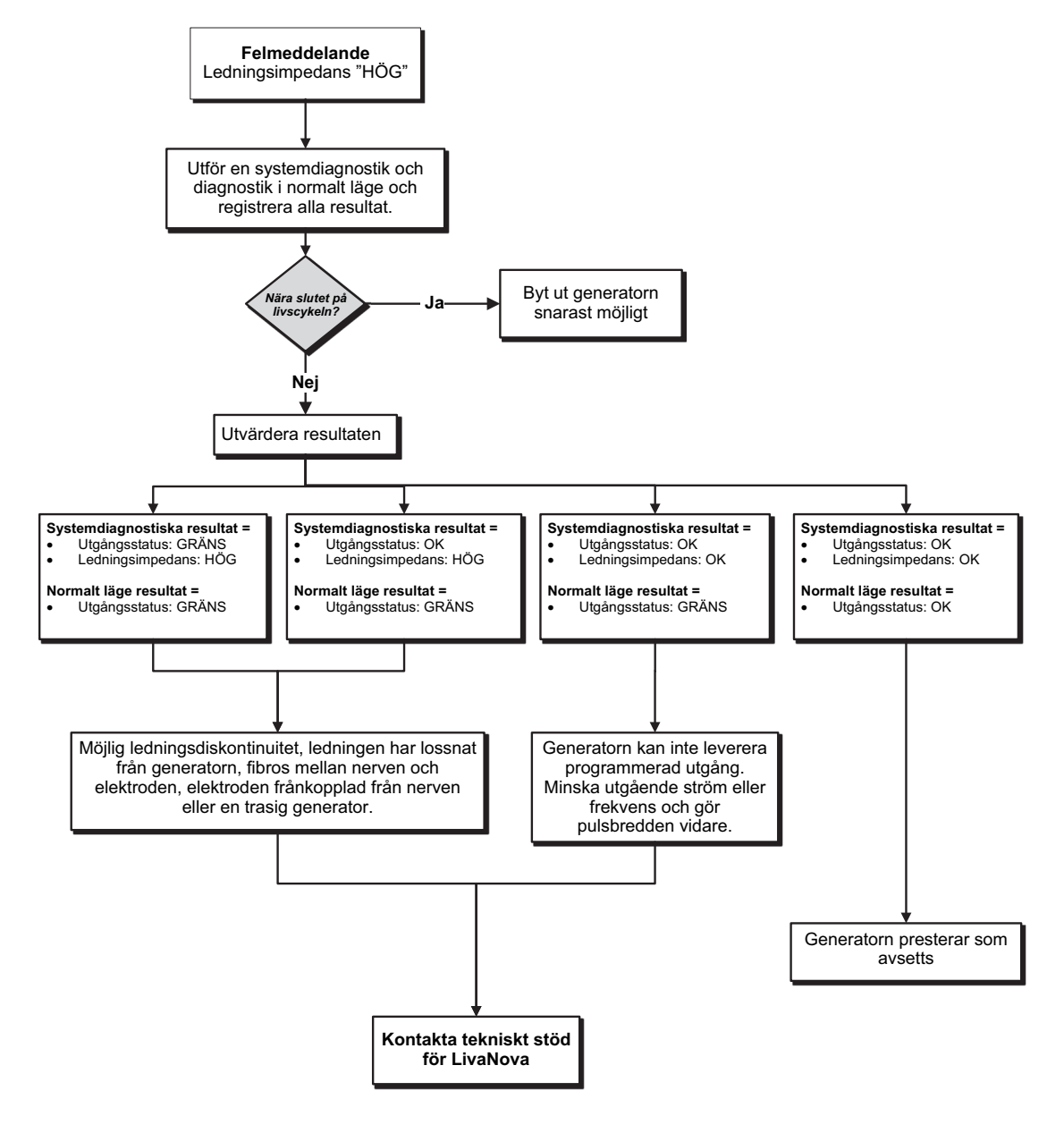

#### **15.3.4. Hög/låg ledningsimpedans eller låg uteffekt vid uppföljningsbesök (modellerna 103–106, 8103 och 1000/1000-D)**

Möjliga orsaker för hög eller låg ledningsimpedans eller låg uteffekt vid uppföljningsbesöken för modellerna 103–106, 8103 och 1000/1000-D generator inkluderar följande:

- **Ledningsdiskontinuitet**
- Ledningen bortkopplad från generator
- Fibros mellan nerv och elektrod
- **Frånkoppling av elektrod från nerv**
- Defekt generator
- Kortslutningstillstånd inne i ledningen

Se [Bild 52](#page-70-0) för steg för lösning.

#### <span id="page-70-0"></span>**Bild 52. Steg för lösning för hög/låg ledningsimpedans eller låg uteffekt vid uppföljningsbesök (modellerna 103–106, 8103 och 1000/1000-D)**

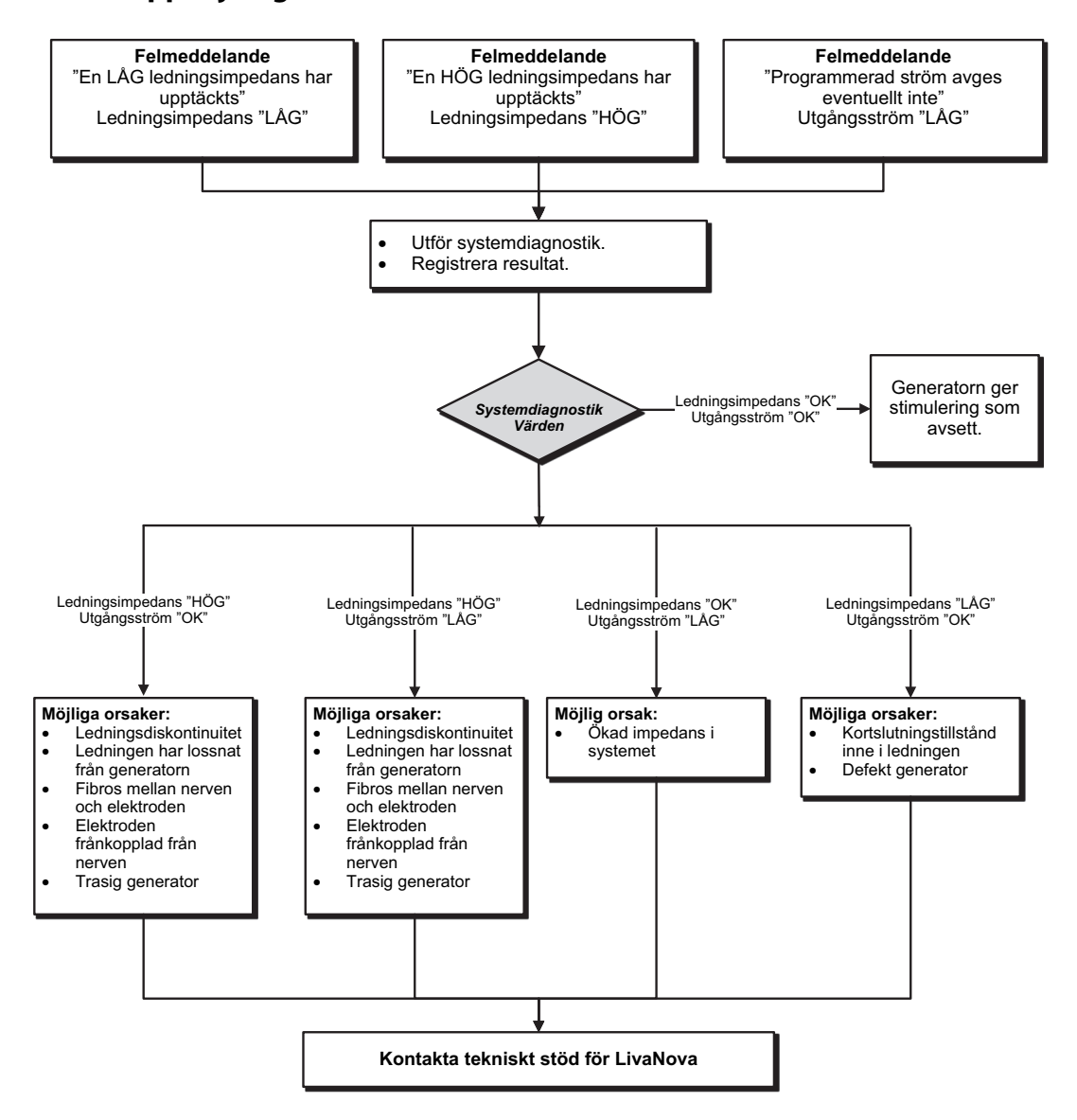

### **15.4. Problem med generatorns batteri**

#### **15.4.1. Visar låg batterinivå/slut på livslängd i operationssalen**

Om en generator visar indikatorn för svagt batteri eller slutet på livslängden (EOS) vid implantering, innefattar de möjliga orsakerna följande:

#### **Före operation**:

- Generatorn har nyligen utsatts för låg förvaringstemperatur
- **Defekt generator**

#### **Under operation:**

- Elektrokirurgisk utrustning används nära generatorn
- Generatorn har utsatts för elektrostatisk urladdning (ESD)

Se [Bild 53](#page-71-0) för steg för lösning.

#### <span id="page-71-0"></span>**Bild 53. Steg för lösning för låg batterinivå/slut på livslängd i operationssalen**

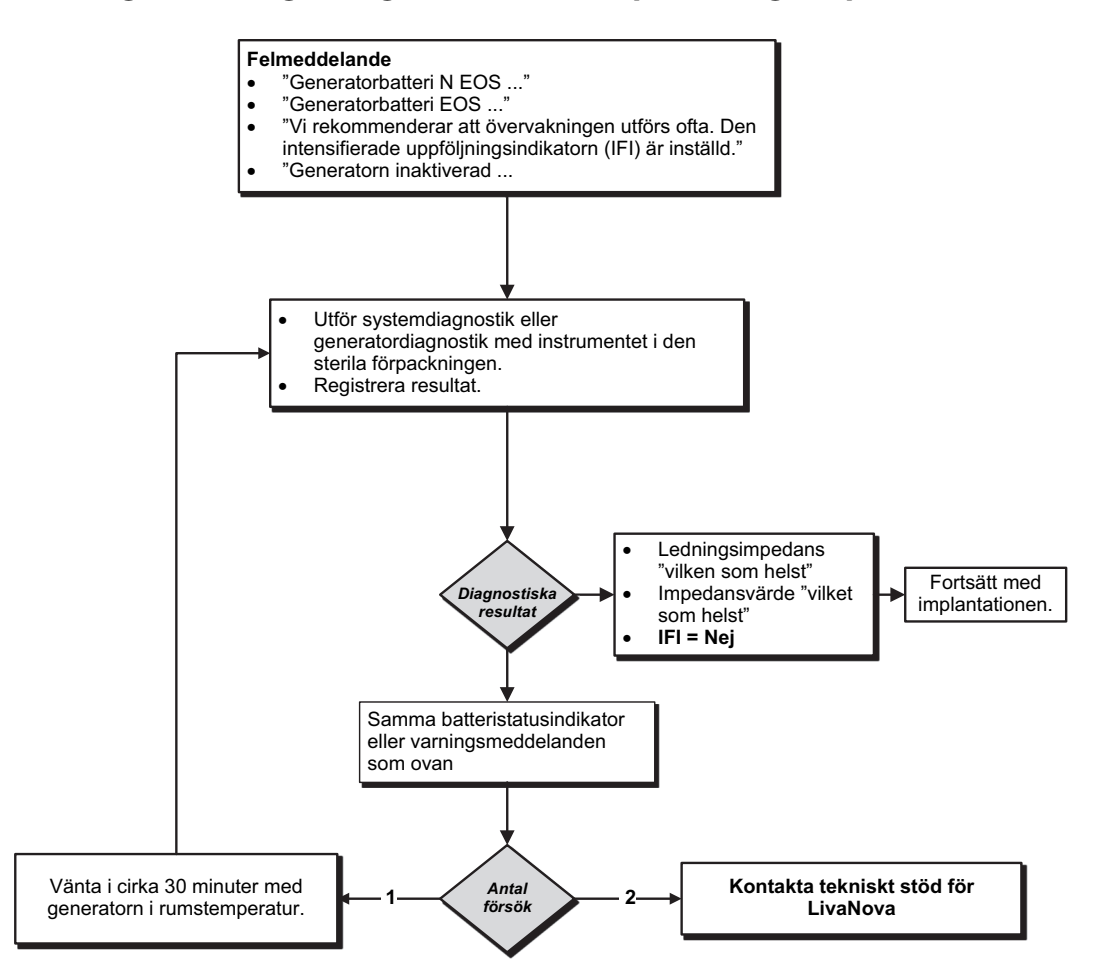
### **15.4.2. Ny generator avaktiverad på grund av EOS vid första mottagningsbesök**

Generatormodellerna 103–106, 8103 och 1000/1000-D batterier kan kortvarigt tömmas och avaktiveras om de exponeras för specifika tillstånd. Dessa tillstånd inkluderar följande:

- Elektrokirurgisk utrustning används nära generatorn
- Generatorn har utsatts för elektrostatisk urladdning (ESD)

Se [Bild 54](#page-72-0) för steg för lösning.

#### <span id="page-72-0"></span>**Bild 54. Ny generator avaktiverad på grund av EOS vid första mottagningsbesök**

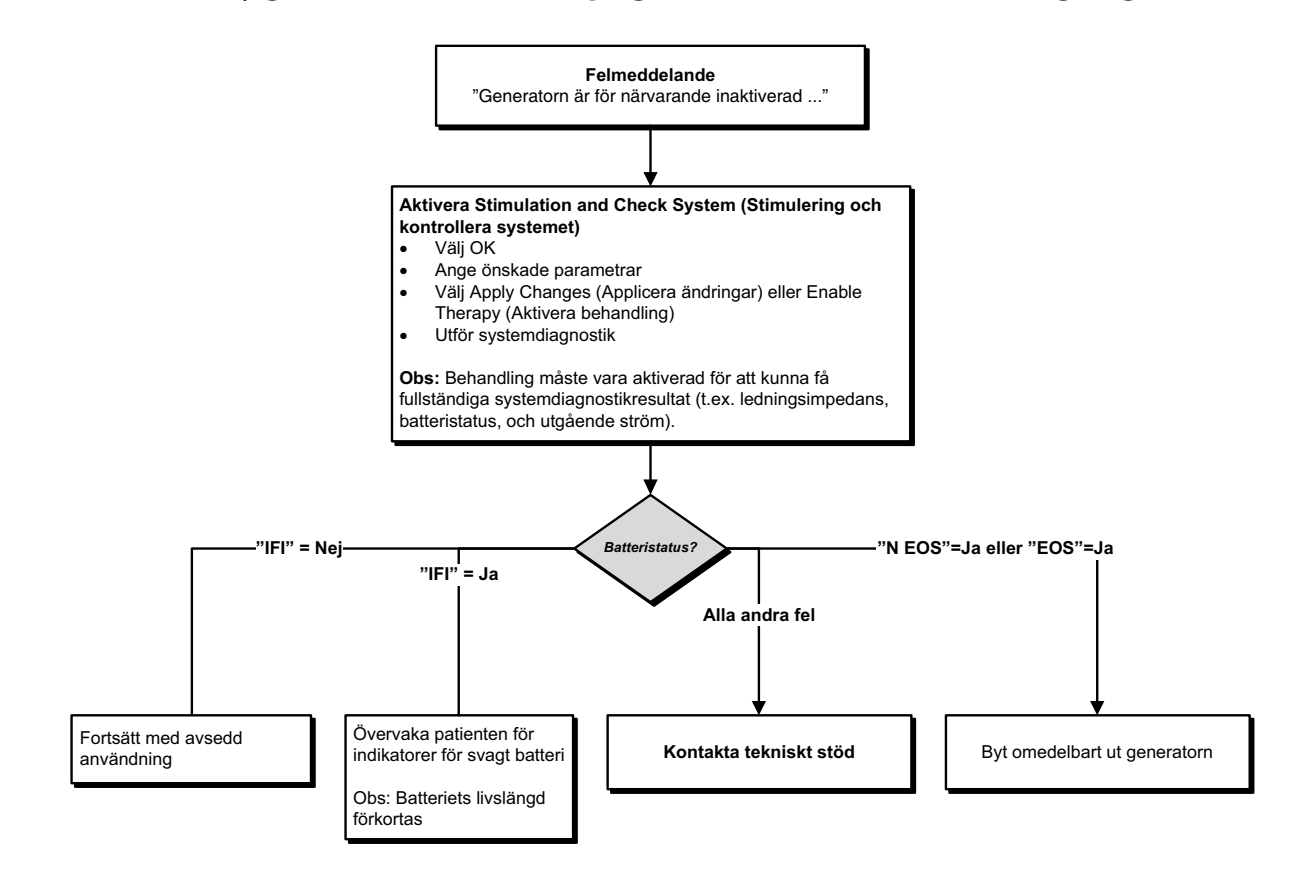

#### **15.4.3. Plötslig minskning av återstående batteristyrka**

Om generatorns återstående batteristyrka plötsligt minskar vid ett mottagningsbesök är följande orsaker möjliga:

- Första besöket efter VNS eller annan operation: exponering för specifika förhållanden i operationssalen (se låg batterinivå/slut på livslängd i operationssal) under operationen. Om detta tillstånd inträffade och inte upptäcktes i operationssalen är det möjligt att du kan detektera detta vid uppföljningsbesöket. Instrumentet fungerar fortfarande normalt men batteriets livslängd har minskat. Övervaka patienten noggrant för indikatorer för svagt batteri.
- En väsentlig förändring i ledningsimpedansen eller ökning av de programmerade stimuleringsparametrarna kan också resultera i en ändring i uppskattningen av den återstående batterikraften. Utvärdera återstående batterikraft mellan på varandra följande patientbesök innan några stimuleringsparametrar justeras. Se ledningsimpedansen för några väsentliga förändringar.

Kontakta tekniskt stöd om några instrumentproblem misstänks.

## **15.5. Problem med hjärtslagsdetektering (modeller 106 och 1000/1000-D)**

**OBS**! Hjärtslagsdetektering är endast avsedd för användning för epilepsipatienter.

#### **15.5.1. Hjärtslagsdetekteringen felaktig (över-/underdetektering) i operationssalen eller vid uppföljningsbesök**

Inställningen för hjärtslagsdetekteringen kan behöva justeras för att korrekt detektera hjärtslag. Se [Bild 55](#page-73-0) för steg för lösning för att korrigera läsningen av en över-/underdetektering.

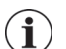

 $\left( \mathbf{i}\right)$ 

**OBS**! Wand måste hållas över generatorn under hela verifieringen av hjärtslagsdetekteringsprocessen.

#### <span id="page-73-0"></span>**Bild 55. Steg för lösning för hjärtslagsdetektering i operationssalen eller vid uppföljningsbesök (modeller 106 och 1000/1000-D)**

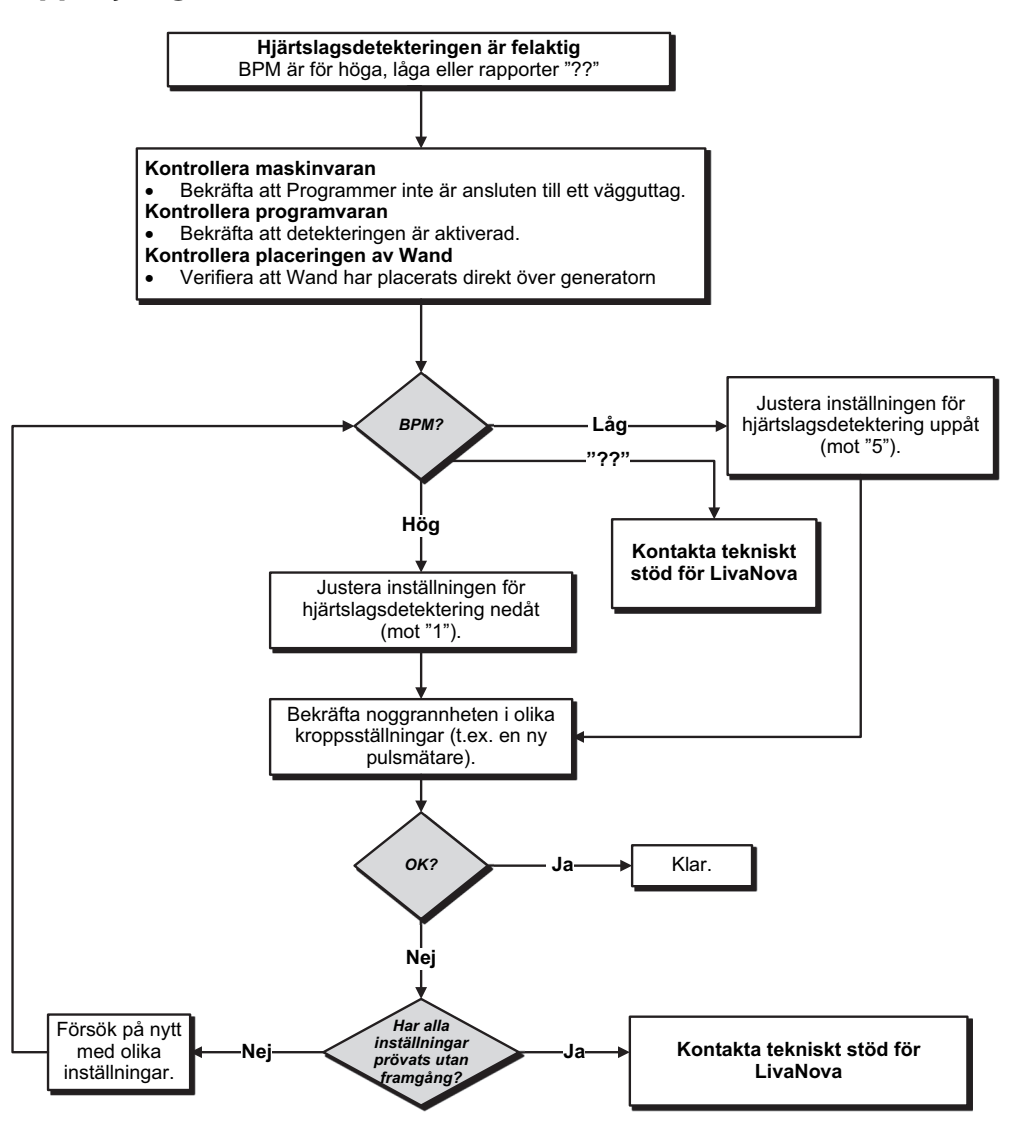

## **15.6. Problem med anfallsdetektering (modeller 106 och 1000/1000-D)**

**OBS**! Anfallsdetektering är endast avsedd för användning för epilepsipatienter.

#### **15.6.1. Inkorrekt AutoStims vid uppföljningsbesök för generator Modeller 106 och 1000/1000-D**

Ibland kan detekteringsinställningarna missa detektering av hjärtfrekvensförändringar som kan vara associerade med ett anfall. Följande förhållanden kan vara potentiell orsaker:

- **Driftcykel** Eftersom generatorn endast kan detektera anfall under AV-tiden, så påverkar AV-tidens varaktighet exaktheten. Kortare AV-tid betyder mindre chans för generatorn att detektera anfall. Längre AV-tid betyder mindre chans för generatorn att detektera anfall.
- **Hjärtfrekvensförändringar** Träning, fysisk aktivitet och normal sömn kan öka hjärtfrekvensen och orsaka att generatorn felaktigt påvisar ett anfall.

Se [Bild 56](#page-74-0) för steg för lösning.

 $\mathbf{G}$ 

#### <span id="page-74-0"></span>**Bild 56. Steg för lösning för inkorrekt detektering vid uppföljningsbesök (modeller 106 och 1000/1000-D)**

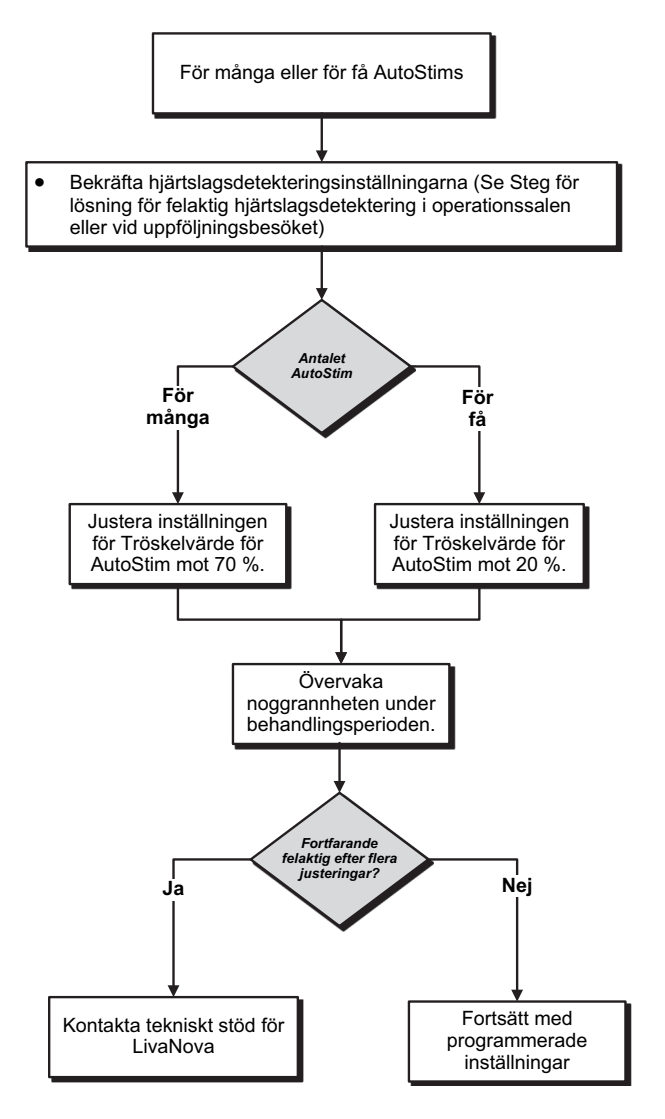

# **16. GENERATORÅTERSTÄLLNING**

För att återställa generatorn behöver du systemprogrammeringen och en LivaNova magnet. Kontakta tekniskt stöd för hjälp.

# **17. UNDERHÅLL, HANTERING OCH KASSERING**

Följ nedanstående riktlinjer för att hantera och förvara systemprogrammeringen på rätt sätt.

- För att rengöra de yttre ytorna på systemprogrammeringens komponenter, torka av med förfuktad eller fuktig trasa med hjälp av en av följande rengöringsmedel: isopropylalkohol (70–90 %), etanol eller CaviCide®.
- Sterilisera inte någon del av systemet.
- Undersök regelbundet systemets delar för skador. Returnera alla skadade delar till LivaNova.
- Använd inte systemet i närheten av vatten eller andra vätskor. Sänk inte ner några komponenter i vätskor.

### **17.1. Programmer**

- Skräp kan skada pekskärmen på Programmer. Torka ofta av med en mjuk trasa med ett godkänt rengöringsmedel. Se till så att du slår av datorn och kopplar från växelströmsadaptern från eluttaget före rengöring.
- För information om drifts- och förvaringsvillkor, se [Tabell 7](#page-77-0).

### **17.2. Wand**

Kontrollera batteriet för Wand med jämna mellanrum för att kontrollera batteristatus.

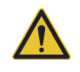

**Varning**: Brandfara. Batteriet kan explodera eller läcka och orsaka skada om den är installerad bakåt, demonteras, laddas, krossas, blandas med använda eller andra batterityper eller utsätts för brand eller hög temperatur. Kassera använda batterier omedelbart.

- Ta bort (och installera) batteriet endast när Wand inte är i kontakt med patienten och inte ansluten till Programmer.
- Anslut aldrig Wand för programmering till extern utrustning medan batterifacket är öppet.
- För information om drifts- och förvaringsvillkor, se ["Systemprogrammeringens specifikationer och guidning".](#page-77-1)

## **17.3. Bortskaffande**

När du byter ut AA-batterierna i Wand ska det gamla batterierna bortskaffas i enlighet med alla tillämpliga nationella och lokala bestämmelser. Skicka tillbaka systemprogrammeringens maskinvara tillbaka till LivaNova för undersökning och säkert bortskaffande.

## <span id="page-77-1"></span>**18. SYSTEMPROGRAMMERINGENS SPECIFIKATIONER OCH GUIDNING**

## **18.1. Specifikationer för Wand och Programmer**

[Tabell 7](#page-77-0) tillhandahåller en fullständig lista över maskinvaruspecifikationer för Wand och Programmer.

<span id="page-77-0"></span>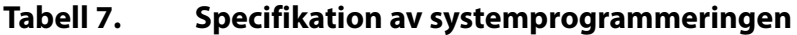

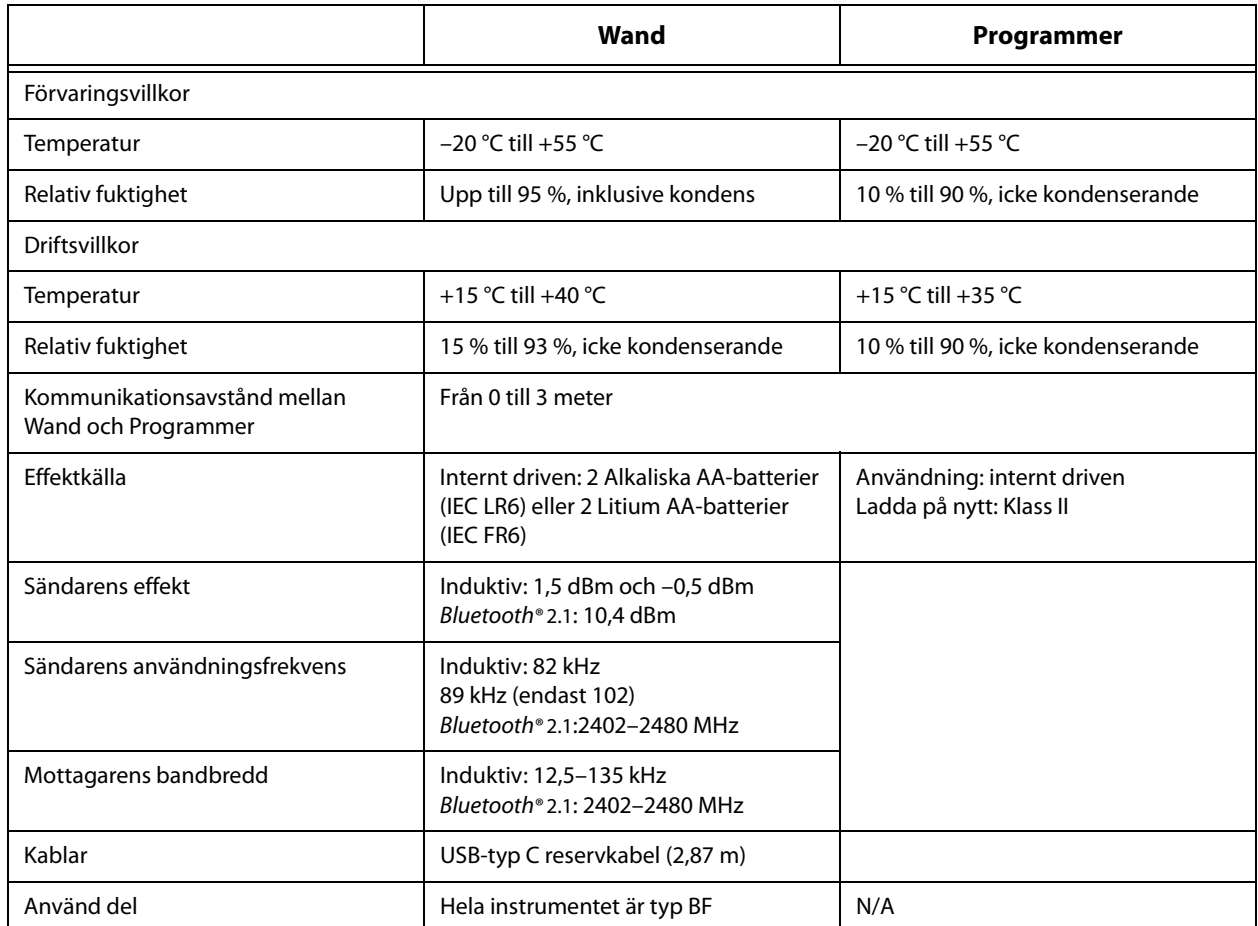

## **18.2. Elektromagnetisk utsläppsguidning för Wand**

Wand är avsedd att användas i de elektromagnetiska förhållandena som specificerats i [Tabell 8,](#page-77-2) [Tabell 9](#page-78-0)  och [Tabell 10.](#page-78-1)

### <span id="page-77-2"></span>**Tabell 8. Elektromagnetisk strålning**

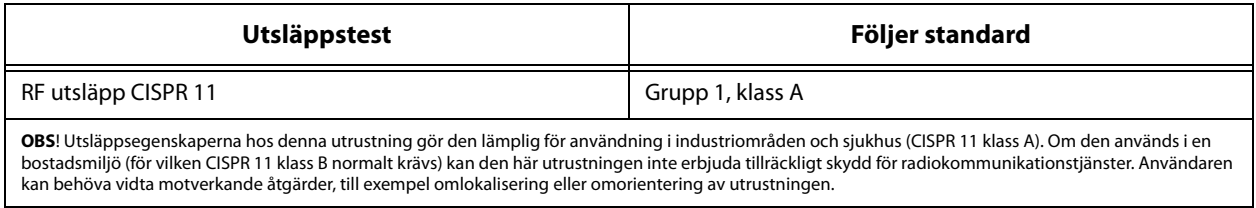

## <span id="page-78-0"></span>**Tabell 9. Elektromagnetisk immunitet**

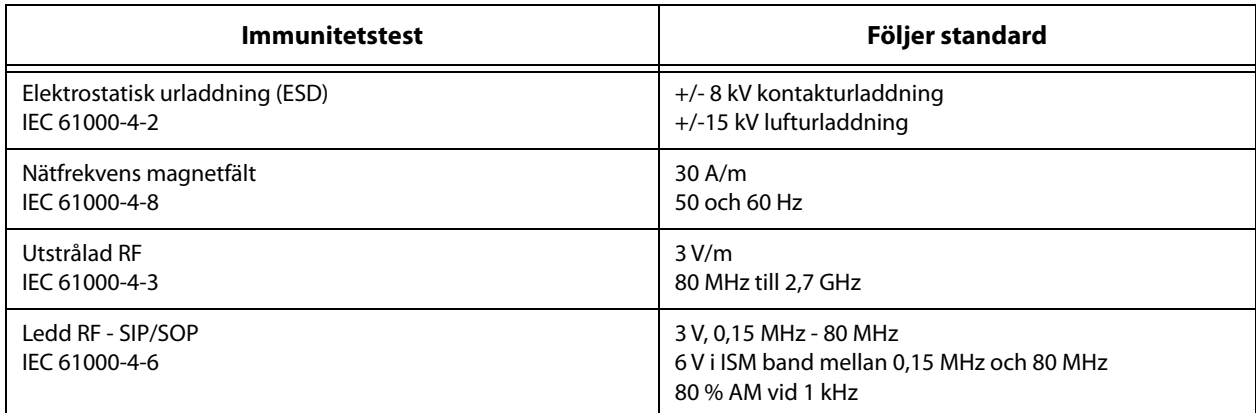

### <span id="page-78-1"></span>**Tabell 10. Elektromagnetisk immunitet mot närhetsfält från RF trådlös kommunikationsutrustning**

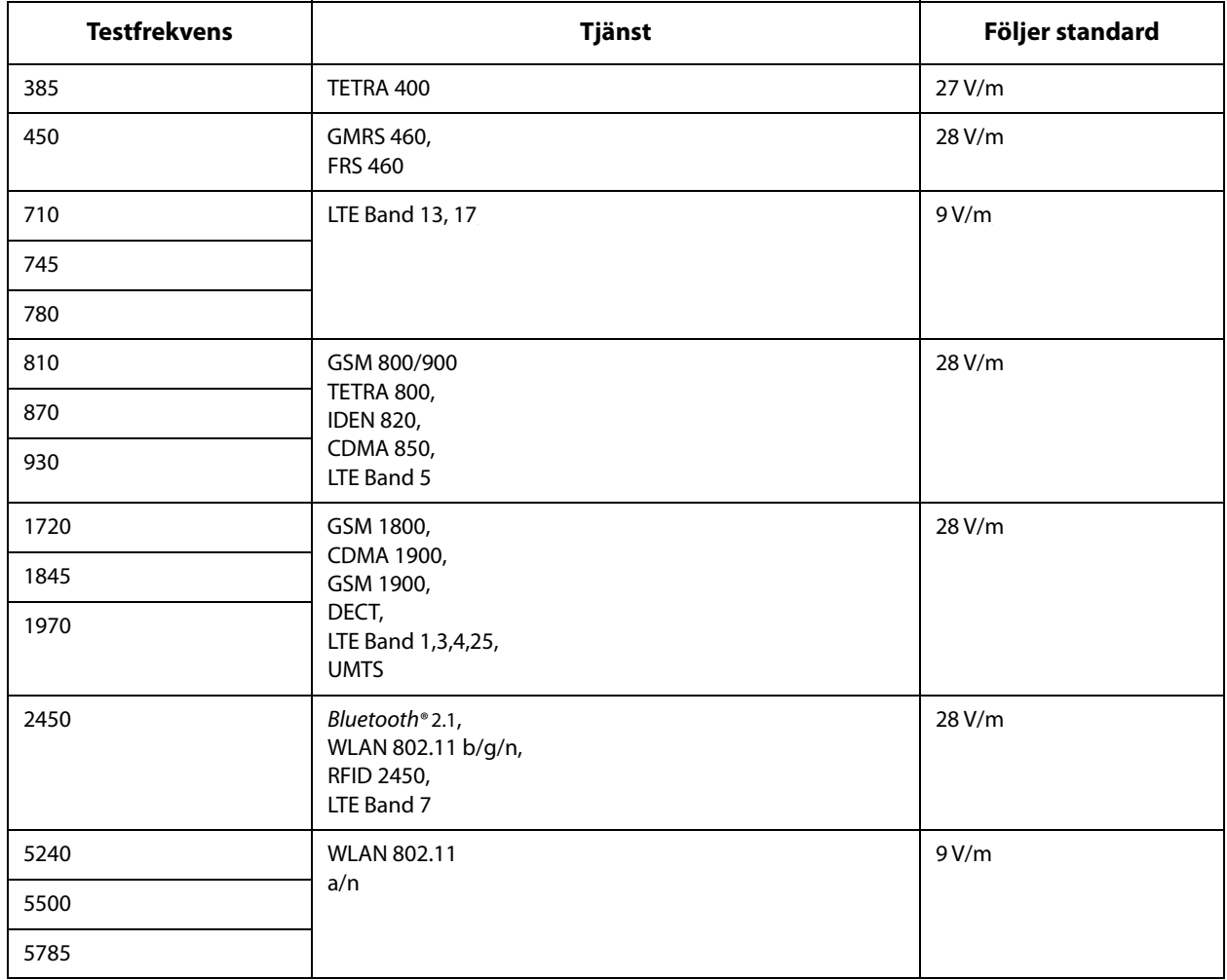

# **19. TRÅDLÖS SÄKERHETS**

[Tabell 11](#page-79-0) tillhandahåller trådlös säkerhetsinformation.

| <b>Teknologi</b>     | Induktiv spoltelemetri                                                       | <b>Radiofrekvens</b>                                                                                                    |
|----------------------|------------------------------------------------------------------------------|----------------------------------------------------------------------------------------------------|
| Tjänstkvalitet       | Kräver nära (inom 1 tum)<br>fältkommunikation med Wand för<br>programmering. | Det finns ingen försämring i trådlös<br>telemetriprestanda när<br>bitfelsfrekvensen är mindre än eller<br>lika med 0,1 %. Avståndet mellan<br>Programmer och Wand måste vara<br>mindre än 10 ft (3 m).                                                                                                    |
| <b>Säkerhet</b>      | Spolkommunikationen kräver närhet<br>och patientens godkännande.             | För att para ihop Bluetooth® Wand med<br>Programmer måste användaren trycka<br>på strömknappen på Wand och välja<br>Wand-identifieraren (tryckt på Wand)<br>från skärmen på Programmer. Efter<br>parbildningen skapar Wand ett unikt<br>sessions-ID som skickas till det externa<br>instrumentet med användning av<br>applikationskommandon. Sessionen<br>uppdateras med varje ny anslutning.<br>Bluetooth® säkerhet kommer att<br>verifiera och kryptera varje session. |
| <b>FCC Reglering</b> | 47 CFR 15.209                                                                | 47 CFR Del 15.247                                                                                                    |

<span id="page-79-0"></span>**Tabell 11. Trådlös säkerhetsinformation**

# **20. KONTAKTA INFORMATIONEN STÖDET**

Kontakta LivaNova om du har frågor angående användningen av VNS Therapy-systemet eller något av dess tillbehör:

# لمم

LivaNova USA, Inc. 100 Cyberonics Boulevard Houston, Texas 77058 USA

Tfn: +1 (281) 228-7200 +1 (800) 332-1375 (USA och Kanada) Fax: +1 (281) 218-9332

 $EC$  REP LivaNova Belgium NV Ikaroslaan 83 1930 Zaventem BELGIUM

Tfn: +32 2 720 95 93<br>Fax: +32 2 720 60 53 Fax: +32 2 720 60 53

Rapportera alla avvikande händelser relaterade till enheten till LivaNova och till den lokala tillsynsmyndigheten.

# **Klinisk och teknisk support dygnet runt**

+1 (866) 882-8804 (USA och Kanada) +1 (281) 228-7330 (hela världen) +32 2 790 27 73 (Europe/EMMEA)

#### **Internet**

www.livanova.com

Australien - https://www.tga.gov.au/

Kanada - https://www.canada.ca/en/health-canada.html

Storbritannien - https://www.gov.uk/government/organisations/medicines-and-healthcare-productsregulatory-agency

EU - https://ec.europa.eu/growth/sectors/medical-devices/contacts\_en